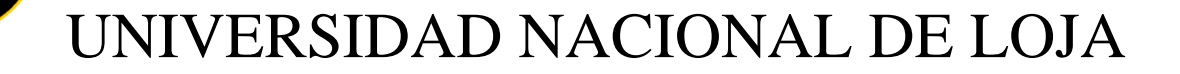

ÁREA DE LA ENERGÍA, LAS INDUSTRIAS Y LOS RECURSOS NATURALES NO RENOVABLES

# INGENIERÍA ELECTROMECÁNICA

Título:

# **"DISEÑO E IMPLEMENTACIÓN DE UN BANCO EXPERIMENTAL PARA EL CONTROL DE PROCESOS EN EL LABORATORIO DE AUTOMATIZACIÓN DEL A.E.I.R.N.N.R. DE LA UNIVERSIDAD NACIONAL DE LOJA"**

*Tesis de grado previo a optar por el título de Ingeniero Electromecánico*

Autor:

# HERNÁN DANIEL CARRIÓN SALINAS

Tutor:

ING. JULIO CÉSAR CUENCA TINITANA, Mg. Sc.

LOJA – ECUADOR

2016

# **CERTIFICACIÓN DEL DIRECTOR**

<span id="page-1-0"></span>Ing. Julio César Cuenca Tinitana, Mg. Sc.

DIRECTOR DE TESIS

CERTIFICA:

Haber dirigido, asesorado, revisado y corregido el presente trabajo de tesis de grado, en su proceso de investigación cuyo tema se versa en "DISEÑO E IMPLEMENTACIÓN DE UN BANCO EXPERIMENTAL PARA EL CONTROL DE PROCESOS EN EL LABORATORIO DE AUTOMATIZACIÓN DEL A.E.I.R.N.N.R. DE LA UNIVERSIDAD NACIONAL DE LOJA", previa a la obtención del título de Ingeniero Electromecánico, realizado por el señor egresado: Hernán Daniel Carrión Salinas, la misma cumple con la reglamentación y políticas de investigación, por lo que autorizo su presentación y posterior sustentación y defensa.

Loja, 07 de noviembre del 2016

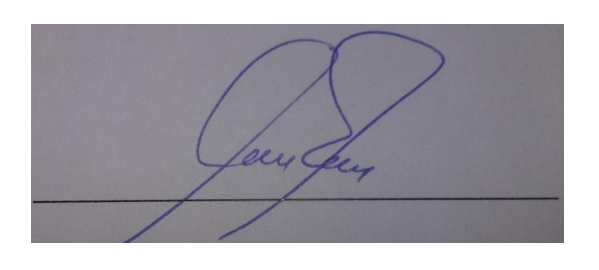

Ing. Julio César Cuenca Tinitana Mg. Sc.

\_\_\_\_\_\_\_\_\_\_\_\_\_\_\_\_\_\_\_\_\_\_\_\_\_\_\_\_\_\_\_\_\_

# DIRECTOR DE TESIS

# **AUTORÍA**

<span id="page-2-0"></span>Yo, **HERNÁN DANIEL CARRIÓN SALINAS** declaro ser autor del presente trabajo de tesis y eximo expresarme a la Universidad Nacional de Loja y a sus representantes jurídicos de posibles reclamos o acciones legales por el contenido de la misma.

Adicionalmente acepto y autorizo a la Universidad Nacional de Loja, la publicación de mi tesis en el Repositorio Institucional-Biblioteca Virtual.

**Autor:** Hernán Daniel Carrión Salinas

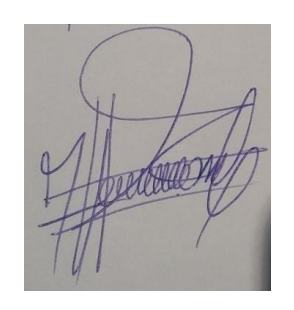

Firma:

**Cédula:** 1103844740

**Fecha:** 17 de noviembre del 2016

# <span id="page-3-0"></span>**CARTA DE AUTORIZACIÓN DE TESIS POR PARTE DEL AUTOR, PARA LA CONSULTA, REPRODUCCIÓN PARCIAL O TOTAL Y PUBLICACIÓN ELECTRÓNICA DEL TEXTO COMPLETO**

Yo, **HERNÁN DANIEL CARRIÓN SALINAS** declaro ser autor de la tesis titulada: **"DISEÑO E IMPLEMENTACIÓN DE UN BANCO EXPERIMENTAL PARA EL CONTROL DE PROCESOS EN EL LABORATORIO DE AUTOMATIZACIÓN DEL A.E.I.R.N.N.R. DE LA UNIVERSIDAD NACIONAL DE LOJA"**, como requisito para optar el grado de: **INGENIERO ELECTROMECÁNICO**; autorizo al Sistema Bibliotecario de la Universidad Nacional de Loja para que con fines académicos, muestre al mundo la producción intelectual de la Universidad, a través de la visibilidad de su contenido de la siguiente manera en el Repositorio Digital Institucional:

Los usuarios pueden consultar el contenido de este trabajo en el RDI, en las redes de información del país y del exterior, con los cuales tenga convenio la Universidad.

La Universidad Nacional de Loja, no se responsabiliza por el plagio o copia de la tesis que realice un tercero.

Para constancia de esta autorización en la ciudad de Loja a los diecisiete días del mes de noviembre del dos mil dieciséis, firma el autor.

1) Aprocession

**Autor:** Hernán Daniel Carrión Salinas

**Cédula:** 1103844740

**Firma:**

**Dirección:** Loja (Clotario Maldonado Paz y Ernesto Che Guevara)

**Correo electrónico personal:** hernan\_c\_93@hotmail.com

**Correo electrónico institucional:** hdcarrions@unl.edu.ec

**Teléfono:** 072326255 **Celular:** 0986985468

#### **DATOS COMPLEMENTARIOS**

**Director de tesis:** Ing. Julio César Cuenca Tinitana Mg. Sc.

**Tribunal de grado:** Ing. Leonel Francisco Aleaga Loaiza, Mg. Sc.

 Ing. José Leonardo Benavides Maldonado, Mg. Sc. Ing. Manuel Augusto Pesantez González, Mg. Sc.

#### **DEDICATORIA**

<span id="page-4-0"></span>El presente trabajo se lo dedico a Dios y la Virgen del Cisne que me ha brindado la sabiduría y la fuerza para culminar con éxito esta etapa de mi vida.

A mi padre que me ha brindado el apoyo necesario, a mi querida madre que con sus consejos y enseñanzas me han fortalecido y animado para salir a delante con mis metas plantadas.

A mis hermanos que con su carisma y entusiasmo han sido una gran motivación.

A Valeria que con sus palabras de aliento y su apoyo incondicional me ha dado el empuje necesario para cumplir mis objetivos trazados.

A mis profesores que han sembrado en mí el conocimiento pertinente para ser un profesional de éxito.

Y a familia y amigos que han estado a mi lado en cada decisión tomada.

#### **AGRADECIMIENTOS**

<span id="page-5-0"></span>Agradezco a Dios por darme la vida e iluminarme para culminar mi carrera profesional.

A mi director de tesis, Ing. Julio César Cuenca Tinitana Mg. Sc., por el conocimiento impartido durante el desarrollo de este proyecto, así como por la apertura y la paciencia brindada para que los objetivos trazados en este trabajo se cumplan a cabalidad.

A mi familia y a Valeria por todo el cariño, paciencia y comprensión obsequiada a mí persona a lo largo de toda mi carrera.

A mis profesores que durante estos cinco años de carrera, impartieron conocimientos y obsequiaron grandes experiencias, las cuales serán fundamentales en mi vida profesional.

Un agradecimiento especial a los Ingenieros Byron Solórzano y Jorge Carrión que con sus comentarios dieron grandes aportes para que mi tesis culmine con éxito.

Al personal administrativo de la Universidad los cuales ayudaron con su labor a que mi carrera culmine.

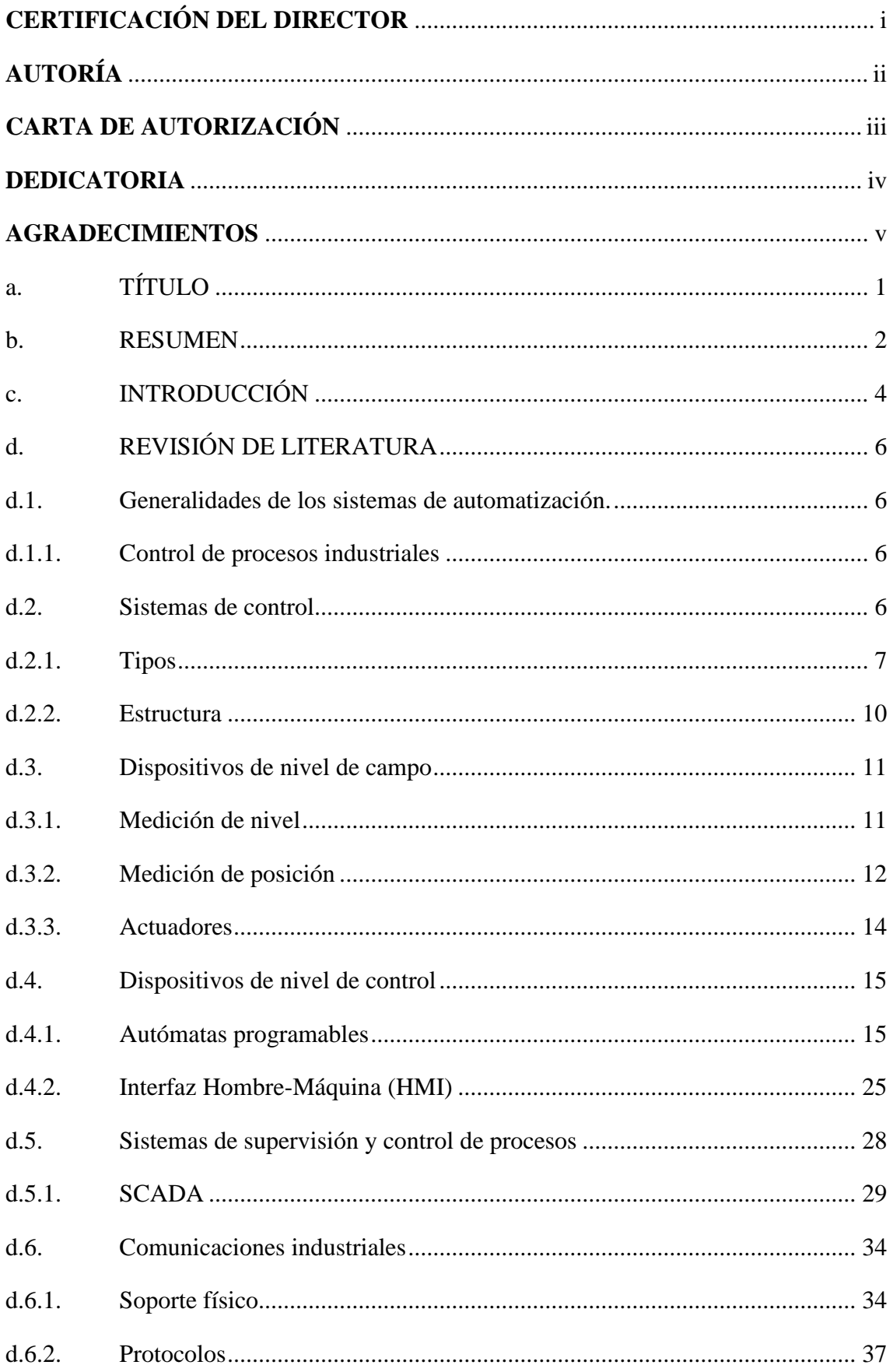

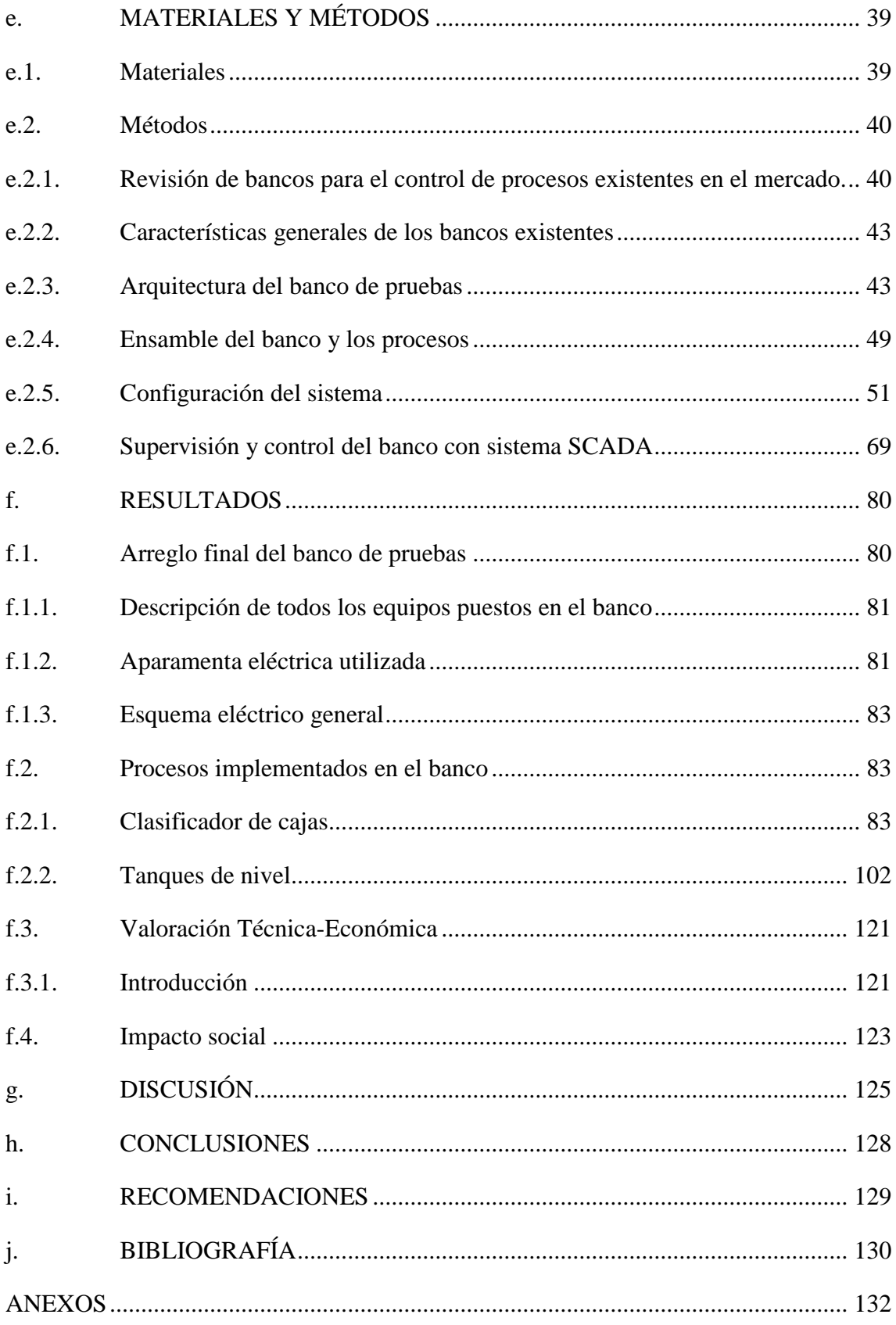

<span id="page-8-0"></span>**a. TÍTULO**

# **DISEÑO E IMPLEMENTACIÓN DE UN BANCO EXPERIMENTAL PARA EL CONTROL DE PROCESOS EN EL LABORATORIO DE AUTOMATIZACIÓN DEL A.E.I.R.N.N.R. DE LA UNIVERSIDAD NACIONAL DE LOJA**

#### <span id="page-9-0"></span>**b. RESUMEN**

El presente trabajo tiene como objetivo fundamental el diseño e implementación de un banco de control de procesos para el Laboratorio de Automatización Industrial de la Universidad Nacional de Loja.

En primer lugar se realizó el diseño del banco de procesos tomando como referencia características comunes que poseen bancos didácticos existentes en el mercado, entre los que se destacan el uso de autómatas programables (PLC), variadores de frecuencia , interfaz hombre máquina (HMI) y software de supervisión y control (SCADA).

Luego se procedió a diseñar e implementar un sistema de control para un clasificador de cajas y para el control de nivel en dos tanques. Para la elaboración de estos dos sistemas se seleccionó como elemento de control principal el autómata programable S7-1200, para la interfaz hombre máquina la HMI KTP 400 Basic mono PN, y para el sistema de supervisión y control el SCADA WinCC de Siemens.

Seguidamente se procedió a realizar la programación del PLC, el HMI y del SCADA para cada proceso en el software TIA Portal de acuerdo a las especificaciones propuestas.

Finalmente, se realizaron 14 prácticas de laboratorio siguiendo el modelo que posee la Universidad, las cuales muestran de manera detallada toda la programación de los procesos controlados.

#### **ABSTRACT**

The present work has as fundamental objective the design and implementation of a process control bank for the Industrial Automation Laboratory of the Nacional University of Loja.

In the first place, the design of the process bank was done, taking as reference common characteristics that have didactic banks existing in the market. These include the use of programmable logic controllers (PLC), frequency inverters, human machine interfaces (HMI) and supervisory and control software (SCADA).

Then, a control system was designed and implemented for a box sorter and for the level control in two tanks. For the development of these two systems, the S7-1200 programmable logic controller was selected as the main control element for the HMI KTP 400 Basic mono PN human machine interface, and for the monitoring and control system the Siemens SCADA WinCC.

Next, the PLC, HMI and SCADA were programmed for each process in the TIA Portal software according to the proposed specifications.

Finally, 14 laboratory practices were carried out following the model that the University has, which show in detail all the programming of the controlled processes.

#### <span id="page-11-0"></span>**c. INTRODUCCIÓN**

La carrera de Ingeniería Electromecánica de la Universidad Nacional de Loja, cuenta con varios laboratorios que permiten desarrollar un vínculo directo entre la teoría dictada en clases y la práctica. Posee laboratorios de computación, de máquinas de fluidos, taller mecánico, de automatización industrial, entre otros.

El laboratorio de Automatización Industrial, sirve de apoyo para el desarrollo de actividades prácticas de los alumnos que cursan las materias de control automático, automatización industrial, accionamiento eléctrico, entre otras, facilitándoles vincular los contenidos teóricos impartidos en las aulas mediante la práctica.

Al diseñar el banco de control de procesos se resuelve un problema existente en el laboratorio que es la falta de un banco de este tipo, para que los estudiantes desarrollen prácticas con procesos que se encuentran habitualmente en las industrias, también el integrar equipos que se encontraban inutilizados y maquetas que se encontraban obsoletas.

La revisión de literatura para el desarrollo de la tesis comprende: las generalidades de los sistemas de automatización, los sistemas de control, una revisión de los dispositivos de nivel de campo, de nivel de control y de los sistemas de supervisión y control de procesos, también las generalidades de las comunicaciones industriales que se ocupan en los procesos de automatización industrial.

En la metodología se describe los métodos ocupados y los pasos que se siguió para realizar la construcción del banco y la implementación de las prácticas.

Los resultados presentados son: el diseño y la implementación del banco, los procesos implementados, el clasificador de cajas y los tanques de nivel. También se encuentra las líneas de programación de cada proceso, las pantallas del HMI, SCADA y los planos eléctricos de conexión y las guías de prácticas.

Para desarrollar el presente trabajo se plantearon los siguientes objetivos:

Objetivo general:

- Diseñar e implementar un banco experimental de control de procesos para el laboratorio de automatización industrial de la Universidad Nacional de Loja

Objetivos específicos:

- Diseñar e implementar un banco experimental para la supervisión y control de procesos mediante sistemas SCADA y HMI.
- Implementar procesos a supervisar y controlar.
- Desarrollar pruebas de funcionamiento del banco y un manual de prácticas.

# <span id="page-13-0"></span>**d. REVISIÓN DE LITERATURA**

#### <span id="page-13-1"></span>**d.1. Generalidades de los sistemas de automatización.**

En la actualidad se vive en un mundo modernizado en donde existen varios elementos que facilitan y mejoran la calidad de vida de las personas. En las industrias se requiere optimizar los procesos existentes para mejorar la productividad, la calidad y confiabilidad de los procesos, así como la competitividad global. En este ámbito la automatización industrial juega un papel importante para lograr estos objetivos.

#### <span id="page-13-2"></span>**d.1.1. Control de procesos industriales**

Por proceso, se entiende aquella parte del sistema en que, a partir de la entrada de material, energía e información, se genera una transformación sujeta a perturbaciones del entorno, que da lugar a la salida de material en forma de producto (PERE, y otros, 2008).

Los procesos industriales se los conoce como procesos continuos, discretos, y de batch. Los procesos continuos caracterizados por la salida del proceso en forma de flujo continuo de material, como la generación de electricidad, los procesos discretos contemplan la salida del proceso en forma de unidades o número finito de piezas (PERE, y otros, 2008). Los procesos batch tienen la salida de material por lotes como por ejemplo la producción de farmacéuticos.

La manera de controlar los procesos antes mencionados es con el uso de tres elementos como lo son los autómatas programables, el computador industrial y los reguladores industriales, para cada uno de estos elementos se tienen aplicaciones específicas.

La computadora trabaja de la mano con el PLC la cual ayuda a la monitorización, control, vigilancia y supervisión de los procesos implementados.

#### <span id="page-13-3"></span>**d.2. Sistemas de control**

Los sistemas de control han avanzado a lo largo del tiempo debido a que los procesos a controlar se han vuelto más extensos y complejos. El computador digital (basado en microprocesadores), es ideal para la solución de los problemas numéricos que se presentan en los sistemas de control, su alta velocidad permite realizar el control de forma prácticamente continua, a pesar de que las variables de proceso son muestreadas

con un tiempo de 2 a 120 segundos, a través de algoritmos PID y de control avanzado (CREUS, 2011). Algunos de los tipos más conocidos de los sistemas de control por computador son los mencionados en el apartado siguiente.

#### <span id="page-14-0"></span>**d.2.1. Tipos**

#### **d.2.1.1. Control DDC (Direct Digital Control)**

En el control digital que apareció hacia los años 60, el computador llevaba a cabo todos los cálculos que realizaban individualmente los controladores  $P + I + D$ , generando directamente las señales que van a las válvulas. Este tipo de control se denomina "control digital directo" o DDC (Direct Digital Control) (CREUS, 2011); en la [Figura 1](#page-14-1) se puede observar los componentes de un sistema DDC.

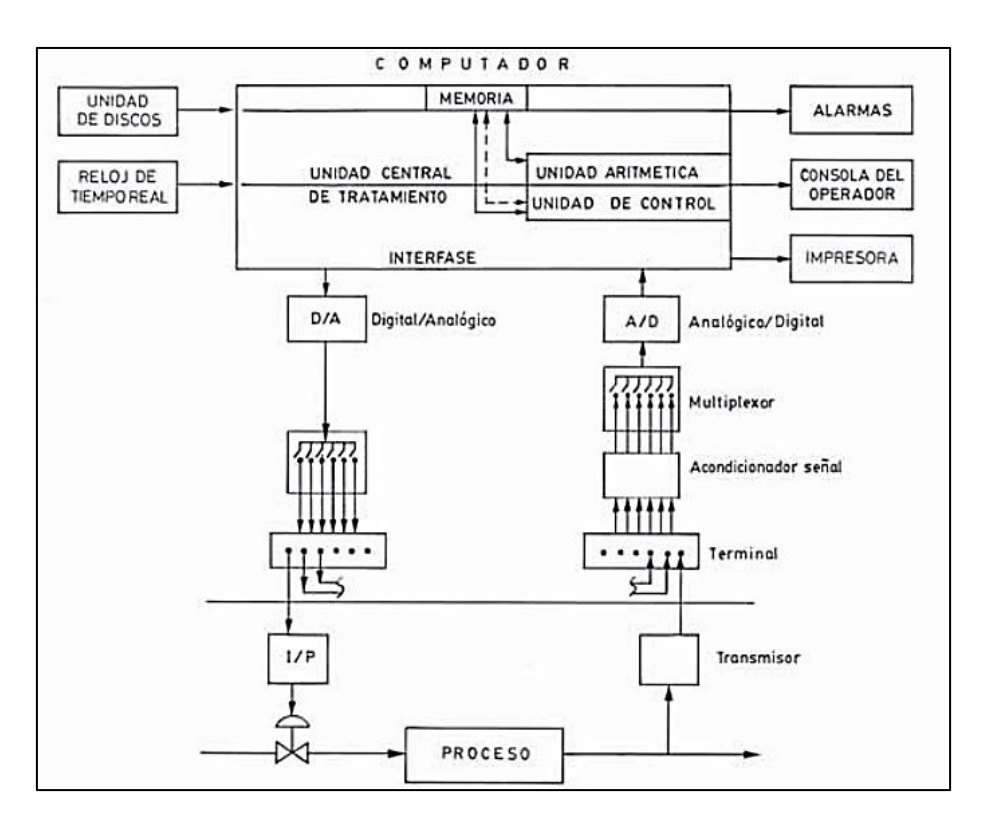

**Figura 1. Estructura de un sistema DDC**

#### **Fuente: (SANTOS, 2013)**

<span id="page-14-1"></span>Las señales que provienen de los trasmisores de campo se agrupan en un terminal y pasan a una unidad de filtrado y acondicionado para ser convertidas en señales digitales. Estas señales pueden tener varios orígenes: señales de tensión y/o señales de corriente.

A continuación se conectan a un multiplexor donde, de forma secuencial o aleatoria, pasan al computador.

Los sistemas DDC comparan la señal enviada a la válvula de control con la de entrada y determina la aceptabilidad de la información de la acción de control, también permite las siguientes acciones:

- Transferencia automático-manual sin perturbaciones
- Una modificación de las acciones
- Configuración de los sistemas
- Calibración automática

#### **d.2.1.2. Control supervisor (SPC)**

A pesar de las ventajas, el gran problema que presenta el DDC es, como en todo sistema electrónico, los posibles fallos de sus componentes.

Con el control supervisor se alcanza la máxima seguridad de funcionamiento y una optimización del proceso, en donde el computador determina los puntos de consigna en cada instante para aplicarlos a lazos de control situados en el mismo o fuera de él.

Dentro del control supervisor de utiliza el termino SCADA (Supervisory Control and Data Adquisition), nombre genérico que recibe el software que realiza funciones de interface con el operador (CREUS, 2011).

#### **d.2.1.3. Control distribuido (DCS)**

El control distribuido es un sistema de jerarquía con varios niveles, los cuales están compuestos por uno o varios microprocesadores que controlan las variables que están en toda la planta distribuidas. Por un lado se conecta las señales de los sensores que supervisan las variables y por otro a los actuadores. Este sistema de control tiene como objetivo distribuir el riesgo de fallo, para evitar dos fallos simultáneos.

El control distribuido tiene una seguridad mejorada con relación a los sistemas convencionales de control. Los transmisores disponen de un sistema de auto calibración y diagnóstico de averías que permite, al personal de mantenimiento, localizarlas y resolverlas rápidamente. El sistema es redundante y puede considerarse como una "inteligencia distribuida" que, en forma parecida a la humana, limita las consecuencias de un fallo, manteniendo el control del sistema (CREUS, 2011).

Las características más importantes de este sistema son:

- Flexibilidad y capacidad de expansión: capacidad de aumentar las variables de entrada y de salida, también como el número de microcontroladores de acuerdo a la aplicación
- Operaciones de mantenimiento: las configuraciones de control e interfaces de operador deben ser fáciles de mantener y modificar.
- Apertura: las variables y parámetros de control son leídos y escritos desde otras funciones de control
- Operatividad: las funciones de control se deben mostrar en las mismas ventanas de operación y deben ser leída por los operadores sin dar confusiones.

# **d.2.1.4. Control FCS (Fieldbus Control System)**

Los autómatas programables no fueron concebidos para trabajar con transmisores inteligentes, y por lo tanto no aprovechan todo su potencial. Es decir no tiene el completo control sobre los actuadores.

Una nueva tendencia de control amplía su área de visión, llegando hasta el campo y se la conoce como Fieldbus Control System (FCS) (RIVELLI, 2014). Los equipos de campo son partes integrantes del sistema, como se esquematiza en la [Figura 2.](#page-17-1)

Fieldbus es la evolución tecnológica a la comunicación digital en el proceso de control. Es un sistema two-way de comunicación totalmente digital que interconecta el campo (Field) con los dispositivos como son los sensores, actuadores y controladores (RIVELLI, 2014). Posee comunicación vía LAN para los instrumentos utilizados en la automatización y la expansión de distribuir el control a través de la red. Las características del control FCS son las siguientes:

- Distribución de funciones críticas, como el control en el campo
- Interpolaridad entre varios fabricantes
- Totalmente digital

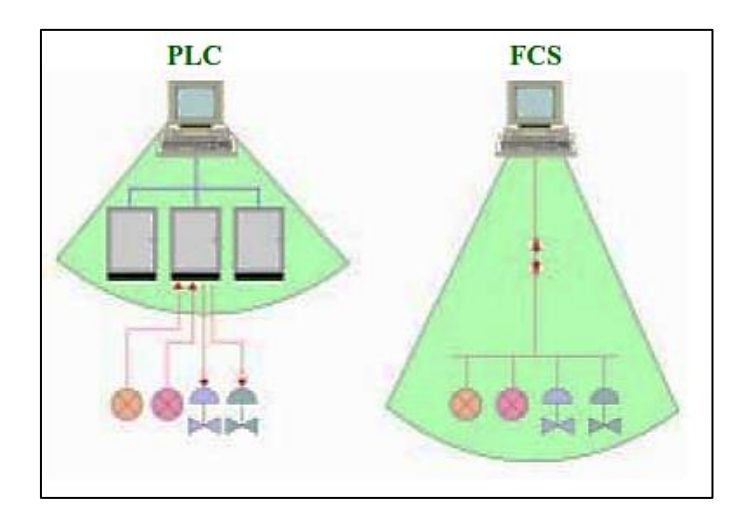

**Figura 2. Comparación del sistema normal y el FCS Fuente: Rivelli**

# <span id="page-17-1"></span><span id="page-17-0"></span>**d.2.2. Estructura**

La automatización industrial es la encargada de controlar todo tipo de procesos industriales de forma óptima, para mejorar la calidad y la eficiencia de las fábricas. Los sistemas de automatización pueden ser divididos en distintos niveles, ellos conforman la pirámide de control la cual se la observa en la [Figura 3.](#page-17-2)

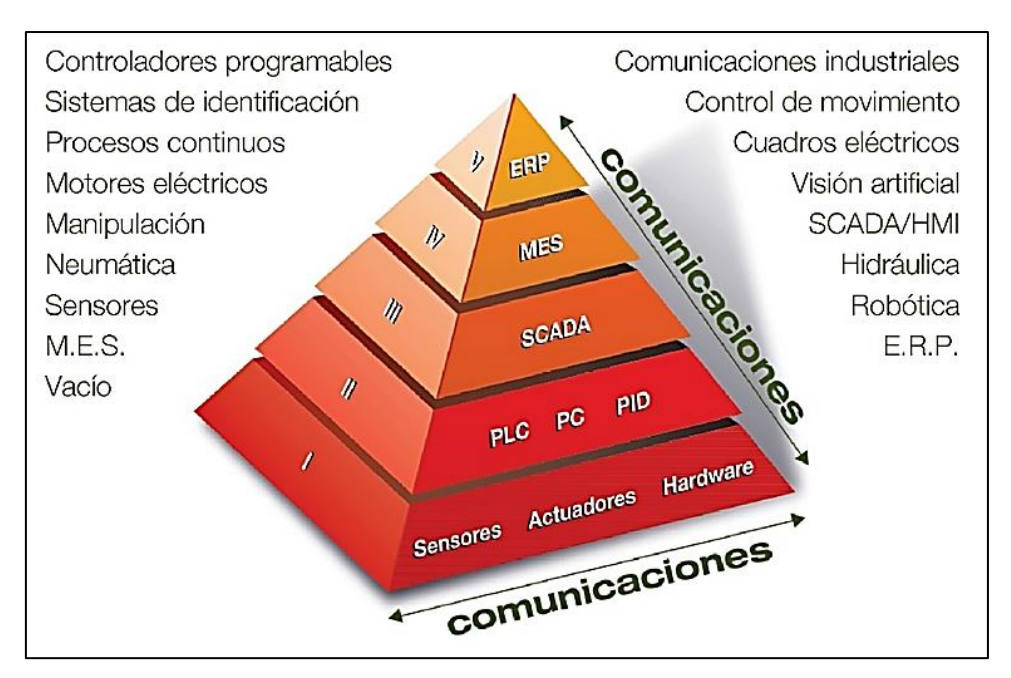

**Figura 3. Pirámide de control**

**Fuente: SMC International Training**

<span id="page-17-2"></span>Los niveles representativos de la pirámide de control que se toma en cuenta en el presente trabajo son: campo, control, supervisión.

# **d.2.2.1. Nivel de campo:**

Es el nivel inferior donde se puede encontrar actuadores lineales o rotativos, válvula de proceso, sensores, motores eléctricos, entre otros. Son los elementos que se relacionan directamente con el proceso productivo (MICRO).

# **d.2.2.2. Nivel de control:**

En este nivel están los distintos dispositivos de control y monitoreo, tales como PLC, HMI, variadores de frecuencia, servo motores, entre otros. Este nivel se encarga de monitorear y controlar todos los dispositivos del campo.

# **d.2.2.3. Nivel de supervisión:**

Es el encargado de controlar la interacción entre los distintos dispositivos ubicados en el nivel de control. De esta forma, se puede controlar y monitorear diferentes procesos al mismo tiempo. Incluyen PLCs maestros y sistemas SCADA.

# <span id="page-18-0"></span>**d.3. Dispositivos de nivel de campo**

# <span id="page-18-1"></span>**d.3.1. Medición de nivel**

Los sensores de nivel pueden ser utilizados ya sea como registradores o indicadores y cuando se lo requiere como actuadores. En la [Figura 4](#page-18-2) se tiene una representación de los diferentes tipos de sensores para la medición de nivel.

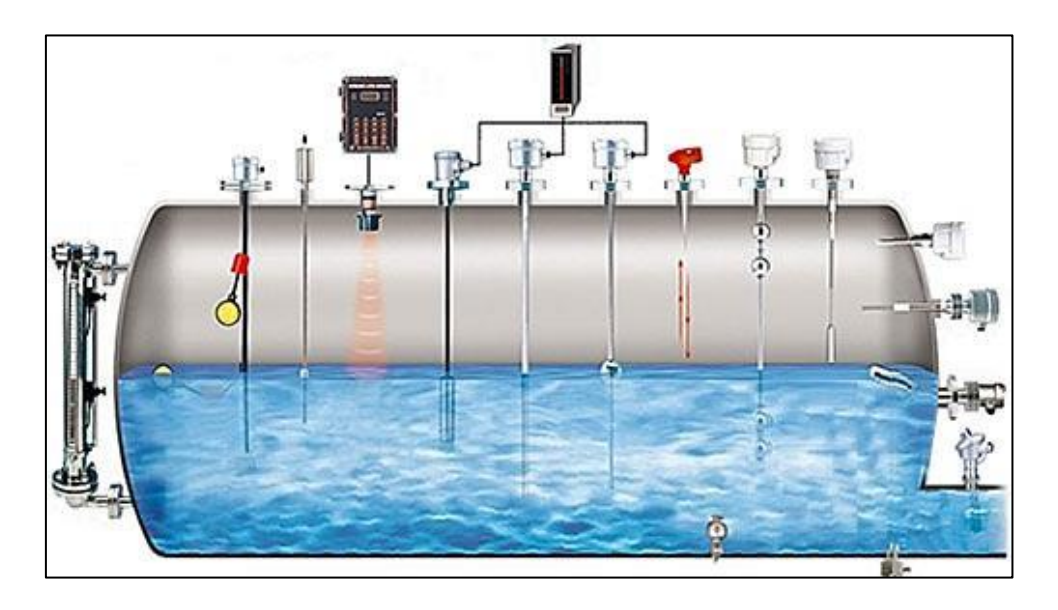

**Figura 4. Diferentes tipos de control de nivel** 

<span id="page-18-2"></span>**Fuente: Egyptian engineering**

# **d.3.1.1. Nivel de líquidos en tanques abiertos y cerrados**

Los instrumentos que se emplean para la medición de nivel de líquidos en tanques abiertos o cerrados se clasifican como:

- Visuales
- De presión o cabeza hidrostática
- De contacto directo (flotadores)
- Los que utilizan características eléctricas del fluido
- Los que emplean radiación de energía

#### <span id="page-19-0"></span>**d.3.2. Medición de posición**

La detección de posición de un objeto se la obtiene con el uso de diversos sensores: finales de carrera, sensores fotoeléctricos, sensores capacitivos, inductivos entre otros.

# **d.3.2.1. Finales de carrera**

Los finales de carrera son dispositivos electromecánicos que se utilizan para detectar la presencia, ausencia, paso de un objeto, transformando un movimiento mecánico en eléctrico. Esta señal eléctrica se utiliza para posicionar, contar, parar o iniciar una secuencia operativa al actuar sobre los elementos de control. Las partes constructivas de los finales de carrera se pueden apreciar en la [Figura 5.](#page-19-1)

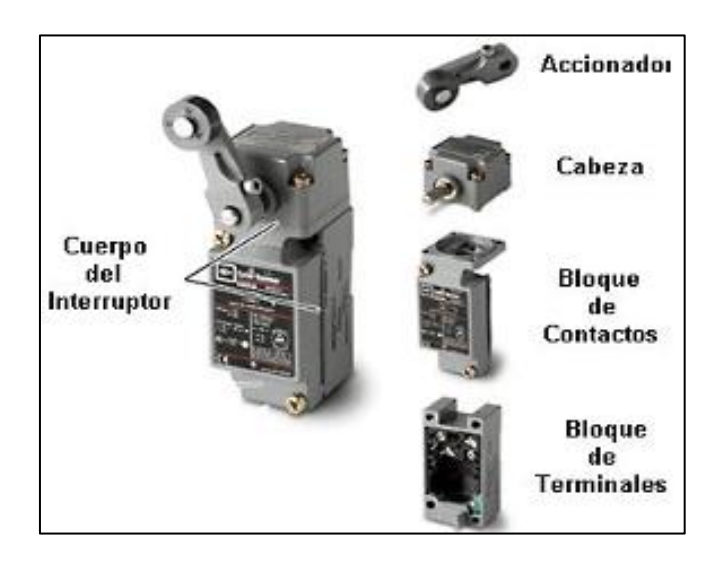

**Figura 5. Partes constructivas de un final de carrera**

<span id="page-19-1"></span>**Fuente: Autor**

### **d.3.2.2. Sensores fotoeléctricos**

También llamados sensores ópticos, tienen como función la detección de todo tipo de objetos sin importar la distancia a la que se encuentren, se los utiliza como detectores de posición.

El principio de funcionamiento está basado en la generación de un haz luminoso por parte de un foto emisor, que se proyecta bien sobre el fotorreceptor, o bien solo un dispositivo reflectante. La interrupción o reflexión del haz de luz por parte del objeto a detectar, provoca el cambio de estado de la salida de la fotocélula. Sus elementos constructivos se muestran en la Figura 6.

Existen varios tipos de sensores fotoeléctricos que se agrupan en cuatro grupos: de barrera, réflex, auto réflex, y de fibra óptica.

- Sensores de barrera: cuando existe un receptor y un emisor apuntados el uno al otro.
- Sensores réflex: cuando la luz es reflejada por un reflector especial, cuya particularidad es que devuelve la luz en el mismo ángulo que la recibe.
- Sensores auto réflex: son prácticamente iguales a los réflex con la particularidad que el emisor tiene un lente que polariza la luz en un sentido y el receptor otro que la recibe mediante un lente de polarización de 90º del primero.
- Sensores fibra óptica: en este tipo el emisor y receptor están interconstruidos en una caja que puede estar a varios metros del objeto a sensar.

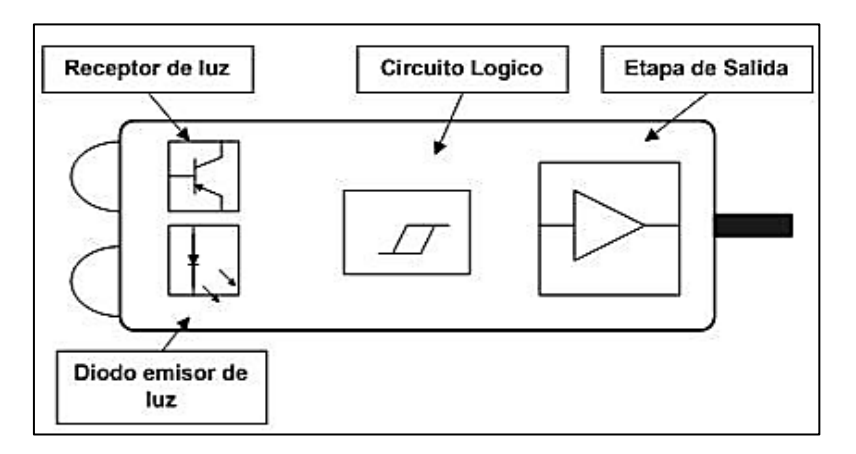

**Figura 6. Partes de un sensor fotoeléctrico**

```
Fuente: (LEAL, 2014)
```
#### <span id="page-21-0"></span>**d.3.3. Actuadores**

#### **d.3.3.1. Variador de frecuencia**

El variador de frecuencia es una herramienta en la automatización industrial usada para controlar la velocidad de un motor de corriente alterna trifásica.

Antiguamente, para poder tener un motor de velocidad variable era necesario recurrir al uso de motores de corriente continua con un sistema de control asociado. Estos tipos de motores requerían niveles altos de mantenimiento y costos elevados.

Con el uso de los variadores de frecuencia, se puede modificar la velocidad de los motores de corriente alterna muy fácilmente. Los VFD (drive de frecuencia variable) trabajan modificando la tensión y la frecuencia entregada al motor. De este modo, permiten controlar, de manera simple, la velocidad y el torque del motor de corriente alterna.

#### **d.3.3.2. Válvulas solenoides**

Las válvulas solenoides son componentes que se usan para controlar el flujo de refrigerantes, aire comprimido, etc. Esta válvula posee una bobina magnética, que cuando tiene corriente permite el paso del fluido levantando el émbolo que posee en su interior. Las válvulas pueden ser del tipo normalmente abierto, o normalmente cerrado.

Son de acción instantánea se abren o se cierran muy rápidamente bajo la acción de la corriente eléctrica. El esquema constructivo se lo puede apreciar en la [Figura 7.](#page-21-1)

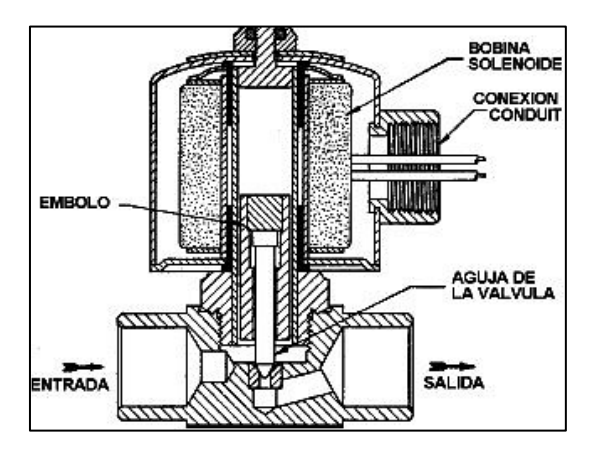

<span id="page-21-1"></span>**Figura 7. Esquema constructivo de válvulas solenoides Fuente: Válvulas solenoides manual**

#### <span id="page-22-0"></span>**d.4. Dispositivos de nivel de control**

#### <span id="page-22-1"></span>**d.4.1. Autómatas programables**

En un principio, los obreros eran responsables de planear y ejecutar la producción que les era encomendada, realizando las tareas según la forma que ellos creían más correcta. Las propuestas de Frederick W. Taylor, a fines del siglo XIX, optimizaron y dieron uniformidad a los procesos productivos, instaurando el concepto de la especialización de tareas. De esta manera, se dividió un proceso en pequeñas celdas de trabajo, logrando que los operarios adquieran más destreza y ganen más tiempo realizando una función limitada e iterativa todos los días (DANERÍ, 2008).

Los sistemas de control se han agrupado tomando en cuenta características constructivas, las cuales han ido cambiando de acuerdo al avance tecnológico. Estos dos grupos son:

- Los sistemas cableados
- Los sistemas programables

Los sistemas cableados utilizan una función de control fija, esta depende de los componentes que lo constituyen y la forma en la cual han sido interconectados. Considerando esta característica la única manera de alternar la función de control es modificar los componentes conectados o la manera de interconexión.

Los sistemas programables en contrario a los cableados pueden realizar distintas funciones de control sin modificar su configuración física, solo cambiando el programa de control. En estos sistemas tienen como protagonismo los autómatas programables los cuales se describe a continuación.

El autómata programable o PLC (Controlador Lógico Programable) es un equipo electrónico, programable por el usuario en lenguaje no informático, y que está destinado a gobernar, dentro de un entorno industrial, máquinas o procesos lógicos y/o secuenciales (DANERÍ, 2008).

Un PLC consta de un hardware estándar, con capacidad de conexión directa a las señales de campo (niveles de tensión y corriente compatibles con los sensores y

15

actuadores industriales) y un software programable el que desempeña una determinada función.

En sus inicios los controladores se limitaban a procesos repetitivos y se programaban exclusivamente con listas de instrucciones usando equipos de programación pesados y de gran tamaño, a partir de la aparición de los microprocesadores los equipos tienen la capacidad de manejar mayor cantidad de datos y realizar operaciones complejas.

Simultáneamente la manera de comunicarlos fue tornándose cada vez más sencilla por la interrelación que poseían con las computadoras.

El vínculo entre los controladores y las computadoras creció rápidamente y se sucedieron gran cantidad de paquetes de software para ejecutar en la PC y convertir a éstas desde simples visualizadores del proceso, hasta conjuntos de supervisión y control sumamente avanzados (DANERÍ, 2008).

# **d.4.1.1. Estructuras de los PLC**

Las partes fundamentales de los PLC son:

- La unidad central de proceso (CPU)
- Interfaz de entrada
- Interfaz de salida

Unidad central de proceso (CPU): es el cerebro del PLC, está conformada por el procesador y la memoria. El procesador se encarga de ejecutar el programa previamente cargado en la memoria por el usuario, además se comunica con el exterior mediante los puertos de comunicación.

Interfaz de entrada: tienen como función adaptar las señales provenientes de los elementos captadores, tales como botoneras, llaves, límites de carrera, sensores de nivel, de presión, de temperatura, etc.

Interfaz de salida: es la encargada de suministrar la potencia necesaria para comandar los diversos actuadores conectados a ella. En la [Figura 8](#page-24-0) se presenta la estructura típica de los PLC.

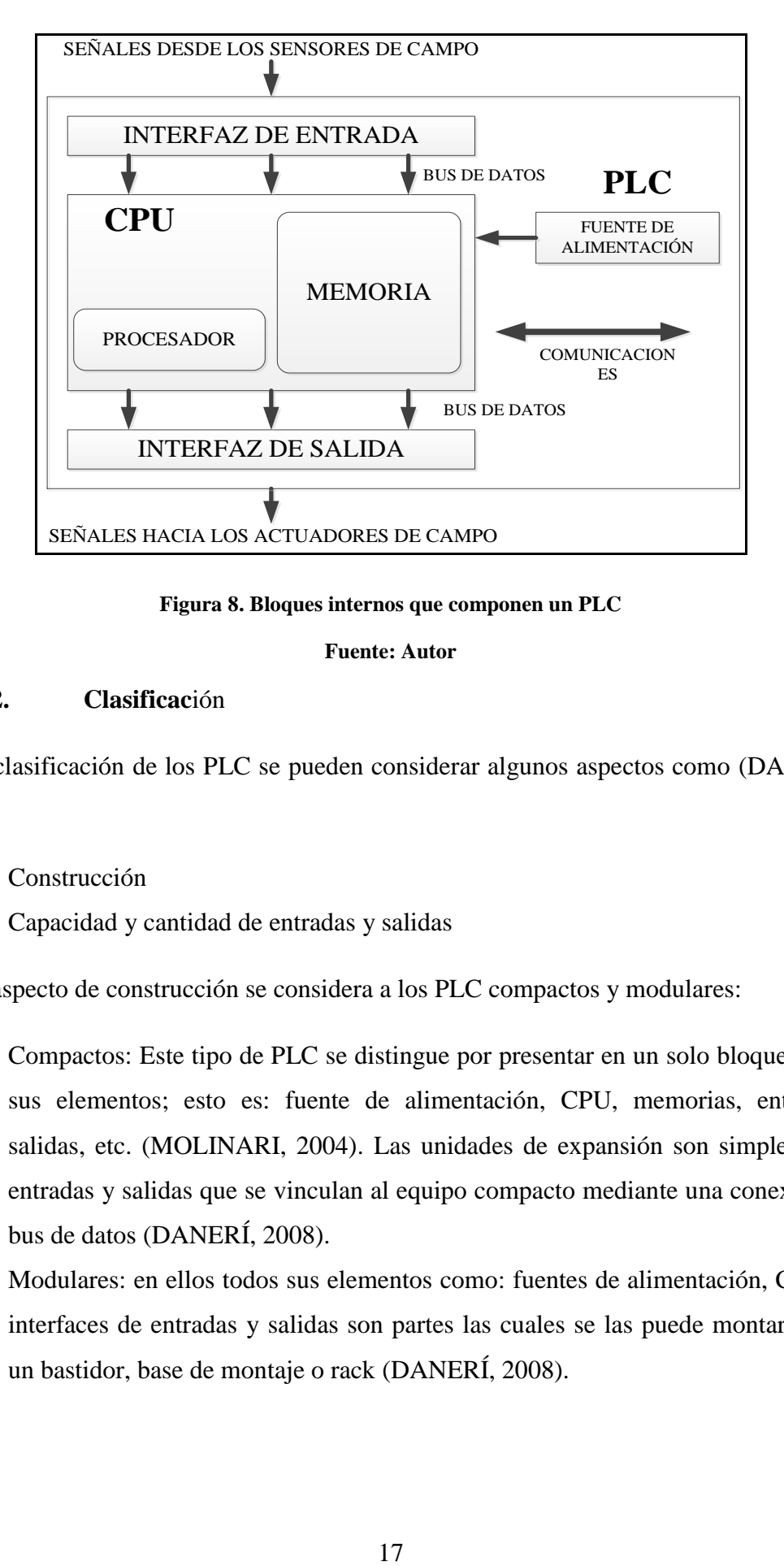

**Figura 8. Bloques internos que componen un PLC**

#### **Fuente: Autor**

# <span id="page-24-0"></span>**d.4.1.2. Clasificac**ión

En la clasificación de los PLC se pueden considerar algunos aspectos como (DANERÍ, 2008):

- **Construcción**
- Capacidad y cantidad de entradas y salidas

En el aspecto de construcción se considera a los PLC compactos y modulares:

- Compactos: Este tipo de PLC se distingue por presentar en un solo bloque todos sus elementos; esto es: fuente de alimentación, CPU, memorias, entradas/ salidas, etc. (MOLINARI, 2004). Las unidades de expansión son simplemente entradas y salidas que se vinculan al equipo compacto mediante una conexión al bus de datos (DANERÍ, 2008).
- Modulares: en ellos todos sus elementos como: fuentes de alimentación, CPU, e interfaces de entradas y salidas son partes las cuales se las puede montar sobre un bastidor, base de montaje o rack (DANERÍ, 2008).

De acuerdo a la capacidad y cantidad de entradas y/o salidas, los fabricantes ofrecen variadas características tales como: tamaño de su memoria, la cantidad de puertos de comunicación, conjunto de protocolos de comunicación, tipos de entradas y salidas. Considerando la cantidad máxima de entradas y salidas que pueden manejar cada PLC se los puede dividir de la siguiente manera:

- Micro PLC: hasta  $64$  E/S
- PLC pequeño: 65 a 255 E/S.
- PLC mediano: 256 a 1023 E/S.
- PLC grande: más de 1024 E/S (DANERÍ, 2008).

#### **d.4.1.3. Entradas**

Las entradas se caracterizan físicamente por sus bornes para acoplar los dispositivos de entrada o captadores, por su numeración o por la identificación de Input o entrada.

De acuerdo a la tensión, las entradas pueden ser de tres tipos (MOLINARI, 2004):

- Libres de tensión
- Corriente continua
- Corriente alterna

De acuerdo al tipo de señal que reciben pueden ser:

- Analógicas
- Digitales
- Especiales

### **d.4.1.3.1. Analógicas**

Internamente el PLC maneja dos estados lógicos 0 y 1, la manera que el PLC reconoce los valores analógicos es que ellos estén representados por números en formato binario, para ello las entradas poseen un convertidor analógico digital que transforma la señal eléctrica en un número binario.

En la [Figura 9](#page-26-0) se puede apreciar en forma esquemática la estructura interna de una entrada analógica de donde se distinguen las siguientes partes básicas (DANERÍ, 2008):

- Protección. Impide daños al canal en caso de una conexión con polaridad inversa o si la señal de entrada está fuera del rango permitido.
- Acondicionador de señal. Elimina los posibles ruidos que ingresen a través de la instalación y ajusta los niveles de la señal para que sea compatible con las etapas de multiplexado y el conversor A/D.
- Multiplexado. Consiste en un circuito selector (multiplexador analógico) que envía de a un canal de entrada por vez al conversor A/D.
- Conversor analógico/digital (A/D). Convierte la señal analógica en un número binario que la CPU pueda interpretar.
- Aislación. Algunos modelos incorporan, luego del conversor, una aislación galvánica (optoaislación) para separar el PLC del campo.
- Buffer. Memoria donde se almacenan los valores convertidos mientras el conversor A/D opera sobre los demás canales.

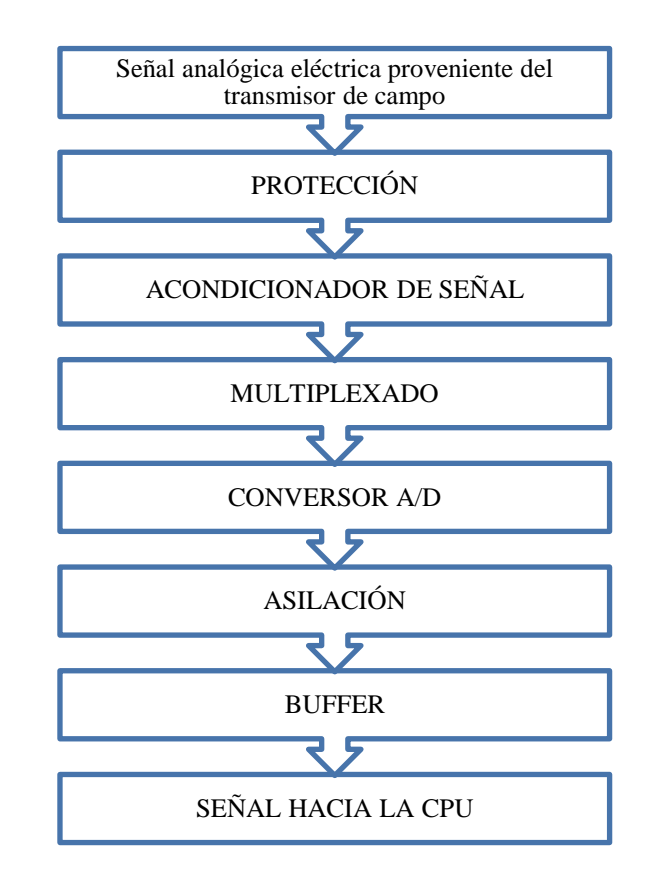

<span id="page-26-0"></span>**Figura 9. Etapas que conforman una interfaz de entrada analógica**

**Fuente: Autor**

#### **d.4.1.3.2. Digitales**

En las entradas digitales se poseen distintos niveles de tensiones, siendo las más comunes de 24VCC, 24VCA, 110VCA y 220VCA.

La estructura típica de una interfaz de entrada digital se puede separar en una cadena de bloques por donde pasará la señal desde los bornes de campo hasta la CPU, donde se interpretará como un 0 o un 1 (DANERÍ, 2008). En forma de diagrama de flujo en la [Figura 10](#page-27-0) se tiene los elementos constitutivos de las entradas digitales.

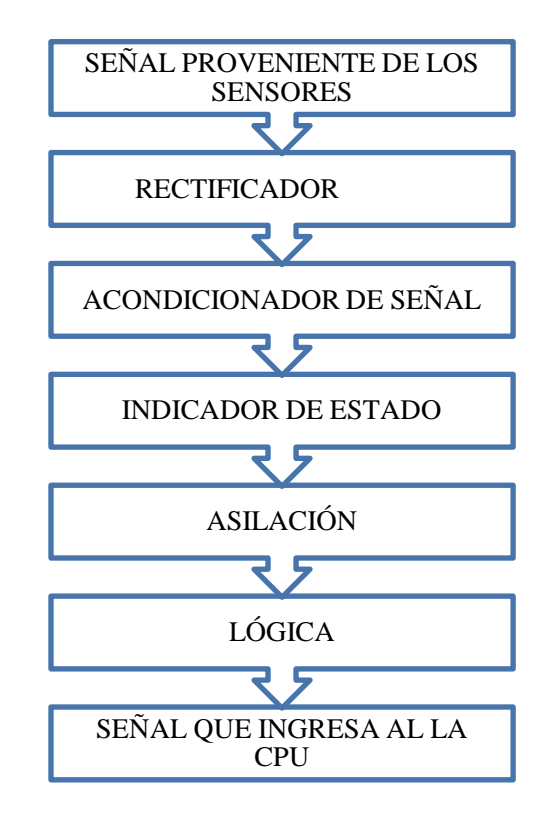

**Figura 10. Etapas que conforman una interfaz de entrada digital**

**Fuente: Autor**

<span id="page-27-0"></span>La función de los bloques mencionados es la siguiente (DANERÍ, 2008):

- Rectificador. Cuando se trata de entradas de CA, esta etapa convierte la señal en continua. En el caso de entradas de CC impide daños por inversión de polaridad.
- Acondicionador de señal. Disminuye la tensión a un nivel lógico para que se pueda procesar en el resto de los circuitos, elimina ruidos, y detecta el umbral de activación y desactivación.
- Indicador de estado. Contiene un LED que se enciende cuando hay tensión en la entrada.
- Aislamiento: consiste en un aislamiento galvánico del tipo óptico para que si aparecen sobretensiones externas, el daño causado afecte sólo a la entrada y no perjudique al resto del equipo.
- Lógica. Es la encargada de informarle a la CPU el estado de la entrada, 0 o 1, cuando ésta la interrogue.

El paso de la señal por todos estos bloques insume un tiempo que se conoce como tiempo de respuesta de la entrada. Éste, sumado al que le toma al PLC realizar el barrido del programa, debe ser inferior al tiempo de permanencia de la señal digital para que la misma sea correctamente detectada (DANERÍ, 2008).

Especiales: En los autómatas programables existen entradas especiales que facilitan el conteo de pulsos de alta velocidad, la conexión directa de celdas de carga, la conexión de termocuplas, así como entradas que le permiten discriminar el sentido de giro de los encoders y efectuar conteos ascendentes y descendentes.

# **d.4.1.4. Salidas**

Las salidas es en donde se acoplan los actuadores. De donde se pueden tener distintos tipos como:

- Salidas digitales
- Salidas analógicas

# **d.4.1.4.1. Salidas digitales**

Estas pueden ser por relé, triac o transistor. Las salidas por relé se pueden utilizar para cargas en CC y CA, el transistor sólo para CA.

Las salidas por triacs y transistores se prefieren en los casos que requieren mayor velocidad de operación, ya que las de relés son más lentas, insumiendo cerca del doble de tiempo para su conmutación (DANERÍ, 2008).

En la [Figura 11](#page-29-0) se puede observar el esquema simplificado de una salida digital y en donde se tienen la siguiente descripción.

- Aislación. Entre la lógica de la CPU y la salida se utilizan optoaisladores para que un cortocircuito o mala conexión al campo no dañe más que el elemento final. No se usan optoaisladores cuando se trata de salidas por relé ya que la bobina de éste es comandada por la CPU y sólo sus contactos se conectan al campo. De esta forma, una falla externa sólo dañaría a los contactos o a un fusible de protección.
- Indicador de estado. Generalmente se coloca antes de la optoaislación un LED indicador de estado.
- Circuito de conexión. Es el elemento final de la salida, el que maneja la carga conectada por el usuario. Existen tres tipos de elementos finales de conexión: transistores, triacs y relés.
- Protección. Consiste en un fusible en serie con los contactos de salida para protegerlos de cortocircuitos en el campo o también un varistor o un circuito RC para eliminar picos generados por la naturaleza de la carga.

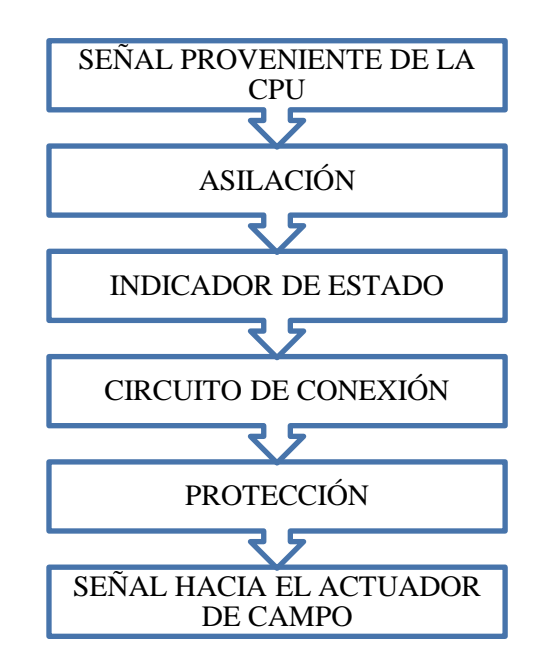

**Figura 11. Etapas que conforman una interfaz de salida digital**

#### **Fuente: Autor**

#### <span id="page-29-0"></span>**d.4.1.4.2. Salidas analógicas**

El funcionamiento es exactamente el inverso de las entradas analógicas, donde la CPU emite un número binario y un conversor D/A trasforma este número en una señal de corriente o tensión. Las partes constitutivas de este tipo de salida se las representa en la [Figura 12](#page-30-0) en forma de diagramas de flujo.

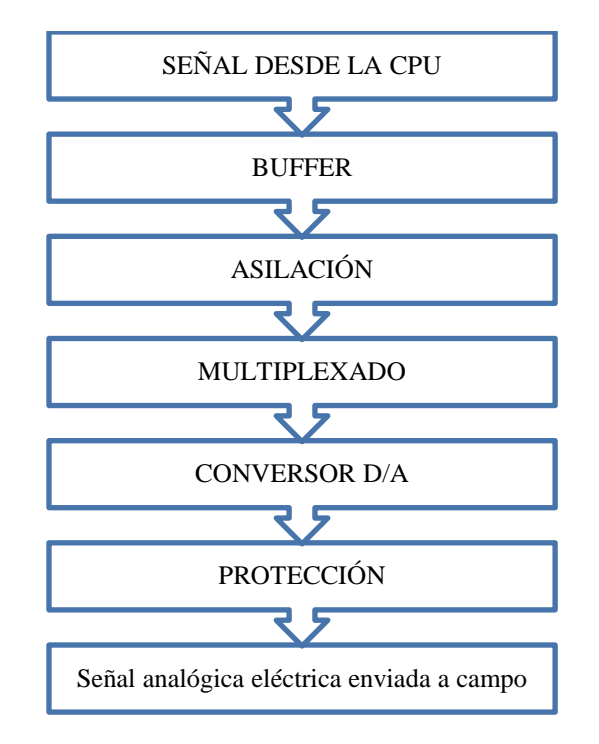

**Figura 12. Etapas que conforman una interfaz de salida analógica**

#### **Fuente: Autor**

# <span id="page-30-0"></span>**d.4.1.5. Controlador S7-1200**

De los diversos controladores existentes en el mercado se ha elegido el controlador S7- 1200 de SIEMENS para realizar la construcción del banco de control de procesos. El cual tiene las siguientes características.

Ofrece estabilidad y potencia necesaria para controlar una gran variedad de dispositivos para las distintas necesidades de automatización (SIEMENS, 2009).

Los elementos que componen al PLC son los siguientes:

- Microprocesador
- Fuente de alimentación integrada
- Circuitos de entrada y salida
- PROFINET integrado.
- E/S de control de movimiento de alta velocidad
- Entradas analógicas

En la [Figura 13](#page-31-0) mostrada a continuación se observa el PLC S7-1200 en su estructura externa general:

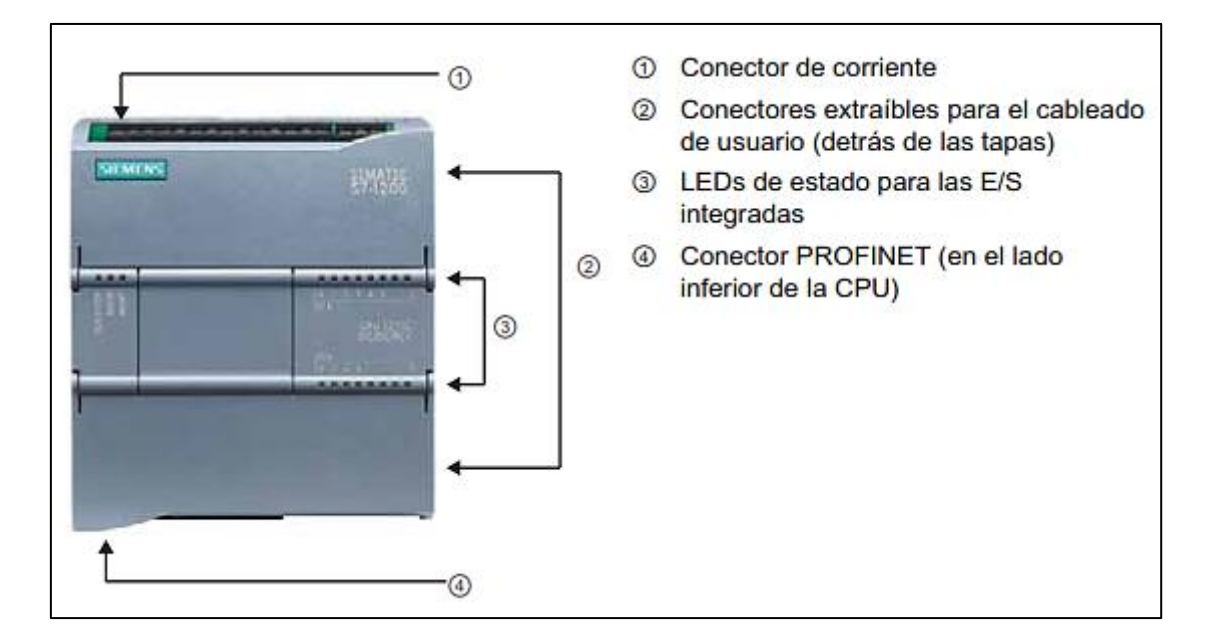

**Figura 13. Estructura externa PLC S7-1200**

**Fuente: (SIEMENS, 2009)**

# <span id="page-31-0"></span>**d.4.1.5.1. Características generales:**

- Carcasa compacta
- CPU con lógica necesaria para vigilar y controlar los dispositivos de la aplicación
- CPU incorporada con un puerto PROFINET integrado.
- CPU capaz de comunicarse con paneles HMI o una CPU diferente en la red PROFINET
- Posee protección por contraseña.

En el [Anexo 1,](#page-139-1) [Tabla 11](#page-139-2) se puede apreciar las características de las diferentes series del controlador S7-1200

# **d.4.1.5.2. Tipos de datos soportados por el S7-1200**

Se utilizan para determinar el tamaño de un elemento de datos y cómo deben interpretarse los datos. Todo parámetro de instrucción soporta como mínimo un tipo de datos, algunos parámetros soportan varios tipos de datos (SIEMENS, 2009). En el [Anexo 2](#page-140-0) se encuentra la [Tabla 12](#page-140-1) en la cual se especifican los datos que soporta este autómata programable.

# **d.4.1.6. Programa de configuración y programación del S7-1200**

La Empresa Siemens tiene un software especial para la configuración de los equipos de esta familia. Para la configuración del S7-1200 se utiliza el programa STEP 7 Basic, el cual tiene características propias y únicas para los autómatas de siemens. A continuación se explica las características del programa.

El programa STEP 7 Basic ofrece ingeniería común que permite programar SIMATIC S7-1200 y paneles de la gama SIMATIC HMI Basic panels. Incorpora innovaciones en relación con los lenguajes de programación SCL, KOP y FUP.

La programación simbólica homogénea permite la coherencia en el acceso a los datos, aumenta la transparencia en la creación del proyecto y reduce al mínimo los errores (SIEMENS, 2012).

Con este programa se garantiza una absoluta comodidad para el usuario, tanto si está iniciándose en el ámbito de la ingeniería como si ya cuenta con una larga experiencia. Para los principiantes, el sistema de ingeniería resulta fácil de aprender y aplicar, y para los veteranos es rápido y eficiente (SIEMENS, 2012).

#### <span id="page-32-0"></span>**d.4.2. Interfaz Hombre-Máquina (HMI)**

La interfaz Hombre-Máquina (HMI) comprende los sinópticos de control y los sistemas de presentación gráfica. La función de un panel sinóptico es la de representar, de forma simplificada, el sistema bajo control (RODRÍGUEZ, 2007).

En ISO 9241-110, el término interfaz de usuario se define como "todas las partes de un sistema interactivo (software o hardware) que proporcionan la información y el control necesarios para que el usuario lleve a cabo una tarea con el sistema interactivo".

Una HMI puede ser tan simple como un interruptor para encender un motor y una lámpara que indique el estado del mismo, hasta una o más pantallas desarrolladas en una computadora que llegan a mostrar representaciones esquemáticas de todo el proceso bajo supervisión, incluyendo valores en tiempo real de las variables presentes en ese momento en la planta.

# **d.4.2.1. Simatic HMI**

La tecnología de interfaz hombre-máquina SIMATIC HMI está diseñada para satisfacer las necesidades de procesos que con el tiempo se tornan cada vez más complejos. La interfaz SIMATIC HMI está optimizada para satisfacer necesidades específicas de comunicación entre hombre-máquina utilizando interfaces abiertas y estandarizadas de hardware y software. Permiten una fácil integración en los sistemas de automatización.

La empresa SIEMENS oferta al mercado global diferentes tipos de SIMATIC HMI de acuerdo a las aplicaciones, los cuales se tiene:

# **d.4.2.1.1. SIMATIC HMI Confort Panels:**

Son pantallas panorámicas de alta resolución, de 4'' a 22'' con manejo táctil o mediante teclado, las cuales pueden adaptarse a cualquier aplicación. En [Figura 14](#page-33-0) se puede observar esta HMI. Entre las características más representativas de esta familia de interfaz hombre-máquina se tiene:

- Pantallas flexibles de alta resolución
- Interfaz de usuario gráfica
- Gestión energética eficiente
- Máxima seguridad de los datos en caso de cortes de corriente
- Idóneos para entornos rudos

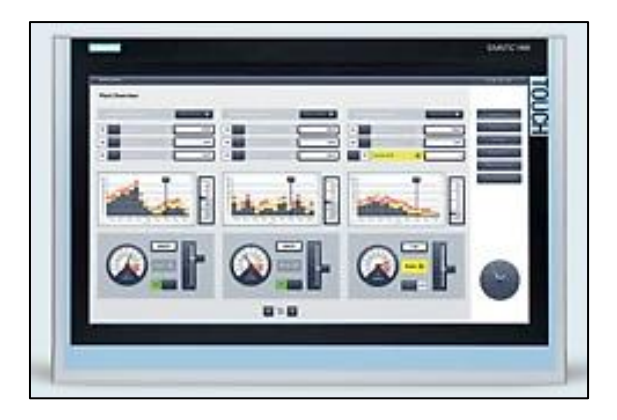

**Figura 14. Apariencia de las HMI Confort Panels**

#### <span id="page-33-0"></span>**Fuente: SIMATIC HMI**

#### **d.4.2.1.2. SIMATIC HMI Basic Panels:**

Las Simatic HMI basic panels, son pantallas con funciones básicas para aplicaciones HMI sencillas, son compatibles para la interconexión con los SIMATIC HMI Confort Panels. El tamaño de las pantallas va de 4" a 6", poseen alta resolución y contienen hasta 64 000 colores. Estas pantallas se las puede observar en la [Figura 15.](#page-34-0) Entre las características sobresalientes se tiene:

- Innovadora interfaz de usuario y facilidad de uso.
- Funcionalidad táctil
- Interfaz de conexión con diversos PLC
- Variantes para PROFIBUS Y PROFINET
- Ingeniería en el TIA Portal

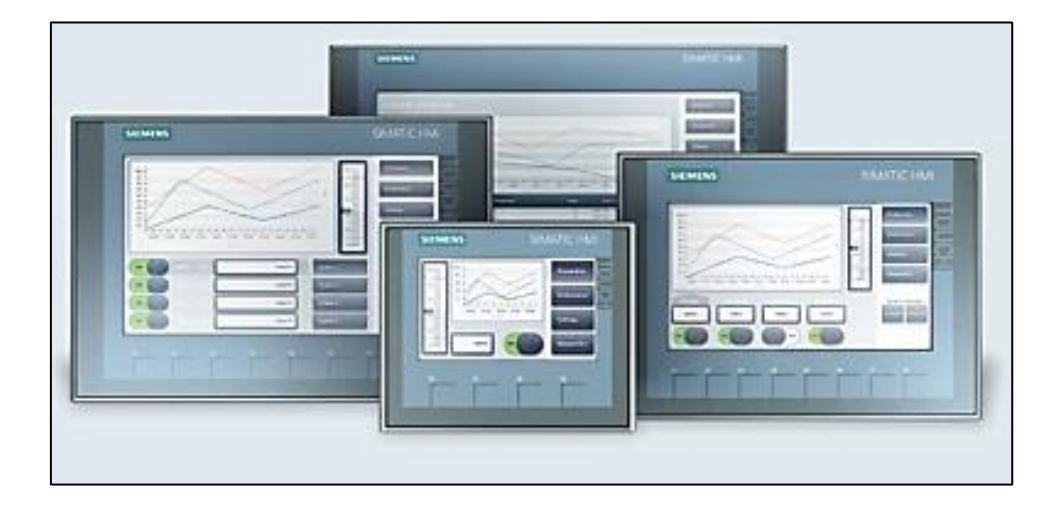

**Figura 15. Apariencia de las HMI Basic Panels Fuente: SIMATIC HMI**

#### <span id="page-34-0"></span>**d.4.2.1.3. SIMATIC HMI Mobile Panels:**

Sin importar el sector o la aplicación cuando se requiere movilidad en el manejo y la visualización de máquinas e instalaciones in situ, SIMATIC HMI Mobile Panels o más conocidos como paneles portátiles son los adecuados para cumplir esta función. La conexión de estos puede ser por cable o de manera inalámbrica. En la [Figura 16](#page-35-1) se indica como son estas pantallas.

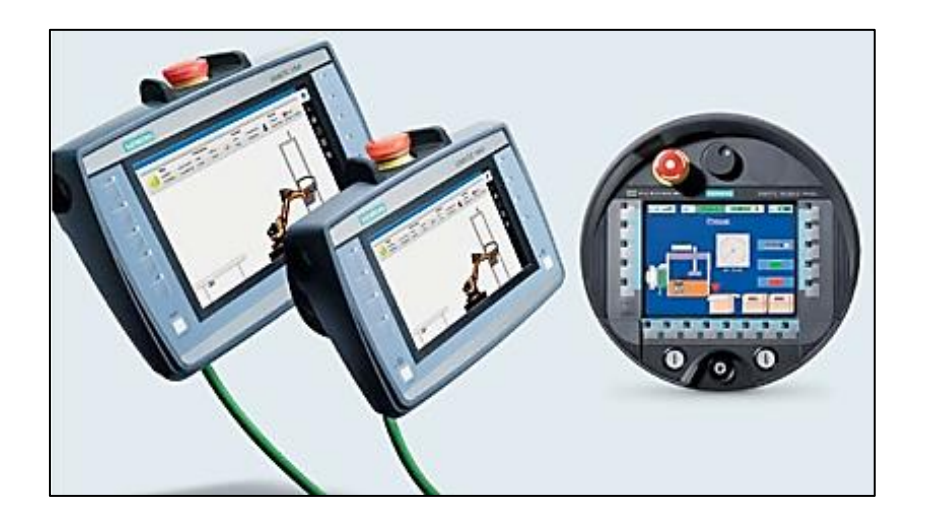

**Figura 16. Apariencia de las HMI Mobile Panels Fuente: SIMATIC HMI**

# <span id="page-35-1"></span>**d.4.2.1.4. SIMATIC HMI Key Panels:**

Este tipo de pantallas vienen listas para ser montadas en el proceso requerido, poseen teclas mecánicas y luces led de varios colores, ofrecen la ventaja de ahorrar hasta en un 60% en el tiempo de cableado y hasta un 30% en costes de material. Poseen dos puertos PROFINET, para cuando se requiera configurar al equipo en estructuras en línea o en anillo. La apariencia de este tipo de pantallas se lo puede observar en la [Figura 17.](#page-36-1) Otras características sobresalientes se las enuncia a continuación:

- E/S digitales integradas en el lado posterior del equipo para la conexión de interruptores de llave, lámparas señalizadores, etc.
- Conexión directa de dispositivos de parada de emergencia y otros sensores de seguridad en las variantes de seguridad.
- Compatibilidad funcional con todas las CPU maestras PROFINET estándar, incluso de otros fabricantes.

#### <span id="page-35-0"></span>**d.5. Sistemas de supervisión y control de procesos**

Son dispositivos diseñados para centralizar la recolección de los datos de los procesos en una planta, ejecutar programas de control y realizar acciones sobre los procesos en forma autónoma, a través de interconexiones con la instrumentación y con otros dispositivos de supervisión y control (LEAL, 2014).
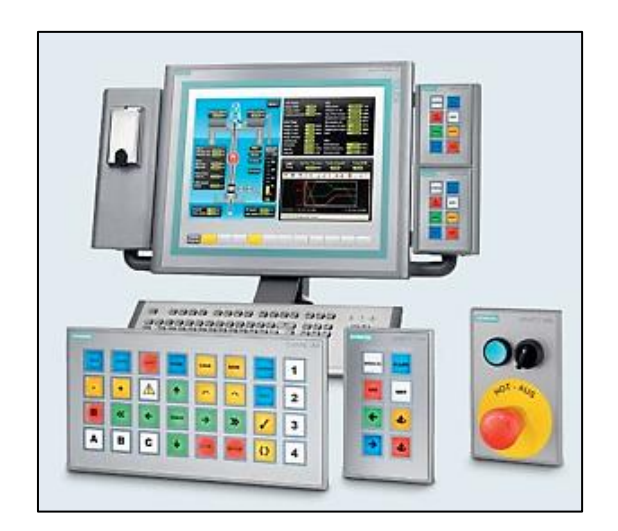

**Figura 17. Apariencia de las HMI Key Panels Fuente: SIMATIC HMI**

# **d.5.1. SCADA**

SCADA viene de las siglas de "Supervisory Control And Data Acquisition", es decir: adquisición de datos y control de supervisión. Se trata de una aplicación software especialmente diseñada para funcionar sobre computadores en el control de producción, proporcionando comunicación con los dispositivos de campo (controladores autónomos, autómatas programables e instrumentación industrial) y controlando el proceso de forma automática desde la pantalla del computador (SERVIDOR PARA UN SISTEMA DE SUPERVISIÓN Y CONTROL DE PROCESOS INDUSTRIALES BAJO SOFTWARE LIBRE, 2010).

# **d.5.1.1. Funciones**

Los SCADA tienen como principales funciones las siguientes:

- Recolección periódica, procesamiento y monitoreo de la información del proceso.
- Control remoto de dispositivos y ajustes de valores en las bases de datos del sistema.
- Monitoreo de alarmas y despliegues de los procesos.
- Generación de reportes y datos estadísticos de los procesos.
- Almacenamiento de datos históricos y tendencias de las variables de procesos.

# **d.5.1.2. Objetivos**

Los objetivos que tiene un sistema de supervisión y control son los siguientes:

- Economía: Disminuye costo de operaciones de supervisión innecesarias por parte del operados
- Accesibilidad: Permite tener acceso a la planta que se está supervisando desde cualquier lugar remoto
- Mantenimiento: La aplicación tienen la facultad de programar mantenimiento de acuerdo a los datos recolectados en la planta
- Gestión: Los datos recolectados pueden ser maniobrados de distintas maneras con el uso de herramientas estadísticas y tomar decisiones acertadas.
- Flexibilidad: Tiene la posibilidad abierta a cualquier modificación o ajuste del sistema.
- Conectividad: La documentación de los protocolos de comunicación actuales permiten la interconexión de sistemas de diferentes proveedores y evita la existencia de lagunas informativas que puedan causar fallos en el funcionamiento o en la seguridad (RODRÍGUEZ, 2007).

### **d.5.1.3. Estructura.**

Por lo general un sistema SCADA conectado a un proceso a supervisar consta de las siguientes partes como se lo puede apreciar de forma esquemática en la [Figura 18.](#page-38-0)

- Proceso de Objeto del control: se refiere al proceso el cual se desea supervisar, es el origen de los datos que se requiere colectar y distribuir.
- Adquisición de datos: son un conjunto de elementos de medición dotados de alguna interfaz de comunicación que permita su interconexión.
- SCADA. Combinación de hardware y software que permita la colección y visualización de los procesos y datos proporcionados por los instrumentos
- Clientes: conjunto de aplicaciones que se utilizan los datos obtenidos por el sistema.

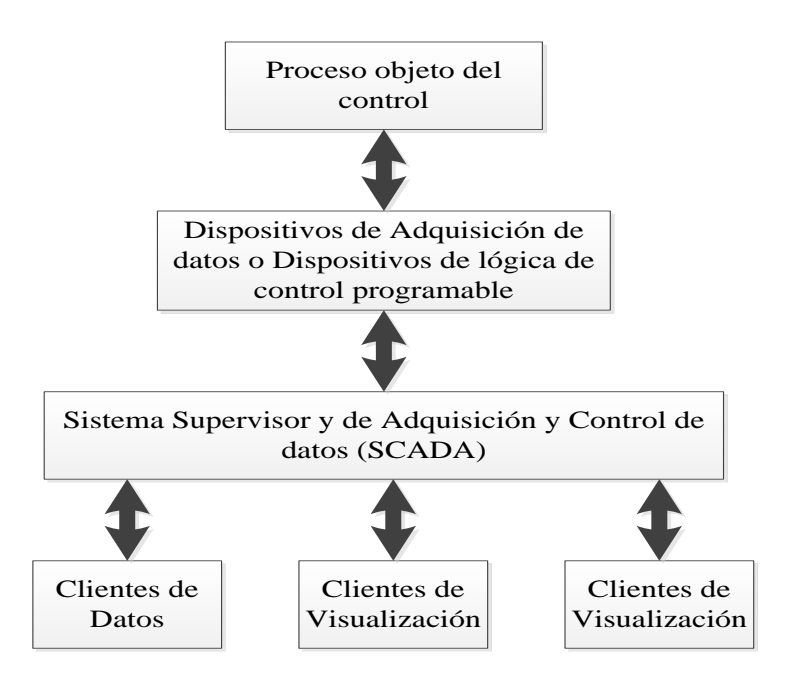

**Figura 18. Esquema de un sistema SCADA**

**Fuente: Autor**

# <span id="page-38-0"></span>**d.5.1.4. Tipos**

En la actualidad existen varios tipos de SCADA que han sido desarrollados por varios fabricantes donde los más conocidos y utilizados se los muestra en la [Figura 19.](#page-38-1)

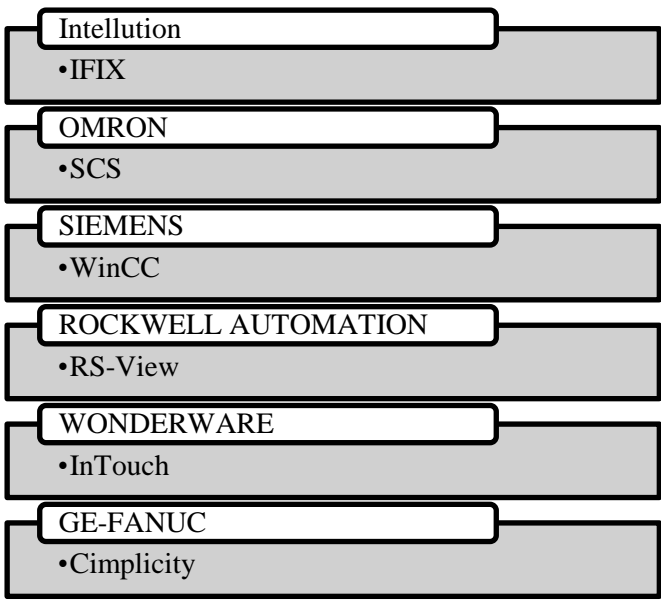

<span id="page-38-1"></span>**Figura 19.Desarrolladores de software para SCADA**

**Fuente: Autor**

### **d.5.1.5. Ventajas**

Los sistemas SCADA tiene grandes ventajas al momento de controlar, supervisar y gestionar las diversas industrias existentes en el mercado, entre las más representativas se tiene las siguientes:

- Posibilidad de crear aplicaciones funcionales sin necesidad de ser expertos
- Un sistema PLC está concebido para trabajar en condiciones adversas, proporcionando robustez y fiabilidad al sistema que controla.
- Cualquier tipo de sensores y actuadores pueden integrarse en un programa de PLC mediante las múltiples tarjetas de adquisición disponibles
- Gracias a la herramienta de diagnóstico se consigue una localización más rápida de errores (RODRÍGUEZ, 2007).
- Es un sistema amigable con el usuario ya que los programas de visualización presentan cualquier tipo de alarmas así como la localización de los errores que se estén produciendo en la fábrica.
- La integración de sistemas es rápida gracias a los sistemas de comunicación estandarizados.
- La tecnología web permite el acceso desde cualquier punto geográfico a nuestro sistema de control.

# **d.5.1.6. Criterios de diseño**

Un sistema de control cualquiera es útil mientras funcione correctamente, caso contrario puede crear problemas de forma directa o indirecta.

La reacción de un sistema ante situaciones inesperadas determinará su grado de fiabilidad, es decir, el tiempo de operación del mismo, y puede mejorarse mediante el uso de técnicas de diseño adecuadas (RODRÍGUEZ, 2007).

Los parámetros que se deben de tener en cuenta a la hora de diseñar un sistema SCADA e implementarlo son las siguientes:

- Disponibilidad
- Robustez
- **Seguridad**
- Prestaciones
- Mantenibilidad
- Escalabilidad

### **d.5.1.7. SIMATIC WinCC**

SIMATIC WinCC se encuentra en el Totally Integrated Automation Portal (TIA Portal) y forma parte de un nuevo concepto de ingeniería integrado que ofrece un entorno único para programar y configurar diversas soluciones de control, visualización y accionamiento. WinCC en el TIA Portal es el software para todas las aplicaciones HMI desde la más simple con Basic Panels hasta soluciones SCADA en sistemas multiusuario basadas en PC (SIEMENS, 2011).

WinCC (Windows Control Center) es el software SCADA (Supervisory Control and Data Acquisition) de Siemens para Windows. Es una aplicación software HMI (Human Machine Interface) que integra el software de controlador de planta en el proceso de automatización. Los componentes de WinCC permiten integrar sin problemas aplicaciones nuevas o ya existentes, combina la arquitectura de las aplicaciones de Windows con la programación entornos gráficos, incluye varios elementos destinados al control y supervisión de procesos.

El entorno de ingeniería de proyectos de WinCC engloba:

- Dibujos para diseñar representaciones de planta
- Estructura de archivos para guardar datos/eventos marcados con fecha y hora en una base de datos SQL.
- Generador de informes para generar informes sobre los datos solicitados
- Administración de datos para definir y recopilar datos de toda la planta

Permite a los operarios interactuar con la aplicación directamente en la máquina o desde un centro de control (PÉREZ, 2006).

### **d.5.1.7.1. Características**

Las características más sobresalientes de este software WinCC son las enumeradas a continuación.

- Eficiencia: combina una ingeniería eficiente con una gran potencia de archivado y la máxima seguridad de los datos como claves para lograr una mayor productividad. Funciones de diagnóstico integradas y un análisis de producción flexible permiten reducir los tiempos de parada de la instalación.
- Escalabilidad: Se puede implementar en cualquier sector industrial o tecnológico, con la opción de ampliación o modernización.
- Innovación: Posee tecnología innovadora permite tener siempre a la vista todos los datos importantes. Simplifica la visualización y el manejo de la producción, incluso de forma remota.
- Carácter abierto: Es posible implementar fácilmente los requisitos individuales mediante los estándares internacionales y las interfaces de scripts y programación propias del sistema.

### **d.6. Comunicaciones industriales**

#### **d.6.1. Soporte físico**

#### **d.6.1.1. Sistemas de transporte de señal**

Cuando se desea conseguir un intercambio de información entre dos o más equipos se necesitan medios de transporte para la energía que contendrá esta información, los medios de transmisión más utilizados son los siguientes:

- Cable eléctrico
- Fibra óptica
- Enlace óptico
- Radio frecuencia
- Microondas
- Satélite

### **d.6.1.2. Sistemas de transmisión de señal**

El primer reto a la hora de hacer que una señal pueda transmitirse entre dos puntos es hacer que ésta llegue en condiciones físicas óptimas al destinatario, que en el destino se pueda recuperar la señal tal como la han enviado (RODRIGUEZ P, 2008).

#### **d.6.1.2.1. Niveles de tensión**

Las conexiones físicas en el entorno industrial se realizan mediante interfaces en serie, normalizados por la Asociación de Industrias Electrónicas de los EEUU (EIA), estos sólo determinan las características del soporte de comunicación, y cómo debe ser la señal eléctrica (RODRIGUEZ P, 2008).

Los estándares recomendados (Recommended Standard, RS) son:

- RS-232
- RS-422 A
- RS-485
- TTL

La transmisión de señales no es recomendable a grandes distancias, ya que el nivel de tensión depende de la resistencia del cable y de las capacidades del mismo.

Estándar RS-232

Esta norma define la interconexión serie entre un dispositivo transmisor de datos (DCE, Data comunication Equipament) y un receptor de datos (DTE, Data Terminal Equipament). En la [Figura 20](#page-42-0) se puede observar una representación gráfica de este estándar de conexión.

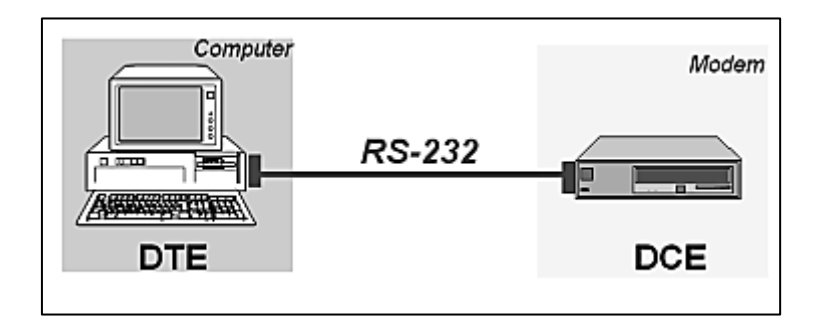

#### **Figura 20. Conexión RS232**

#### **Fuente: (RODRIGUEZ P, 2008)**

<span id="page-42-0"></span>Las especificaciones básicas de RS 232:

- Permite velocidades de 300,600,1200,2400,4800,9600,19200,38400 bps
- Longitud máxima del cable: 15 metros (más si se usan cables cuya capacitancia total sea menor a 2500pF)

- El interfaz debe soportar un cortocircuito de duración indefinida entre cualquier par de pines.

En la parte industrial este tipo de conexión se orientó a conexiones punto a punto, se ocupa en comunicación entre captadores y sistemas de adquisición de datos, sistemas de codificación, pesaje, entre otros.

- Estándar 422 A

Se basa en la transmisión de señales de tensión diferenciales (balanceadas) mediante dos hilos, sin punto de referencia o masa.

Con esta tecnología las perturbaciones se acoplan por igual a la tensión absoluta TD y TD+. De esta manera el valor de tensión entre las dos líneas se mantiene constante durante la perturbación. Así, los unos y ceros se transmiten en forma de diferencia de tensión entre los dos conductores del circuito, presentando una gran inmunidad a los ruidos eléctricos y permitiendo una mayor distancia entre conexiones (RODRIGUEZ P, 2008). Permite la conexión en paralelo de varios elementos hasta 10 equipos.

Estándar RS-485

Es la comunicación de hardware (la capa física de OSI) más extendida para los buses de campo. Permite conectar hasta 32 dispositivos en un solo tramo de cable, con una longitud máxima de tramo de 50m. Puede incrementarse a 10 000 m mediante repetidores de señal. Se pueden conectar hasta 32 estaciones, tiene resistencias de adaptación en los extremos, soporta un rango de velocidad de 9kbits/s a 13 Mbits/s.

Estándar TTL

Se basan en la transmisión digital a niveles TTL (5V), y en la tecnología CMOS.

Esta tecnología permite la conexión en paralelo de varios nodos a un mismo cable al permitir un estado de alta impedancia en la conexión del dispositivo. De esta manera se obtiene el efecto de un solo elemento conectado al cable, y que será el que controle la comunicación en ese momento.

### **d.6.1.2.2. Bucle de corriente**

En esta tecnología, los diferentes niveles lógicos se indican mediante niveles de corriente en la línea de transmisión (0mA a 20mA)

En bucle analógico de corriente de 4-20mA permite transmitir señales analógicas a gran distancia sin pérdida o modificación de la señal.

Para realizar un bucle de 4-20mA se necesitan 4 elementos:

- El emisor
- La alimentación del bucle
- El cable
- El receptor

### **d.6.2. Protocolos**

Una vez que se ha definido el soporte físico y las características de la señal a transmitir, hay que determinar la manera de realizar el intercambio de información.

El protocolo de comunicación engloba todas las reglas y convenciones que deben tener dos equipos cualesquiera para intercambiar información.

En la [Figura 21](#page-44-0) se tiene los componentes físicos de un enlace de datos en el cual las siglas DTE son el equipo terminal de datos y el DCE el equipo de comunicación de datos.

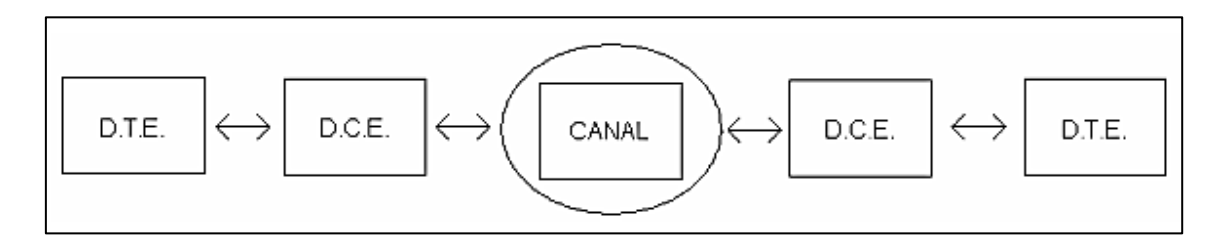

**Figura 21. Componentes de un enlace de datos**

#### **Fuente: (RODRIGUEZ P, 2008)**

<span id="page-44-0"></span>El objetivo de cualquier protocolo de comunicación es poder conectar y mantener el diálogo entre dos equipos terminales de datos, permitiendo que la información pueda fluir entre ambos con seguridad (sin fallos). Es decir, todas las reglas y especificaciones del lenguaje a utilizar por los equipos (RODRIGUEZ P, 2008).

<span id="page-45-0"></span>La estandarización de los protocolos tienen las denominaciones que se indica en la [Tabla 1:](#page-45-0)

| Hart                             | Control de Procesos                     |  |  |  |
|----------------------------------|-----------------------------------------|--|--|--|
| Profibus                         | Control discretos y control de procesos |  |  |  |
| $AS-i$                           | Control Discreto                        |  |  |  |
| Can                              | <b>Control Discreto</b>                 |  |  |  |
| $\Gamma$ --onto- $\Lambda$ --to- |                                         |  |  |  |

**Tabla 1. Estandarización de protocolos de comunicación** 

**Fuente: Autor**

Para elegir un protocolo adecuado de comunicación se debe de tomar en cuenta los siguientes puntos:

- Coste por nodo de bus.
- Coste de programación (o desarrollo).
- Tiempos de respuesta.
- Fiabilidad.
- Robustez (tolerancia a fallos).
- Modos de funcionamiento (Maestro esclavo, acceso remoto).
- Medios físicos (cable, fibra óptica, radio...).
- Topologías permitidas.
- Gestión.
- Interfaces de usuario.
- Futuro (o lo que es lo mismo, normalización).

# **e. MATERIALES Y MÉTODOS**

### **e.1.Materiales**

#### **Tabla 2. Materiales utilizados en el banco**

| <b>CANTIDAD   UNIDAD</b> |        | <b>DESCRIPCIÓN</b>                    |
|--------------------------|--------|---------------------------------------|
| 20                       | m      | <b>CONDUCTOR GEMELO #12</b>           |
| 50                       | m      | <b>CONDUCTOR FLEXIBLE #14</b>         |
| 10                       | m      | <b>ESPIRAL PARA CABLE 1/8</b>         |
| 10                       | m      | <b>ESPIRAL PARA CABLE 1/4</b>         |
| 2                        | unidad | <b>ENCHUFE DE TRES CLAVIJAS</b>       |
| $\mathbf{1}$             | unidad | <b>ENCHUFE 220V</b>                   |
| $\overline{2}$           | unidad | INTERRUPTOR MAGNETOTÉRMICO 10A        |
| 3                        | unidad | <b>INTERRUPTOR MAGNETOTÉRMICO 20A</b> |
| 3                        | unidad | <b>BORNERAS DE PLÁSTICO</b>           |
| 40                       | unidad | <b>TERMINALES PARA CABLE</b>          |
| 3                        | unidad | LUZ P. COLOR ROJO, AMARILLO, VERDE    |
| $\mathbf{1}$             | unidad | PULSADOR COLOR ROJO                   |
| $\mathbf{1}$             | unidad | PULSADOR COLOR VERDE                  |
| $\mathbf{1}$             | unidad | <b>BOTÓN DE EMERGENCIA</b>            |
| $\mathbf{1}$             | unidad | RELÉ 10 A                             |
| $\mathbf{1}$             | unidad | <b>PLC SIEMENS S7-1200 1212C</b>      |
| $\mathbf{1}$             | unidad | HMI SIEMENS KTP 400 MONO BASIC PN     |
| $\mathbf{1}$             | unidad | <b>FUENTE SIEMENS 20 A</b>            |
| $\mathbf{1}$             | unidad | <b>VARIADOR DE FRECUENCIA SIEMENS</b> |
| $\mathbf{1}$             | unidad | <b>BANDA TRASPORTADORA</b>            |
| $\overline{2}$           | unidad | <b>FINALES DE CARRERA</b>             |
| 2                        | unidad | SENSORES DETECTORES DE POSICIÓN       |
| $\mathbf{2}$             | unidad | VÁLVULA SOLENOIDE                     |
| $\overline{c}$           | unidad | VÁLVULA DE ALIVIO RÁPIDO              |
| $\mathbf{1}$             | unidad | MANGUERA PARA AIRE                    |
| $\mathbf{1}$             | unidad | <b>CILINDRO NEUMÁTICO</b>             |
| $\overline{c}$           | unidad | TANQUES DE 12 lt                      |
| 4                        | unidad | <b>SENSORES DE NIVEL</b>              |
| 4                        | unidad | <b>ELECTROVÁLVULAS</b>                |
| 1                        | unidad | MOTOBOMBA 1/2 HP                      |
| $\mathbf{1}$             | unidad | <b>RESERVORIO DE AGUA</b>             |
| 1                        | unidad | <b>MATERIALES DE OFICINA</b>          |
| $\mathbf{1}$             | unidad | PAQUETE DE SOFTWARE TIA PORTAL        |
| $\mathbf{1}$             | unidad | <b>COMPUTADORA</b>                    |
|                          |        |                                       |

**Fuente: Autor** 

### **e.2. Métodos**

### **e.2.1. Revisión de bancos para el control de procesos existentes en el mercado.**

Los bancos de control de procesos son de gran importancia en los laboratorios de automatización industrial, ya que ayudan notablemente a la formación y a la concepción de una manera realista de los procesos existentes en la industria.

Para desarrollar conocimientos en el área técnica necesariamente debe existir una vinculación directa en la teoría como en la práctica. En el mercado existen varios fabricantes de bancos para el control de procesos, mencionando algunos de ellos se tiene:

- Gunt HAMBURG
- Schneider Electric
- Tecnología Educativa s.a.
- FESTO
- Edibon

Todas las empresas citadas anteriormente poseen una larga trayectoria y prestigio así como el reconocimiento por la calidad de los productos que ofrecen.

Revisando los bancos de control de procesos que ofrecen estas compañías se tiene los siguientes tipos:

# **e.2.1.1.Gunt HAMBURG**

Tiene en su haber bancos para los siguientes procesos:

- RT 512: Banco de Ensayos: Regulación de Nivel
- RT 532: Banco de Ensayos: Regulación de Presión
- RT 542: Banco de Ensayos: Regulación de Temperatura
- RT 450.01: Módulo del Sistema Controlado: Nivel
- RT 450.02: Módulo del Sistema Controlado: Caudal
- RT 450.03: Módulo del Sistema Controlado: Presión
- RT 450.04: Módulo del Sistema Controlado: Temperatura

Estos bancos en general poseen los siguientes elementos que hacen q sean bancos funcionales y apreciados en el mercado:

- Regulador digital de procesos
- Controlador lógico programable
- Registrador de línea continua de 3 canales
- Sensores y actuadores
- Fuente de alimentación de 24 VCC
- Software LabVIEW

Sus características elementales son:

- El montaje del sistema se lo realiza con componentes utilizados habitualmente en la industria.
- Posibilidad de montar un sistema global interconectado en red a través de Profibus.
- Ampliable
- Flexible
- Posibilitan el aprendizaje a distintos niveles

# **e.2.1.2.Schneider Electric**

Entre los bancos que ofrecen se tiene:

- Maqueta de mando y protección de motores
- Maqueta para maniobras de elevación
- Maqueta simulación ascensor
- Maqueta de regulación de altura PID por flujo de aire
- Maqueta de simulación de un parking.

Teniendo los siguientes elementos incorporados:

- Variador de frecuencia
- **Contactores**
- Relés
- Botoneras de mando
- Fuente de alimentación
- **Sensores**
- $PLC$
- Pantalla táctil de mando
- Software de control

### **e.2.1.3.Tecnología Educativa s.a.**

Esta empresa está dedicada a ofrecer sistemas completos y módulos individuales enfocados al estudio de las características de diversos transductores, el accionamiento de las señales que producen y varias de sus aplicaciones prácticas. Tiene en su haber módulos de control de lazo abierto, control P, I, PI, PID, PD, control automático de velocidad, iluminación.

### **e.2.1.4.FESTO**

Esta empresa ofrece un equipo que incluye regulación de nivel, caudal, presión y temperatura con pantalla táctil. Este equipo compacto permite trabajar con 4 tipos de regulación, que pueden activarse individualmente o en combinación con otros, dependiendo del elemento de control (PLC, software de control integrado en PC, consolas de simulación, regulador industrial).

Características:

- Conexiones eléctricas claramente estructuradas
- Modulares
- Posibilidad de regulación
- Elementos de vigilancia y mando

### **e.2.1.5.Edibon**

Posee bancos para el control de procesos conectados a la PC aplicando sistemas SCADA, en estos bancos se pueden implementar con válvula de control electrónica, con control neumática, variador de velocidad, también ofrecen una estación didáctica llamada: Planta de control de procesos con Instrumentación industrial y módulo de servicio. Sus principales componentes son: PLC, HMI, Sensores, Actuadores, SCADA.

#### **e.2.2. Características generales de los bancos existentes**

En base a las revisiones efectuadas en el mercado internacional de bancos de control de procesos y teniendo en cuenta que no existe una normativa la cual restrinja o limite las funcionalidades de los bancos o de pautas para guiarse en la construcción de ellos. De las características revisadas de los bancos se pudo extraer como principales las siguientes:

- Los bancos deben ser funcionales y poseer una estructura de soporte, así como facilitar el acople de cualquier elemento cuando se requiera ampliarlo.
- De acuerdo a la empresa gunt HAMBURG los bancos deben tener dos características fundamentales, flexibilidad y que permitir varios niveles de aprendizaje.
- Tener elementos de control como lo PLC, una interfaz, como pantalla táctil, y un software que se comunique correctamente con los sensores, actuadores, autómata programable y pantalla táctil.
- Otra característica fundamental es que exista un sistema de supervisión y control del banco para que los alumnos tengan la facilidad de apreciar por medio de una PC lo que está ocurriendo en la práctica conectada.

#### **e.2.3. Arquitectura del banco de pruebas**

#### **e.2.3.1.Introducción**

El banco de pruebas que se va a diseñar servirá para controlar dos maquetas que se encuentran disponibles en el laboratorio y varios materiales que están sin utilidad alguna. En este capítulo de la metodología se especificará los procesos que el banco controlará, los equipos de campo como de control que se implementarán y la aparamenta eléctrica ocupada.

#### **e.2.3.2.Alcance del banco a construir**

Para diseñar y construir en el laboratorio de Automatización del A.E.I.R.N.N.R. en banco de control de procesos se toma en cuenta las características comunes de los bancos existentes y también se tiene presente que debe facilitar al alumno de la carrera de Ingeniería Electromecánica el aprendizaje por medio de la simulación de eventos

presentes en la industria, por ello en la [Figura 22](#page-51-0) se definen los elementos que poseerá el banco.

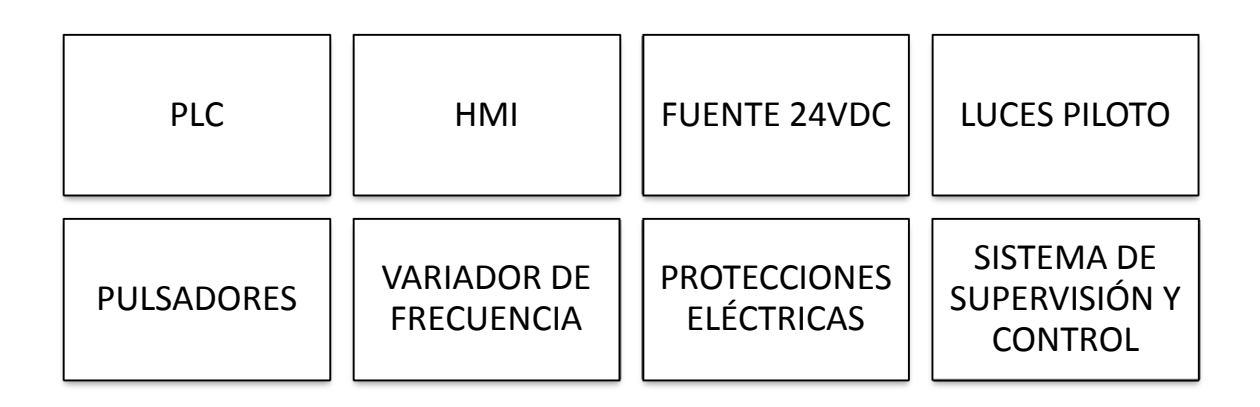

**Figura 22. Elementos que debe poseer el banco a construir.**

**Fuente: Autor**

# <span id="page-51-0"></span>**e.2.3.3.Selección de procesos**

Los procesos a implementar en el banco de control de procesos para su funcionamiento, se encontraban en una fase inicial en el laboratorio de automatización, sin poseer ninguna utilidad en concreto, se encontraban en desuso una banda transportadora, dos recipientes de vidrio, una motobomba, un compresor, así como varios finales de carrera, sensores de nivel tipo boya, electroválvulas, válvulas solenoides, cilindros neumáticos y sensores de posición.

Para utilizar todos estos elementos se pensó en procesos donde se los pueda implementar. Se configuran dos prácticas, un clasificador de cajas y una maqueta donde se controle el nivel del líquido.

# **e.2.3.3.1. Clasificador de cajas**

La práctica de clasificación de cajas se va a ocupar la banda transportadora, los finales de carrera, sensores de posición, el compresor, el cilindro neumático y las válvulas solenoides.

El clasificador de cajas funcionará de la siguiente manera:

- El arranque del proceso será desde el panel de mando que tendrá el banco, también arrancara desde el HMI o el SCADA.

- El clasificador tendrá que aceptar cajas de tamaño menor a la altura establecida en el sensor y rechazar cajas con una altura mayor.
- Si la caja es aceptada se registrará en un contador tanto en el HMI y como SCADA
- Si la caja es rechazada un cilindro neumático la expulsará a una bandeja lateral.
- Después de expulsar la caja el proceso arranca de forma automática.
- Cuando cualquiera de las bandejas, de cajas aceptadas o de rechazadas, se llene se tendrá que detener el proceso automáticamente.

Un esquema referencial de los procesos propuesto se lo aprecia en la [Figura 23.](#page-52-0)

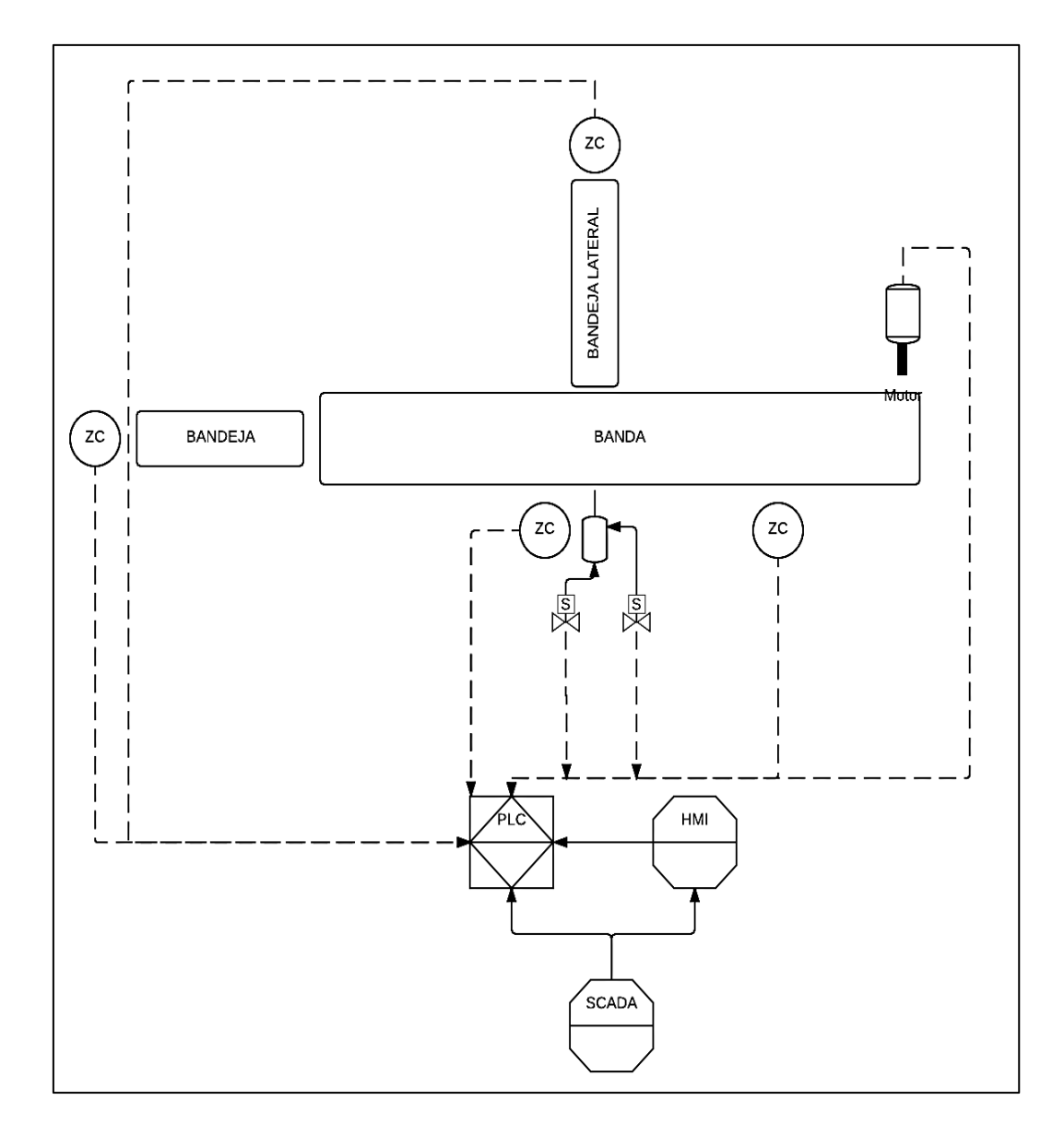

<span id="page-52-0"></span>**Figura 23. Esquema inicial del clasificador de cajas** 

**Fuente: Autor**

### **e.2.3.3.2. Tanques de nivel**

En la práctica de tanques de nivel se utiliza los recipientes de vidrio, las electroválvulas, los sensores de nivel tipo boya y la motobomba.

La programación que tendrá la práctica será de llenar los tanques de nivel de acuerdo a la secuencia que se elija desde la HMI, el botón de arranque pondrá el sistema en modo run y no se ejecuta la secuencia hasta que se la elija.

Se tendrán cuatro secuencias programadas;

- Secuencia inicial: el llenado de los dos tanques
- Secuencia 1: el llenado del tanque 1 y el tanque 2 se llenara a la mitad
- Secuencia 2: el tanque uno se llenara hasta la mitad y el tanque dos completo
- Secuencia 3: el tanque 1 y 2 se llenaran a la mitad.

Luego de cumplir cualquier secuencia seleccionada se reiniciará el sistema pulsando un botón en la HMI y se evacuará el agua por la electroválvula correspondiente a cada tanque. Las secuencias se las podrá elegir tanto desde el HMI o desde el SCADA. En la [Figura 24](#page-54-0) se visualiza un esquema inicial del proceso a implementar en el banco.

# **e.2.3.4.Selección de equipos de nivel de campo**

La selección de los equipos de nivel de campo se la realizó analizando los sensores disponibles en el laboratorio y teniendo en cuenta la utilidad que pueden tener en los procesos a implementar.

### **e.2.3.4.1. Selección de sensores**

Para la banda se notó la necesidad de tener finales de carrera, sensores detectores de posición, ellos se los va a ocupar tanto en las bandejas de la banda como en la acción de clasificar cajas de acuerdo a la altura.

Para los tanques de nivel se necesita sensores de nivel para detectar los diferentes niveles de agua que se va a tener para cumplir las secuencias a programar.

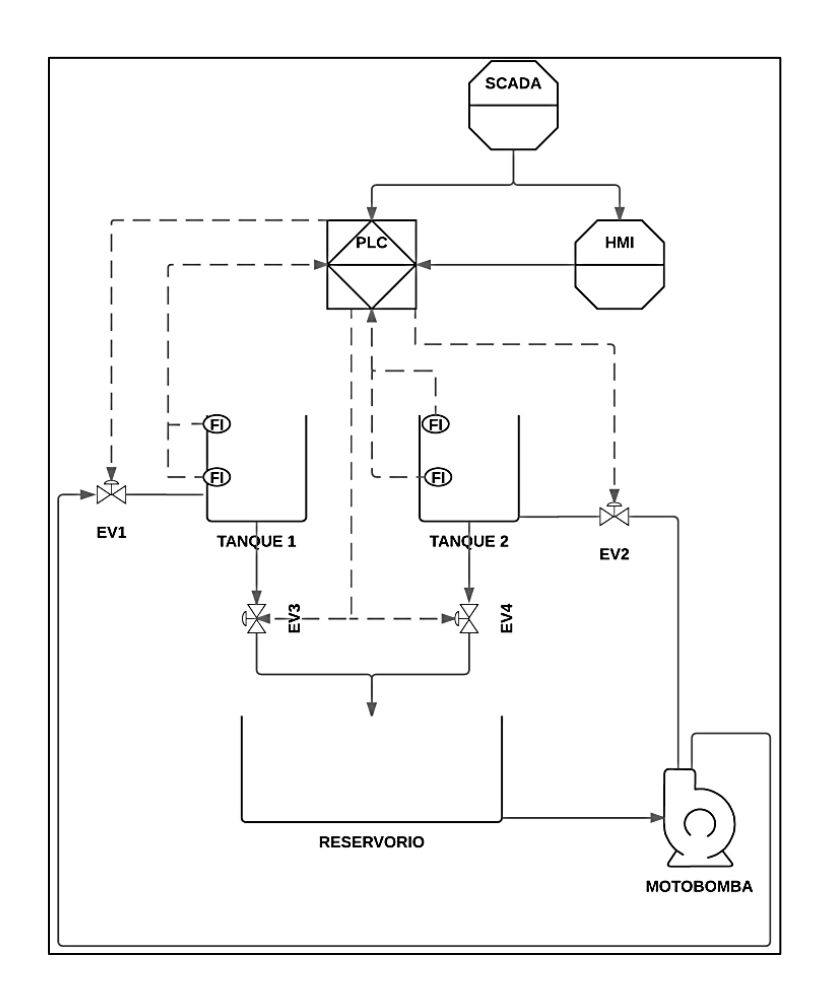

**Figura 24.Esquema inicial de los tanques de nivel** 

### **Fuente: Autor**

# <span id="page-54-0"></span>**e.2.3.4.2. Selección de actuadores**

Los actuadores previstos para la banda trasportadora son: válvulas solenoides, estas se encargarán de controlar el avance y el retroceso del cilindro neumático, y el motor que será controlado por el variador de velocidad que tendrá el banco de control de procesos.

Los tanques de nivel tendrán como actuadores las electroválvulas que permitirán el paso del agua de acuerdo a lo programado y la motobomba hidráulica, que será la encargada de proporcionar el caudal de agua necesario para el llenado de los tanques.

# **e.2.3.5.Selección de equipos nivel de control**

# **e.2.3.5.1. Selección del autómata programable**

El clasificador de cajas de acuerdo a la función que se pretende que cumpla va a tener las variables de entrada y salida mostradas en la [Tabla 3](#page-55-0) y en los tanques de nivel las variables mostradas en la [Tabla 4.](#page-55-1)

<span id="page-55-0"></span>

| <b>VARIABLES DE ENTRADA</b>                  | <b>VARIABLES DE SALIDA</b>    |
|----------------------------------------------|-------------------------------|
| Botonera de emergencia                       | Luz amarilla                  |
| Botonera de arranque                         | Luz roja                      |
| Botonera de paro                             | Luz verde                     |
| Sensor photoeléctrico de proximidad ALTURA   | Arranque del motor            |
| Sensor photoeléctrico de proximidad POSICIÓN | Electroválvula del cilindro + |
| Final de carrera de bandeja lateral          | Electroválvula del cilindro - |
| Final de carrera de bandeja final            |                               |

**Tabla 3. Variables de entrada y salida del Clasificador de cajas** 

**Fuente: Autor**

<span id="page-55-1"></span>

| <b>VARIABLES DE SALIDA</b> |
|----------------------------|
| Arranque bomba             |
| Electroválvula 1           |
| Luz verde                  |
| Electroválvula 2           |
| Electroválvula 3           |
| Electroválvula 4           |
|                            |
|                            |

**Tabla 4. Variables de entrada y salida de los tanques de nivel.**

**Fuente: Autor**

De acuerdo a lo descubierto en las tablas de las variables se necesitaran para los procesos un autómata programable de siete entradas y seis salidas digitales. El autómata programable con el que va a contar el banco de control de procesos está disponible en el laboratorio de automatización y las características que posee se acoplan a las solicitaciones que requieren los procesos a implementar.

#### **e.2.3.5.2. Selección del HMI**

El HMI se encuentra en el laboratorio, se adapta a los procesos a acoplar en el banco, la característica fundamental que se toma en cuenta para implementar el HMI es que se comunique con el PLC y el SCADA por medio de un puerto ETHERNET Y PROFINET

#### **e.2.3.6.Aparamenta eléctrica utilizada**

La aparamenta eléctrica con la cual debe contar el banco de control de procesos, para ser funcional y segura son: protecciones eléctricas, como interruptores magnetotérmico, dispositivos para la conexión de los elementos de fuerza como relés e instrumentos para el mando manual como botoneras y luces piloto.

#### **e.2.4. Ensamble del banco y los procesos**

Para el montaje del banco de control de procesos se tomó en cuenta la revisión hecha de los bancos existentes en el mercado, otro parámetro considerado son la estructura de los procesos definidos para ser controlados. A continuación se especifica los elementos usados en el ensamble del banco y de los procesos.

### **e.2.4.1.Ensamble del banco**

En el ensamble del banco se ocupó los siguientes elementos:

- Un rack vertical abierto
- Regletas DIN
- Terminales para regleta DIN
- Tornillos
- Tuercas
- **Arandelas**
- Conductor flexible #14
- Amarras plásticas.

#### **e.2.4.2. Ensamble del clasificador de cajas**

La adecuación del clasificador de cajas se lo realizó en dos etapas, el montaje de estructura para el proceso y el ensamblaje de los elementos que lo conformarán.

Para que la banda transportadora se convierta en el clasificador de cajas requerido se adecuó su estructura utilizando los siguientes elementos: soldadura, ángulos de hierro, platinas, pintura. El resultado de esta etapa se la puede apreciar en la [Figura 25.](#page-57-0)

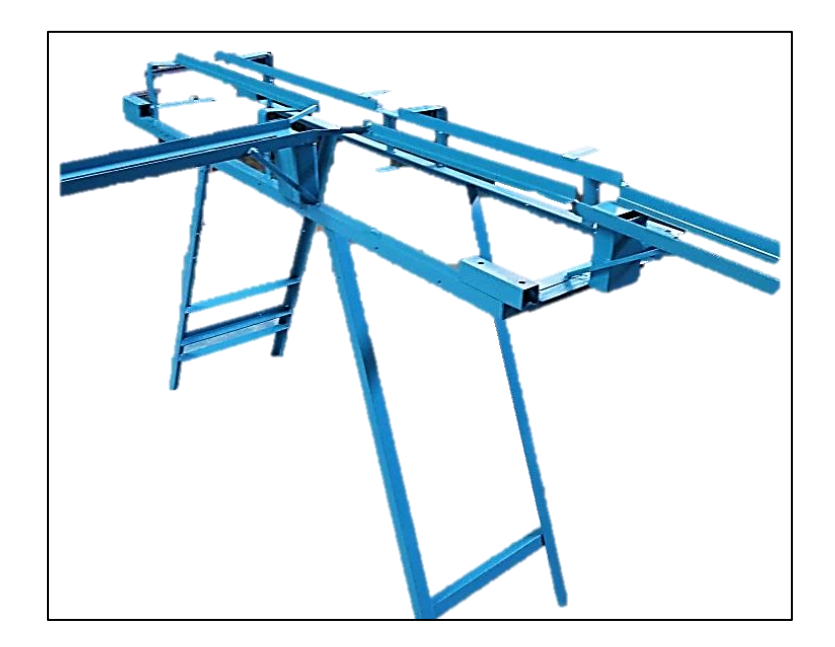

**Figura 25. Estructura agregada a la banda transportadora**

#### **Fuente: Autor**

<span id="page-57-0"></span>La segunda etapa fue el montaje de los accesorios que tendrá la banda para formar el clasificador de cajas, esta fase de la puede apreciar en la [Figura 26.](#page-57-1)

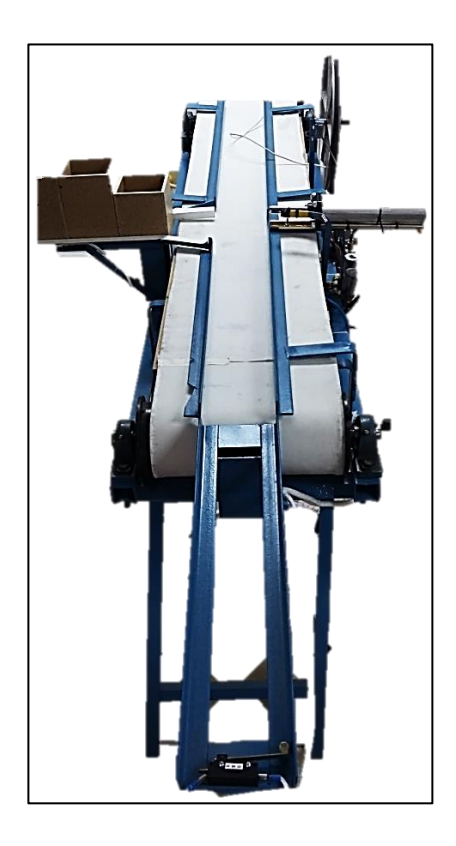

**Figura 26. Montaje de sensores y actuadores en la banda transportadora.**

<span id="page-57-1"></span>**Fuente: Autor**

#### **e.2.4.3.Montaje de tanques de nivel**

El montaje de los tanques de nivel se los realiza al igual que el clasificador de cajas en dos etapas. El montaje mecánico como es la soldadura de la estructura metálica que soportara los recipientes de vidrio, el reservorio y la motobomba hidráulica, así como la conexión de la tubería de pvc y los accesorios hidráulicos. Esta parte del proceso se la puede apreciar en la [Figura 27.](#page-58-0) La segunda etapa será el montaje de los sensores, las electroválvulas y el cableado para la alimentación del mismo como se lo puede apreciar en la [Figura 28.](#page-58-1)

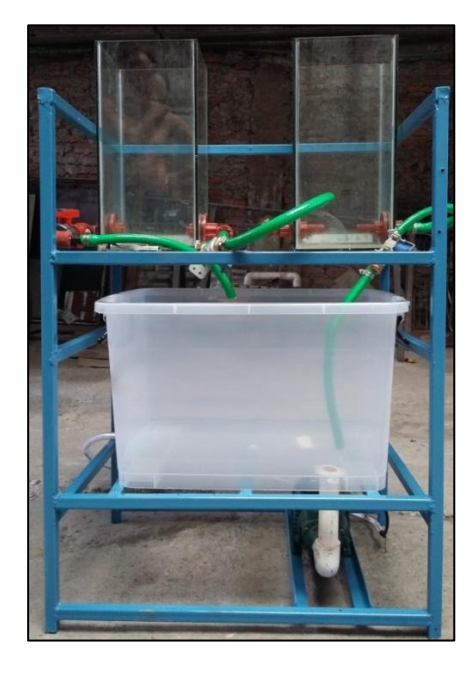

<span id="page-58-0"></span>**Figura 27. Montaje de la tubería para los tanques de nivel Fuente: Autor**

<span id="page-58-1"></span>**Figura 28. Montaje eléctrico de los tanques de nivel Fuente: Autor**

# **e.2.5. Configuración del sistema**

### **e.2.5.1.Introducción**

El software TIA Portal tiene una interfaz muy amigable con el usuario, en su vista de portal ofrece varias opciones para configurar el nuevo proyecto. La interfaz de inicio de este programa se lo muestra en la [Figura 29.](#page-59-0)

| <b>VA</b> Siemens                         |                            |                                                 |                                                                                                    | <b>TIME</b>                                           |
|-------------------------------------------|----------------------------|-------------------------------------------------|----------------------------------------------------------------------------------------------------|-------------------------------------------------------|
|                                           |                            |                                                 |                                                                                                    | <b>Totally Integrated Automation</b><br><b>PORTAL</b> |
| b<br>Iniciar                              |                            | Abrir provecto existente                        |                                                                                                    |                                                       |
| Dispositivos y                            | Abrir proyecto existente   | Últimos provectos utilizados                    |                                                                                                    |                                                       |
| redes                                     |                            | Provecto                                        | Ruta                                                                                                    | Última modifica                                       |
|                                           | Crear proyecto             | Proyecto1<br>CLASIFICADOR DE CAJAS (scada) VO.1 | C:\Users\Usuario\Desktop\Nueva carpeta\Proyecto1<br>C:lUsers\Usuario\Desktop\TESIS RESPALDO\pruebas\PROGRAMACIÓ 16/08/2016 12:0 | 26/09/2016 16:3.                                      |
| Programación                              |                            | CLASIFICADOR DE CAJAS FINAL 1.0                 | C:\Users\Usuario\Desktop\TESIS RESPALDO\pruebas\PROGRAMACIÓ 25/07/2016 19:5                                                     |                                                       |
| PLC                                       | Migrar proyecto            | TANOUE DE AGUA FINAL (SCADA HM, PRO             | C:\Users\Usuario\Desktop\TESIS RESPALDO\pruebas\Tanque de aqua' 10/08/2016 10:3                                                 |                                                       |
|                                           | Cerrar proyecto            | TANQUE DE AGUA (SCADA)VO.7                      | C:\Users\Usuario\Desktop\TESIS RESPALDO\pruebas\Tanque de aqua' 09/08/2016 11:1                                                 |                                                       |
| Motion &                                  |                            | TANQUE DE AGUA (SCADA)V0.6                      | C:\Users\Usuario\Desktop\TESIS RESPALDO\pruebas\Tanque de aqua' 08/08/2016 19:0                                                 |                                                       |
| Technology                                |                            | TANQUE DE AGUA (SCADA)VO.5                      | C:\Users\Usuario\Desktop\TESIS RESPALDO\pruebas\Tanque de aqua' 02/08/2016 12:3                                                 |                                                       |
|                                           |                            | TANQUE DE AGUA (SCADA)V0.4                      | C:\Users\Usuario\Desktop\TESIS RESPALDO\pruebas\Tanque de aqua' 29/07/2016 12:2                                                 |                                                       |
| Parametrización<br>a<br>del accionamiento |                            | TANQUE DE AGUA (SCADA)VO.3                      | C:\Users\Usuario\Desktop\TESIS RESPALDO\pruebas\Tanque de aqua' 29/07/2016 12:1                                                 |                                                       |
|                                           | <b>Welcome Tour</b>        | TANQUE DE AGUA (PROGRAMACIÓN & HM)              | C:\Users\Usuario\Desktop\TESIS RESPALDO\pruebas\Tanque de aqua' 25/07/2016 19:5                                                 |                                                       |
|                                           |                            | TANQUE DE AGUA (SCADA)VO.2                      | C:\Users\Usuario\Desktop\TESIS RESPALDO\pruebas\Tanque de aqua' 28/07/2016 10:5                                                 |                                                       |
| Visualización                             | Primeros pasos             | TANQUE DE AGUA (scada) v0.1                     | C:\Users\Usuario\Desktop\TESIS RESPALDO\pruebas\Tanque de aqua' 25/07/2016 20:4                                                 |                                                       |
|                                           |                            | TANQUE DE AGUA (scada) v0.1                     | E:\Documentos\TESIS RESPALDO\pruebas\Tanque de aqua\TANQUE                                                                      |                                                       |
| Online y                                  |                            | CLASIFICADOR DE CAJAS (scada) V0.1              | C:\Users\Usuario\Desktop\TESIS ORDENADA-CLASIFICADA\PARTE PR 17/08/2016 17:3 v                                                  |                                                       |
| diagnóstico                               |                            |                                                 | Examinar                                                                                                    | Abrir                                                 |
|                                           | Software instalado         |                                                 |                                                                                                    |                                                       |
|                                           |                            |                                                 |                                                                                                    |                                                       |
|                                           | Ayuda                      |                                                 |                                                                                                    |                                                       |
|                                           |                            |                                                 |                                                                                                    |                                                       |
|                                           |                            |                                                 |                                                                                                    |                                                       |
|                                           |                            |                                                 |                                                                                                    |                                                       |
|                                           |                            |                                                 |                                                                                                    |                                                       |
|                                           | Idioma de la interfaz<br>® |                                                 |                                                                                                    |                                                       |
|                                           |                            |                                                 |                                                                                                    |                                                       |
|                                           |                            |                                                 |                                                                                                    |                                                       |
|                                           |                            |                                                 |                                                                                                    |                                                       |
| Vista del proyecto                        |                            |                                                 |                                                                                                    |                                                       |

**Figura 29. Interfaz de inicio del TIA Portal Fuente: Autor**

# <span id="page-59-0"></span>**e.2.5.1.1. Crear un nuevo proyecto**

En la vista de portal se selecciona la pestaña *Crear Proyecto* en donde se puede configurar el nombre, la ruta y escribir algún comentario sobre el nuevo proyecto a crear, esta pantalla se la observa en la [Figura 30.](#page-59-1)

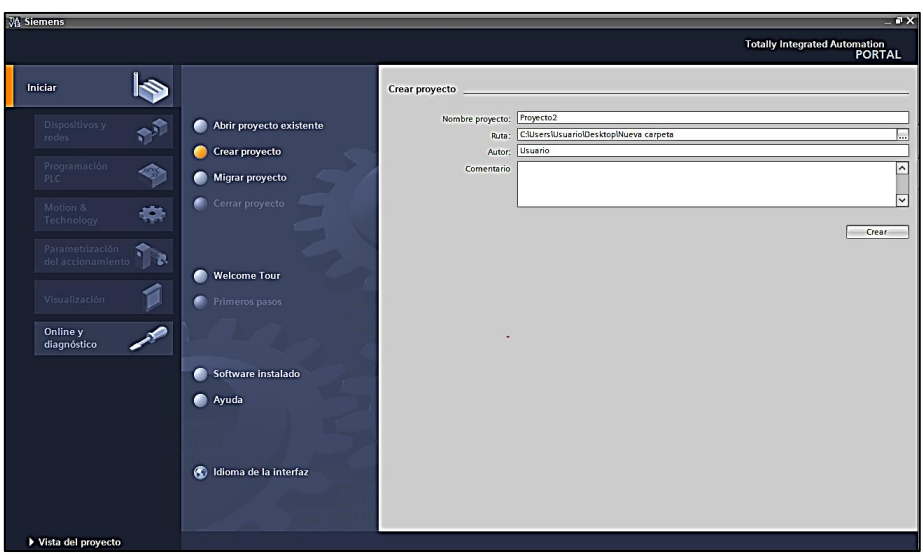

**Figura 30. Pantalla inicial de la creación de un proyecto Fuente: Autor**

### <span id="page-59-1"></span>**e.2.5.1.2. Configurar un dispositivo**

Inmediatamente de crear el proyecto aparece el árbol del proyecto como se observa en la [Figura 31](#page-60-0) aquí se selecciona la pestaña configurar un dispositivo, como dispositivos se entiende los PLC, HMI, SCADA.

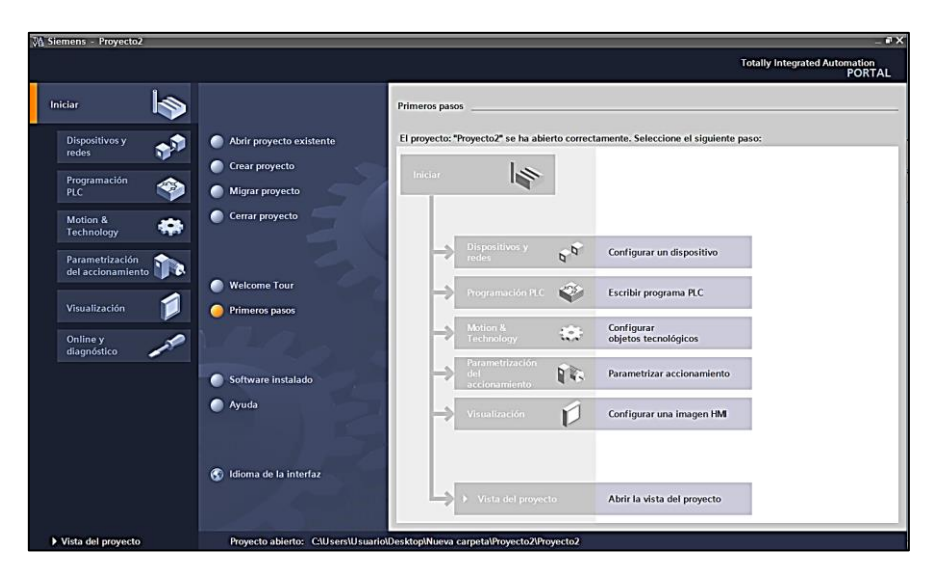

**Figura 31. Primeros pasos para crear un proyecto. Fuente: Autor**

### <span id="page-60-2"></span><span id="page-60-0"></span>**e.2.5.1.3. Agregar un nuevo dispositivo**

Para agregar un nuevo dispositivo se presiona el icono *Dispositivos y redes*, a continuación se elige la opción *agregar dispositivo* y se selecciona el dispositivo a configurar y que se tenga como Controladores, HMI, o Sistemas PC (SCADA). Este proceso realizado se lo puede distinguir en la [Figura 32,](#page-60-1) luego de este procedimiento se pulsa el botón *agregar dispositivo.*

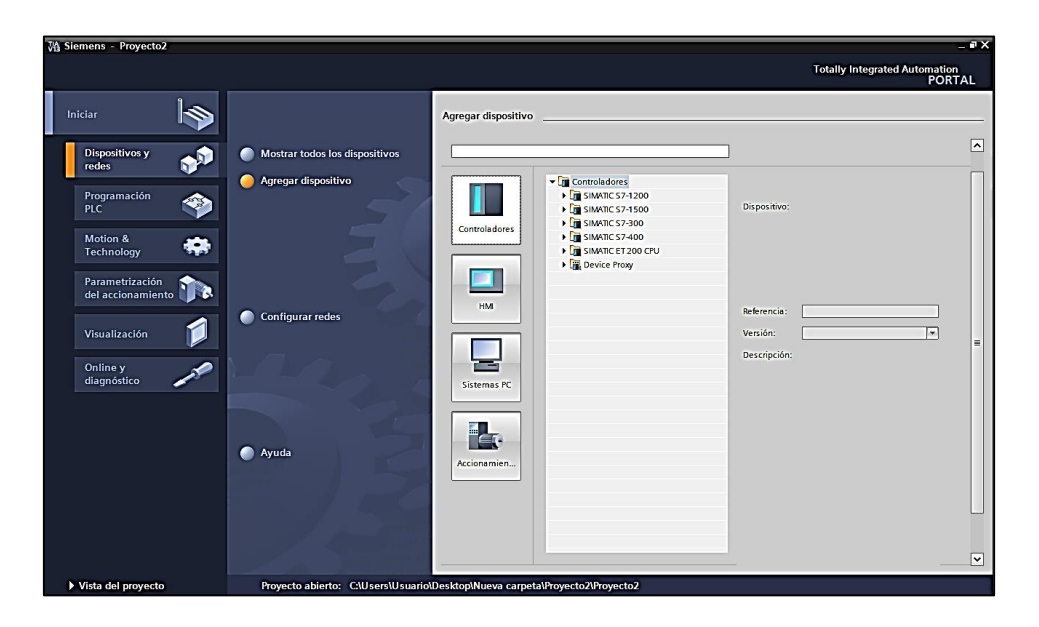

**Figura 32. Pantalla para agregar un dispositivo nuevo.**

<span id="page-60-1"></span>**Fuente: Autor**

#### **e.2.5.1.4. Configuración de la PC**

La computadora personal con la que se va a trabajar debe estar configurada de la siguiente manera para que la comunicación entre los dispositivos sea correcta.

- Configurar del puerto LAN

La configuración del puerto LAN se la realiza desde el panel de control en la opción centro de redes y recursos compartidos. (Ver [Figura 33\)](#page-61-0), previo a esto el cable de red debe de estar conectado al PLC. Se modifica la conexión de área local, sus propiedades, que se las puede seleccionar desde la [Figura 34](#page-61-1) aquí se configura el Protocolo de Internet versión 4 como se puede observar en la [Figura 35,](#page-62-0) los datos que se insertan en este protocolo son los mostrados en la [Figura 36.](#page-62-1)

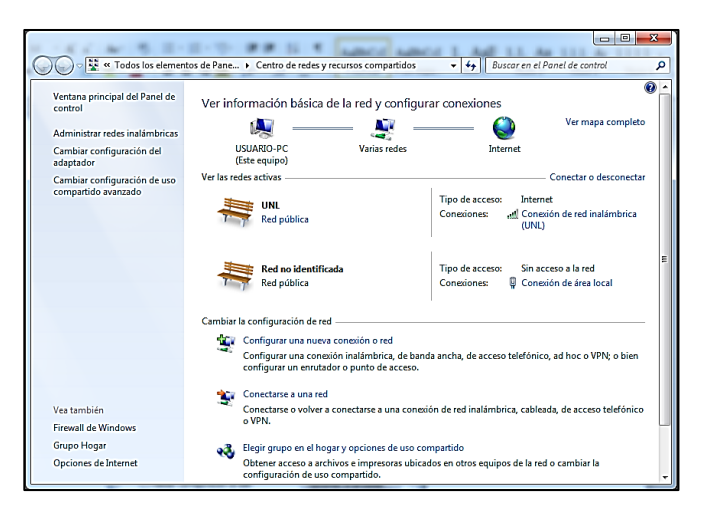

**Figura 33. Centro de redes y recursos compartidos Fuente: Autor**

<span id="page-61-0"></span>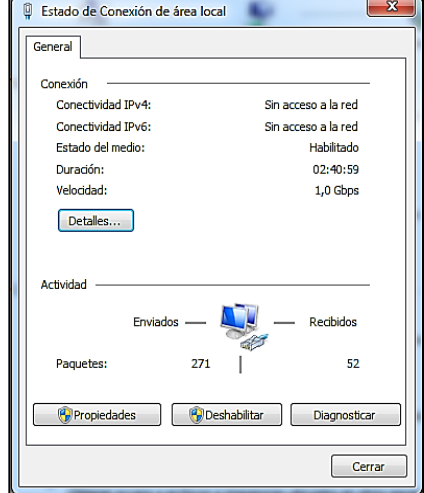

<span id="page-61-1"></span>**Figura 34. Estado de conexión de área local Fuente: Autor**

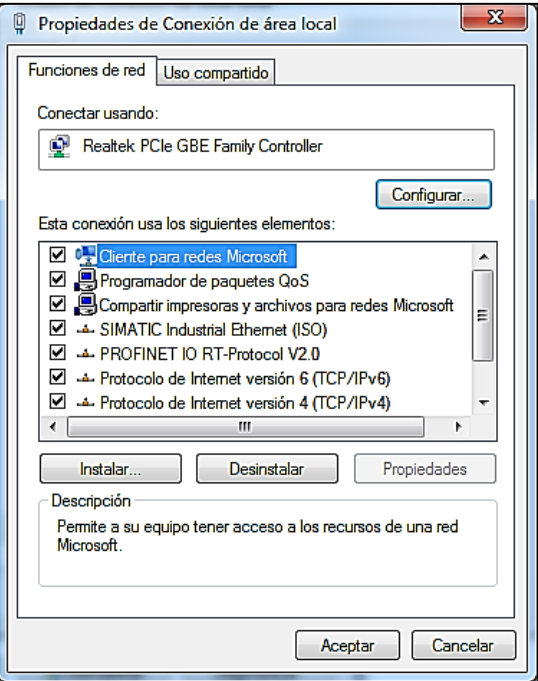

<span id="page-62-0"></span>**Figura 35. Propiedades de Conexión de área local Fuente: Autor**

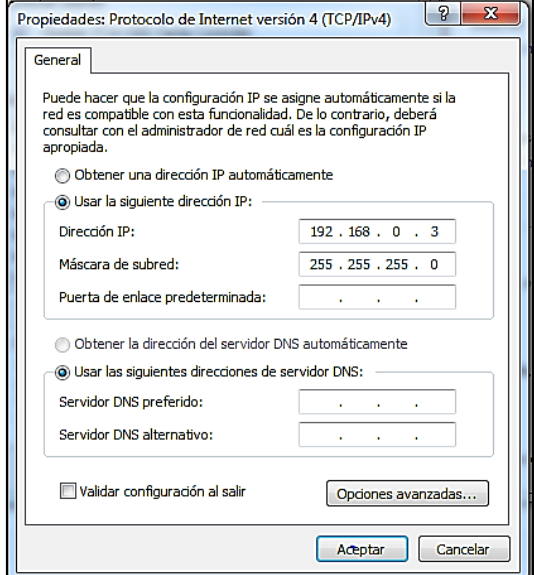

**Figura 36. Configuración del protocolo de internet versión 4 Fuente: Autor**

# <span id="page-62-1"></span>**e.2.5.2.Programación del PLC**

Como se lo explica anteriormente se debe de agregar un nuevo dispositivo, en este caso el PLC que se posee para el banco de control, como se puede observar en la [Figura 37.](#page-63-0)

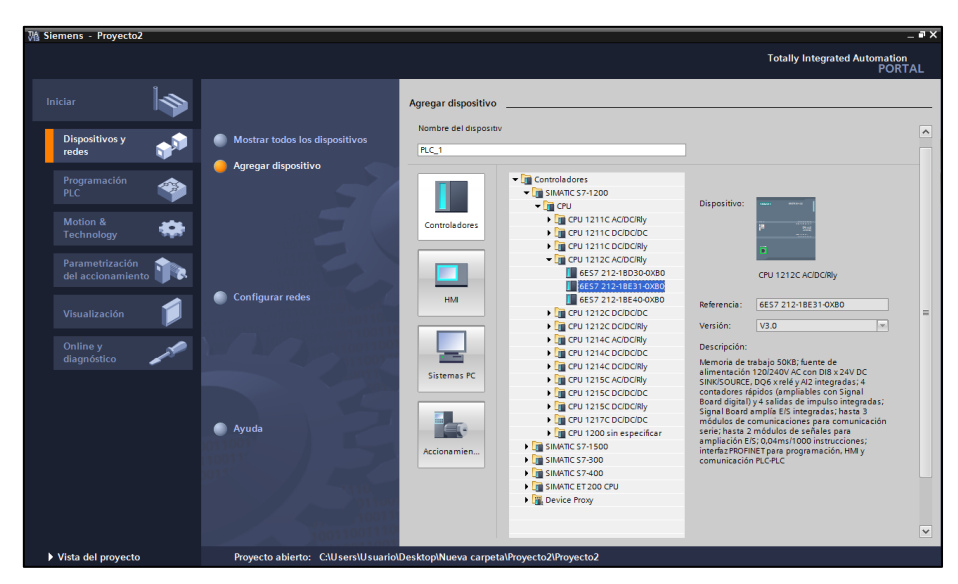

**Figura 37. Agregar un PLC para iniciar el nuevo proyecto. Fuente: Autor**

# <span id="page-63-0"></span>**e.2.5.2.1. Escribir un nuevo programa**

Las nuevas programaciones se las puede crear de acuerdo al proceso que se desee, al iniciar un nuevo programa, es recomendable escribir un título al bloque de programación, así como designar un nombre para cada segmento de programación con el comentario correspondiente. La interfaz del nuevo programa se la puede visualizar en la [Figura 38.](#page-63-1)

# **e.2.5.2.2. Crear un MAIN [OB1]**

Los OB de ciclo se procesan cíclicamente. Son bloques lógicos de orden superior en el programa, en los que se pueden programar instrucciones o llamar otros bloques.

| Proyecto2 ▶ PLC_1 [CPU 1212C AC/DC/RIy] ▶ Bloques de programa ▶ Main [OB1] |               |               |            | $    \times$ |
|----------------------------------------------------------------------------|---------------|---------------|------------|--------------|
|                                                                            |               |               |            |              |
|                                                                            |               |               |            | ⋥            |
| <b>Main</b>                                                                |               |               |            |              |
| Nombre                                                                     | Tipo de datos | Valor predet. | Comentario |              |
| $\blacktriangledown$ Temp<br>÷П                                            |               |               |            |              |
| <agregar><br/>۰</agregar>                                                  | $\boxed{1}$   |               |            | $\checkmark$ |
| ¢                                                                          |               | $\mathbb{H}$  |            | $\,$         |
|                                                                            |               | $\sim$ $\sim$ |            |              |
| ᅺ<br>ㅋㅌ ㅋ/ㅌ ㅡ0ㅡ - ??<br>$\rightarrow$                                      |               |               |            |              |
| Título del bloque: "Main Program Sweep (Cycle)"                            |               |               |            |              |
| Comentario                                                                 |               |               |            |              |
| Segmento 1:<br>$\sim$                                                      |               |               |            |              |
| Comentario                                                                 |               |               |            |              |
|                                                                            |               |               |            |              |
|                                                                            |               |               |            |              |
|                                                                            |               |               |            |              |
|                                                                            |               |               |            |              |
|                                                                            |               |               |            |              |

<span id="page-63-1"></span>**Figura 38. Interfaz de programación de un nuevo proyecto Fuente: Autor**

El bloque MAIN [OB1] es recomendable que sea el bloque principal en el cual se va a insertar otros bloques de programación como los FC Funcion. Por defecto el PLC trae un bloque ya insertado. Ver [Figura 39](#page-64-0)

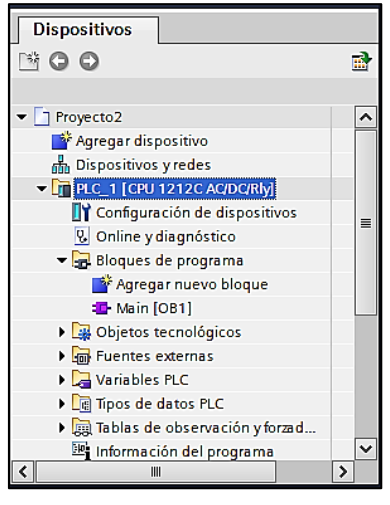

**Figura 39. Árbol del proyecto Fuente: Autor**

# <span id="page-64-0"></span>**e.2.5.2.3. Agregar un nuevo bloque**

Para agregar un nuevo bloque se dirige al árbol del proyecto ubicado a la izquierda de la pantalla, aquí se abre la pestaña del PLC, seguidamente se selecciona en la carpeta Bloques de programa la pestaña Agregar un nuevo bloque (ver [Figura 39\)](#page-64-0). Aparece la pantalla Agregar nuevo bloque (ver [Figura 40\)](#page-64-1) y se elige el tipo de bloque a insertar.

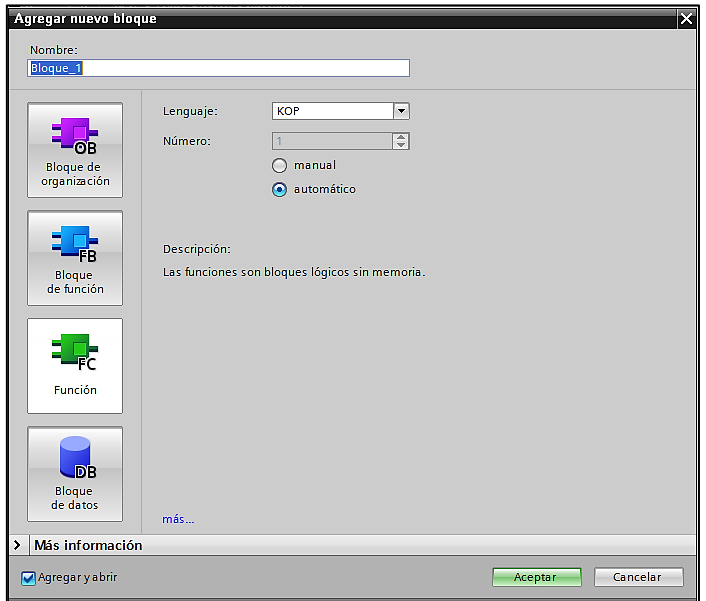

<span id="page-64-1"></span>**Figura 40. Agregar nuevo bloque Fuente: Autor**

# **e.2.5.2.4. Agregar un bloque función [FC]**

Una vez insertado un FC Función desde la parte izquierda del árbol del PC, se arrastra el nuevo bloque al MAIN [OB1] como se muestra en la [Figura 41](#page-65-0)

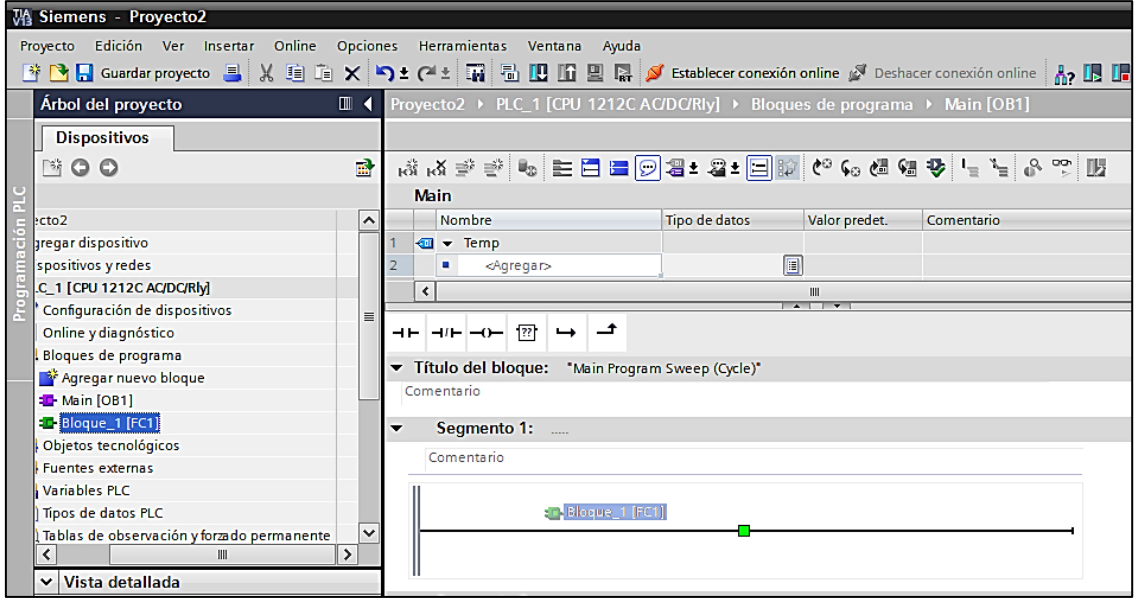

**Figura 41. Inserción del bloque FC al MAIN [OB1]**

#### **Fuente: Autor**

# <span id="page-65-0"></span>**e.2.5.2.5. Programar un nuevo bloque**

Al momento de escribir un nuevo programa se ocupan varios objetos como: contactos normalmente abiertos o cerrados, así como bobinas. La manera de insertarlos es seleccionándolo y arrastrándolo desde la parte derecha de la pantalla al segmento en el cual se lo va a ocupar.

# **e.2.5.2.6. Agregar tabla de variables del PLC**

Las tablas de variables se insertan desde el árbol del proyecto. En la carpeta variables PLC y seleccionado tabla de variables estándar. Al realizar esta acción se muestra una tabla de donde da la posibilidad de insertar el nombre, tipo de dato, dirección. En la [Figura 42](#page-66-0) se observa la tabla a llenar con los datos de las variables.

|   | syecto2 ▶ PLC_1 [CPU 1212C AC/DC/Rly] ▶ Variables PLC ▶ Tabla de variables estándar [16] = ■ ■ X |                                                                                   |           |   |   |                              |      |
|---|--------------------------------------------------------------------------------------------------|-----------------------------------------------------------------------------------|-----------|---|---|------------------------------|------|
|   |                                                                                                  | <b>I Variables</b> <u>De</u> Constantes de usuario <b>D</b> Constantes de sistema |           |   |   |                              |      |
|   | 学学目学的                                                                                            |                                                                                   |           |   |   | E                            |      |
|   | Tabla de variables estándar                                                                      |                                                                                   |           |   |   |                              |      |
|   | Nombre                                                                                           | Tipo de datos                                                                     | Dirección |   |   | Rema Visibl Acces Comentario |      |
| 1 | <agregar></agregar>                                                                              | $\blacksquare$                                                                    |           | ☑ | ☑ |                              |      |
|   |                                                                                                  |                                                                                   |           |   |   |                              |      |
|   |                                                                                                  |                                                                                   |           |   |   |                              |      |
|   |                                                                                                  |                                                                                   |           |   |   |                              |      |
|   |                                                                                                  |                                                                                   |           |   |   |                              |      |
|   |                                                                                                  |                                                                                   |           |   |   |                              |      |
|   |                                                                                                  |                                                                                   |           |   |   |                              |      |
|   |                                                                                                  |                                                                                   |           |   |   |                              |      |
|   |                                                                                                  |                                                                                   |           |   |   |                              |      |
|   |                                                                                                  |                                                                                   |           |   |   |                              |      |
|   |                                                                                                  |                                                                                   |           |   |   |                              |      |
|   |                                                                                                  |                                                                                   |           |   |   |                              |      |
|   |                                                                                                  |                                                                                   |           |   |   |                              |      |
|   |                                                                                                  |                                                                                   |           |   |   |                              |      |
|   |                                                                                                  |                                                                                   |           |   |   |                              |      |
|   |                                                                                                  |                                                                                   |           |   |   |                              |      |
|   |                                                                                                  |                                                                                   |           |   |   |                              |      |
|   |                                                                                                  |                                                                                   |           |   |   |                              |      |
|   |                                                                                                  |                                                                                   |           |   |   |                              |      |
|   |                                                                                                  |                                                                                   |           |   |   |                              |      |
|   |                                                                                                  |                                                                                   |           |   |   |                              |      |
|   | $\triangleleft$                                                                                  |                                                                                   | Ш         |   |   |                              | $\,$ |

**Figura 42. Tabla de variables PLC**

**Fuente: Autor**

### <span id="page-66-0"></span>**e.2.5.2.7. Establecer conexión online**

La conexión online se la realiza al momento de transferir el programa desarrollado al PLC para ejecutarlo, esta opción se la encuentra en la barra principal de comandos ubicada en la parte superior de la pantalla. Ver [Figura 43](#page-66-1)

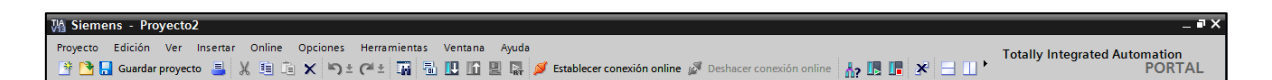

**Figura 43. Barra principal de comandos del TIA Portal**

#### **Fuente: Autor**

<span id="page-66-1"></span>Para realizar la conexión Online se requiere que el PLC esté conectado a la computadora mediante un cable de red. Para realizar la conexión online se realiza lo siguiente:

Se pulsa el botón *conexión online*, que aparece la pantalla mostrada en la [Figura 44,](#page-67-0) en tipo de interfaz PG/PC se selecciona PN/IE, en la casilla interfaz PG/PC se selecciona el nombre de la tarjeta de red instalada en el computador.

Seguidamente en conexión con interfaz/subred se escoge PN/IE\_1, luego de esta acción se espera unos segundos hasta que el programa detecte al PLC. Algunas veces aparece

un aviso de asignar nueva dirección IP, si esto sucede se acepta la acción como se muestra en la [Figura 45.](#page-67-1)

Una vez realizada esta acciones se pulsa el botón *Conectar.* Si está correctamente conectado deben de salir en el árbol de PLC indicadores de color verde. como se muestra en la [Figura 46.](#page-68-0)

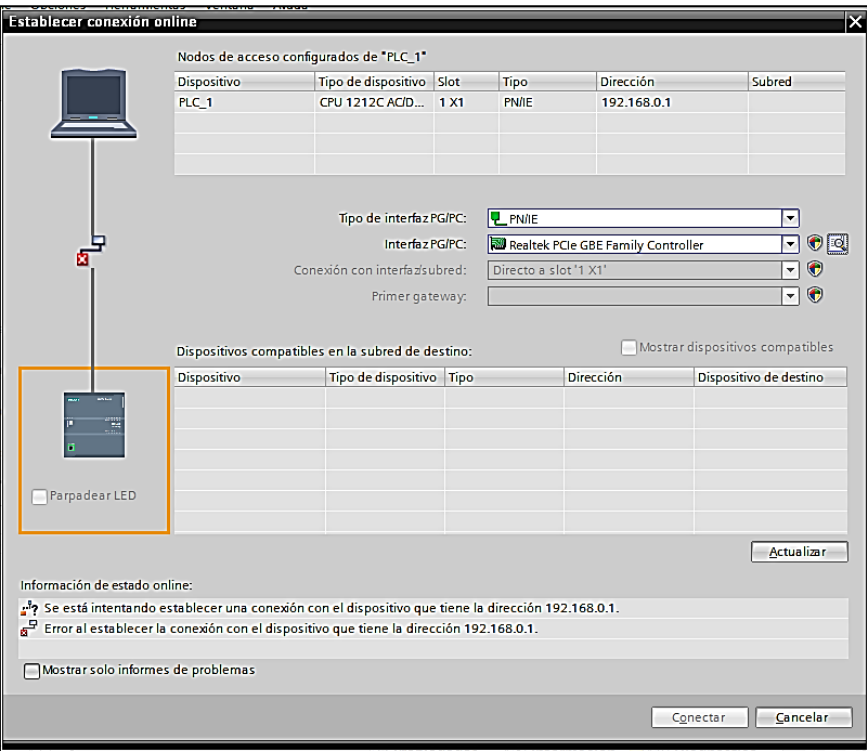

**Figura 44. Establecer conexión online**

**Fuente: Autor**

<span id="page-67-1"></span><span id="page-67-0"></span>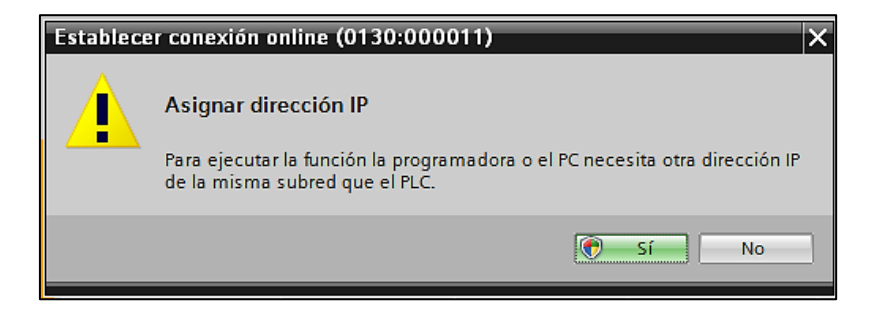

**Figura 45. Aviso de programa al establecer conexión online**

**Fuente: Autor**

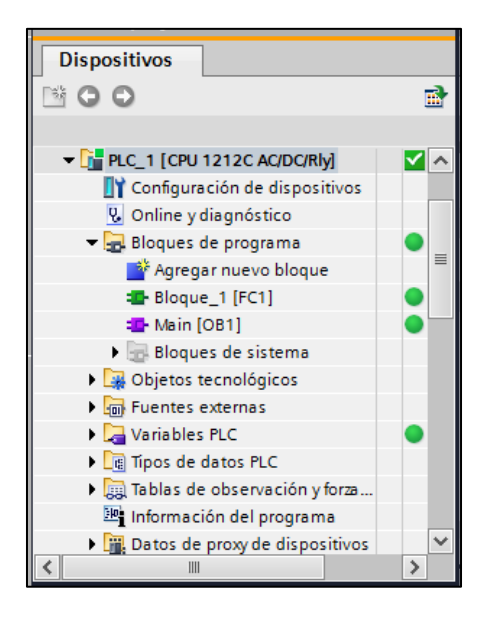

**Figura 46. Verificación de la conexión online con PLC**

**Fuente: Autor**

### <span id="page-68-0"></span>**e.2.5.2.8. Cargar programa CPU**

Para cargar el programa al PLC se realiza lo siguiente: en la barra menú de comandos se pulsa el ícono *cargar programa*, en la [Figura 43](#page-66-1) se tiene la ubicación de este. Una vez realizada esta acción aparece la siguiente ventana como la mostrada en la [Figura 47,](#page-68-1) se selecciona todas las opciones y para finalizar se escoge la opción *cargar*.

|                                       | Destino<br>Estado |                     | Mensaje                                                             | Acción                |
|---------------------------------------|-------------------|---------------------|---------------------------------------------------------------------|-----------------------|
| 4D.<br>☎<br>$\nightharpoondown$ PLC_1 |                   |                     | Listo para operación de carga.                                      |                       |
|                                       | Ø                 | • Online es actual. | El software no se cargará porque el estado online está actualizado  |                       |
|                                       | ◙                 | Parar módulos       | Los módulos se pararán para realizar la carga en el dispositivo.    | Parar todos           |
|                                       | ◙                 |                     | Configuración de  Borrar y sustituir datos de sistema en el destino | Cargar en dispositivo |
|                                       |                   |                     |                                                                     |                       |
|                                       |                   |                     |                                                                     |                       |
|                                       |                   |                     | III                                                                 |                       |

<span id="page-68-1"></span>**Figura 47. Vista preliminar de carga**

**Fuente: Autor**

#### **e.2.5.2.9. Arrancar CPU**

El botón arrancar CPU tiene la función de poner en modo RUN al PLC desde el computador. Teniendo privilegio de maestro. El botón parar CPU coloca en modo STOP al PLC, al igual que el botón arrancar tiene privilegio de maestro. A estos botones se los encuentra en la barra de comandos principal [\(Figura 43\)](#page-66-1).

### **e.2.5.2.10. Agregar Instrucciones Básicas**

El segmento instrucciones se lo encuentra en la parte izquierda de la pantalla del programa, en esta se encuentra varias carpetas con objetos como los que se puede visualizar en la [Figura 48.](#page-69-0) Se los inserta de acuerdo a la conveniencia de la programación. Se insertan seleccionando el objeto deseado y arrastrándolo al lugar donde se lo vaya a ocupar.

| <b>Instrucciones</b>                                       |             |         |    | Е                  |
|------------------------------------------------------------|-------------|---------|----|--------------------|
| <b>Opciones</b>                                            |             |         |    |                    |
|                                                            |             |         | 口圖 | Hall Instrucciones |
| Favoritos<br>۶                                             |             |         |    |                    |
| Instrucciones básicas<br>$\checkmark$                      |             |         |    |                    |
| Nombre                                                     | Descripción | Versión |    |                    |
| General                                                    |             |         |    |                    |
| I al Operaciones lógicas con                               |             |         |    |                    |
| <b>I I</b> Temporizadores                                  |             |         |    | <b>Palest</b>      |
| I Fil Contadores                                           |             |         |    |                    |
| Comparación                                                |             |         |    |                    |
| <b>Fig.</b> Funciones matemáticas                          |             |         |    |                    |
| Transferencia                                              |             |         |    |                    |
| $\rightarrow$ $\frac{A}{A}$ Conversión                     |             |         |    | Tareas             |
| <b>Fig Control del programa</b>                            |             |         |    |                    |
| ▶   9 Operaciones lógicas con<br>Desplazamiento y rotación |             |         |    |                    |
|                                                            |             |         |    |                    |
|                                                            |             |         |    |                    |
|                                                            |             |         |    | <b>Hibrerias</b>   |
|                                                            |             |         |    |                    |
|                                                            |             |         |    |                    |
|                                                            |             |         |    |                    |
|                                                            |             |         |    |                    |
|                                                            |             |         |    |                    |
|                                                            |             |         |    |                    |
|                                                            |             |         |    |                    |
|                                                            |             |         |    |                    |
|                                                            |             |         |    |                    |
| Instrucciones avanzadas<br>$\blacktriangleright$           |             |         |    |                    |
| Tecnología<br>٠                                            |             |         |    |                    |
| Comunicación<br>$\rightarrow$                              |             |         |    |                    |

**Figura 48. Menú instrucciones para programar**

#### **Fuente: Autor**

### <span id="page-69-0"></span>**e.2.5.3.Configuración del HMI**

La HMI se la inserta de la misma manera como la enunciada en el en acápite [e.2.5.1.3.](#page-60-2) Al insertar la HMI se muestra el asistente del panel de operador en donde se tiene las siguientes funciones:

### **e.2.5.3.1. Asistente del operador del panel**

Realizar la conexión previa de la HMI con el PLC, la [Figura 49](#page-70-0) indica la pantalla que nos aparece. Aquí se selecciona al PLC que se quiere conectar la HMI.

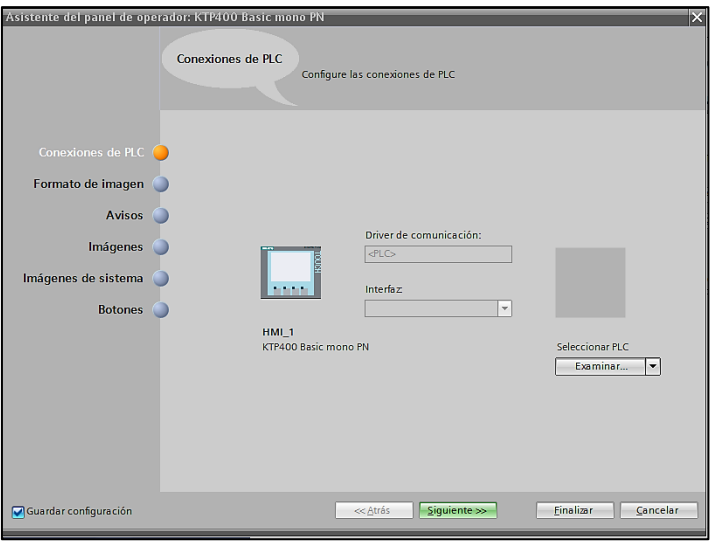

**Figura 49.Asistente del panel de operador: Conexiones PLC**

### **Fuente: Autor**

<span id="page-70-0"></span>- Formato de imagen es en donde se elige la resolución de la pantalla, el color de fondo de la misma y otras opciones que se pueden apreciar en la [Figura 50.](#page-70-1) Una vez configurada esta sección se procede a seleccionar la opción siguiente.

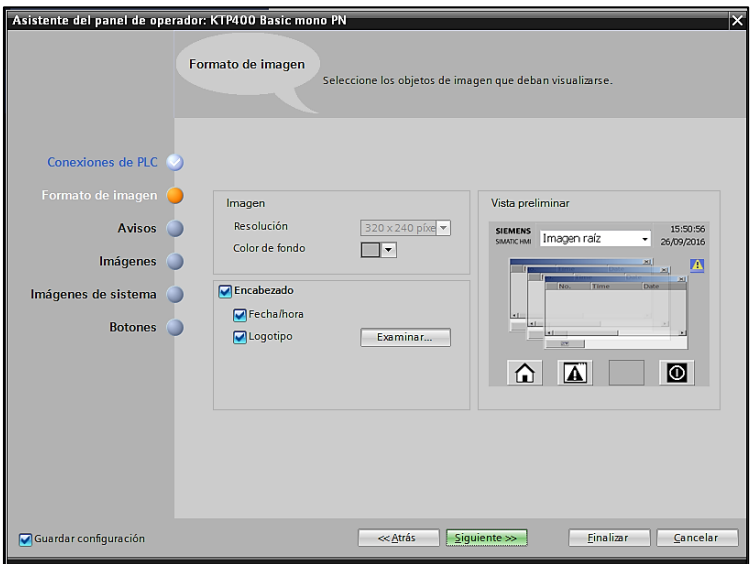

<span id="page-70-1"></span>**Figura 50. Asistente del panel de operador: Formato de imagen**

**Fuente: Autor**

En la sección de avisos se deja todo como esta y se elige la opción siguiente como se aprecia en la [Figura 51.](#page-71-0)

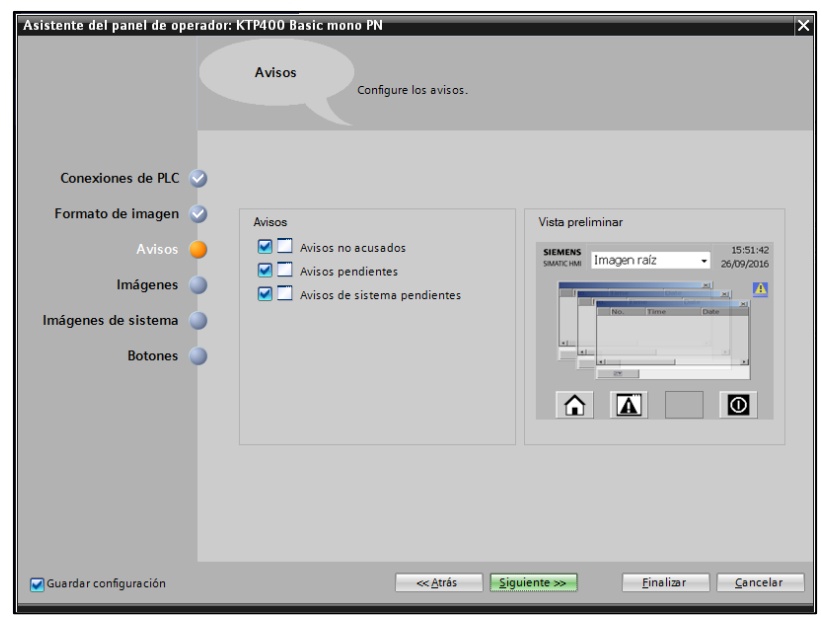

**Figura 51. Asistente del panel de operador: avisos**

#### **Fuente: Autor**

<span id="page-71-0"></span>- En la parte de Imágenes se deja la imagen raíz por defecto, y si se tiene un bosquejo de todos las pantallas que tendrá se agrega más imágenes pulsando el botón con el símbolo "+" ver [Figura 52.](#page-71-1)

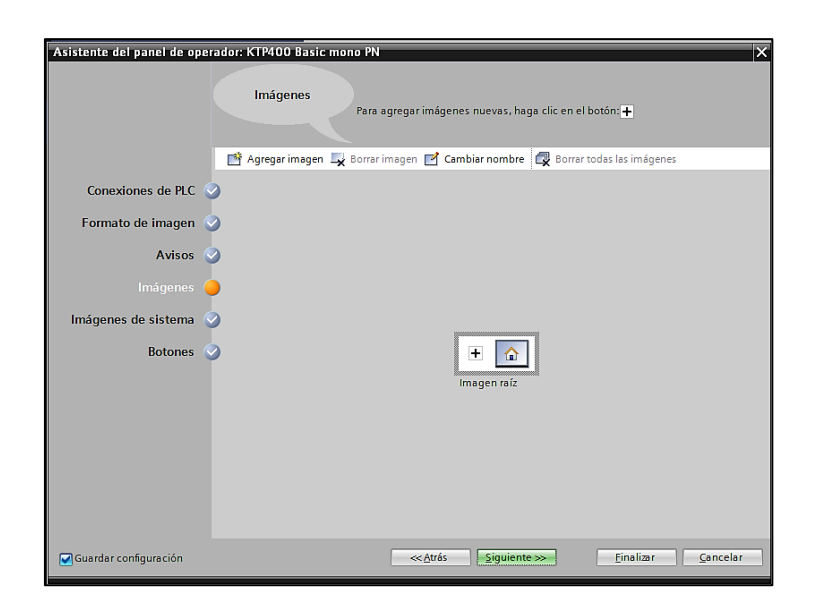

**Figura 52. Asistente del panel de operador: Imágenes**

<span id="page-71-1"></span>**Fuente: Autor**
- En imágenes de sistema no se modifica ninguna opción y se continúa con el proceso (Ver [Figura 53\)](#page-72-0).

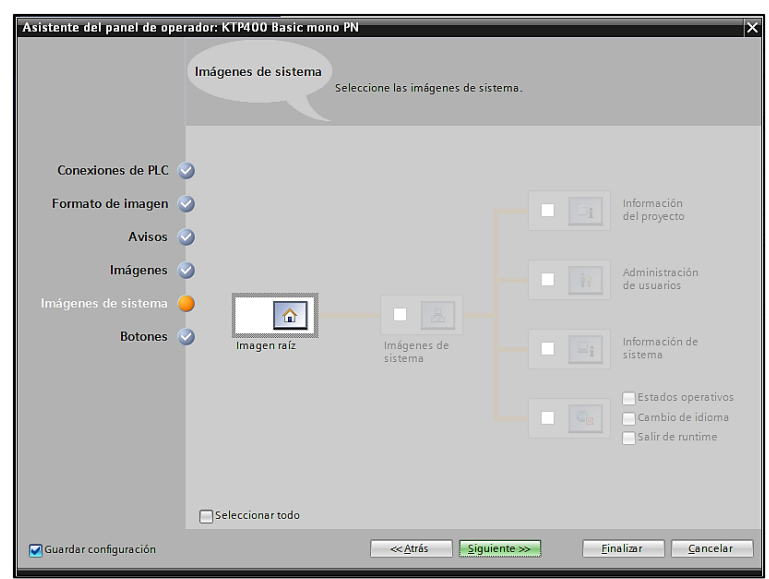

**Figura 53. Asistente del panel de operador: Imágenes de sistema**

### **Fuente: Autor**

<span id="page-72-0"></span>- En botones se configura los botones virtuales que se desee. Por defecto debe ir el botón imagen raíz, avisos, apagar. Como lo mostrado en la [Figura 54](#page-72-1) y se finaliza la configuración.

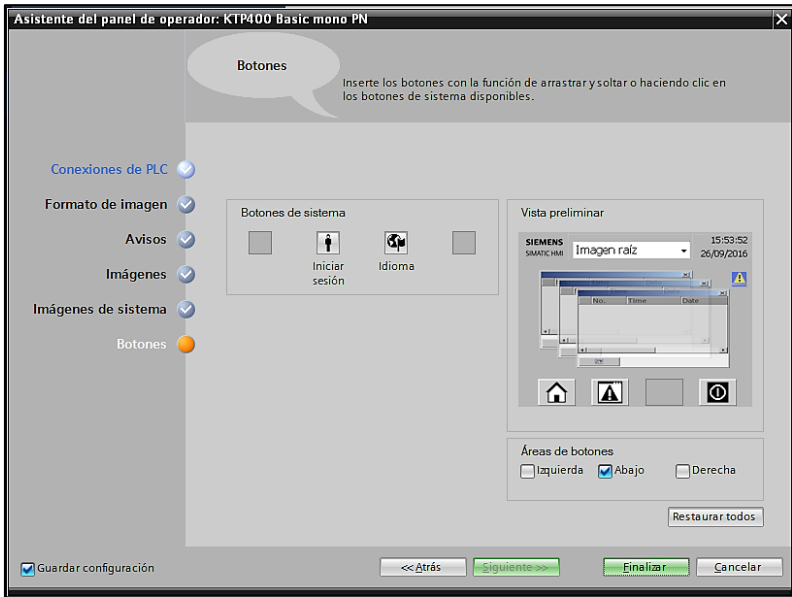

<span id="page-72-1"></span>**Figura 54. Asistente del panel de operador: Botones**

**Fuente: Autor**

# **e.2.5.3.2. Programación de la HMI**

La HMI es un entorno gráfico en donde se puede colocar botones virtuales, imágenes, textos, ellos facilitan la interacción del usuario con el control de la máquina. El entorno de configuración de la HMI se muestra en la [Figura 55.](#page-73-0)

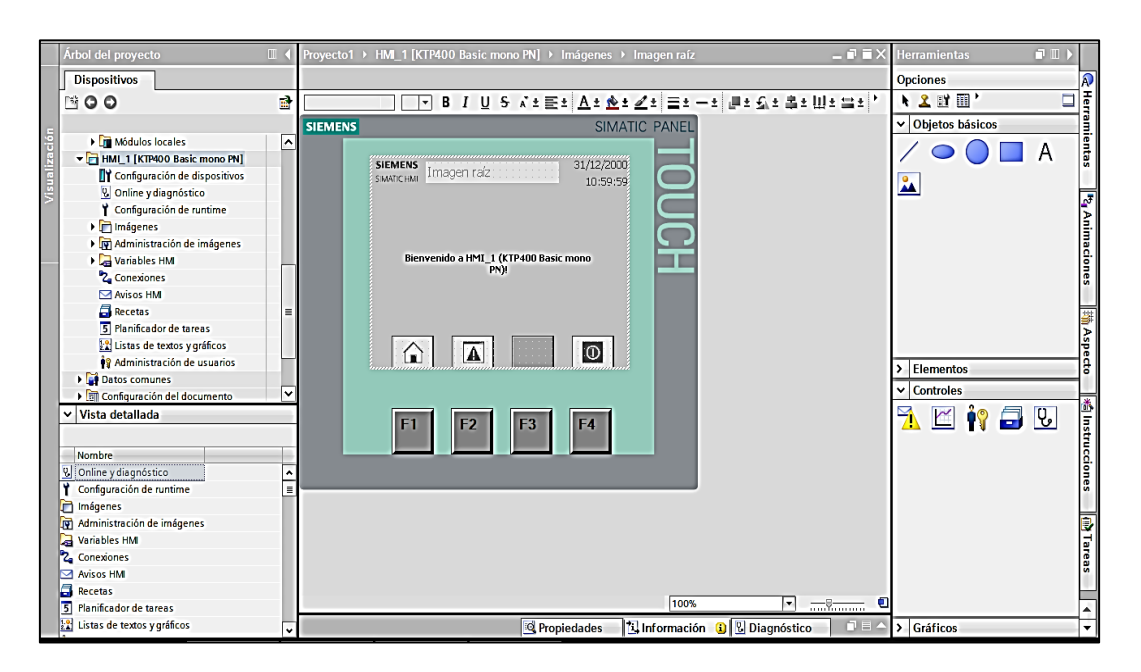

**Figura 55. Entorno de configuración de la HMI**

# **Fuente: Autor**

<span id="page-73-0"></span>Agregar imágenes

Las imágenes en la HMI son las pantallas que aparecerán en el equipo una vez que se haya transferido el programa.

Para agregar imágenes se selecciona en el árbol de la HMI ubicado a la izquierda de la pantalla del programa.

- Administración de imágenes

Aquí se puede configurar una plantilla general de la interfaz, esta configuración aparecerá en todas las imágenes agregadas. En [Figura 56](#page-74-0) se visualiza la plantilla general.

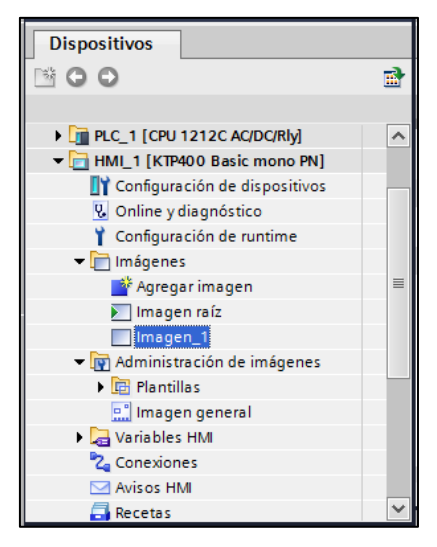

**Figura 56. Árbol del proyecto: HMI Fuente: Autor**

<span id="page-74-0"></span>- Establecer conexión online

La conexión online se realizará de la misma manera como se realizó la conexión del PLC.

- Simulación

La simulación de la HMI se la inicia de la barra principal de comandos [\(Figura 43\)](#page-66-0) y da una idea de lo que será la HMI conectada y funcionando en campo. Aparece una pantalla como si se tuviera la HMI en físico como se indica en la [Figura 57.](#page-74-1)

<span id="page-74-1"></span>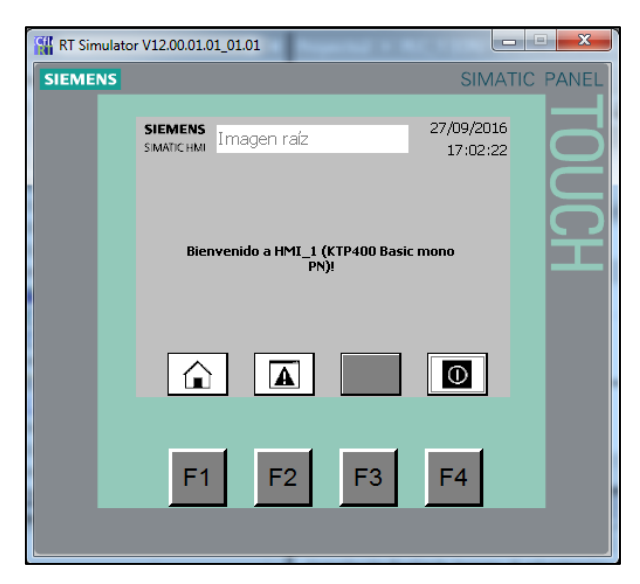

**Figura 57.Simulación de la pantalla HMI Fuente: Autor**

- Herramientas

La programación de la ventana de herramientas con todos sus objetos así como de las propiedades y animaciones del mismo se explicaran más adelante en la parte usos del SCADA.

- Librerías

Las librerías que trae por defecto el TIA Portal se lo puede encontrar en la parte de herramientas en la parte izquierda de la pantalla del programa seleccionando la pestaña para navegar entre herramientas animaciones textos, etc.

Estas liberarías traen imágenes, botones y otros elementos que hacen posible una mejor programación del entorno gráfico. Ver [Figura 58](#page-75-0)

| <b>Librerías</b>               |                                     | Е         |
|--------------------------------|-------------------------------------|-----------|
| <b>Opciones</b>                |                                     | ä         |
| Vista de librería              |                                     |           |
| Librería del proyecto<br>>     | Aspecto                             |           |
| $\vee$ Librerías globales      |                                     |           |
| <b>0 0 4 2</b>                 | 降目<br>Todas<br>$\blacktriangledown$ |           |
| ▶ □ Buttons-and-Switches       | *   Instrucciones                   |           |
| DriveLib_S71200_V13            |                                     |           |
| DriveLib_S71200_V4_V13         |                                     |           |
| DriveLib_S71500_V13            |                                     |           |
| DriveLib_S7300-S7400_V13       |                                     |           |
| <b>ID</b> Long Functions       |                                     |           |
| Monitoring-and-control-objects |                                     | Q         |
| Documentation templates        |                                     |           |
| I WinAC_MP                     | Tareas                              |           |
|                                |                                     |           |
|                                |                                     |           |
|                                |                                     |           |
|                                |                                     | Librerías |
|                                |                                     |           |
|                                |                                     |           |
|                                |                                     |           |

**Figura 58 . Librerías globales para el nuevo proyecto**

#### **Fuente: Autor**

<span id="page-75-0"></span>- Dispositivos y redes

En el árbol del proyecto se encuentra la opción dispositivos y redes, aquí se debe realizar la conexión virtual del PLC con la HMI uniendo con una línea los cuadros verdes que aparecen en cada simbología de los elementos como se puede apreciar en l[a](#page-76-0)

[Figura 59](#page-76-0) .

<span id="page-76-0"></span>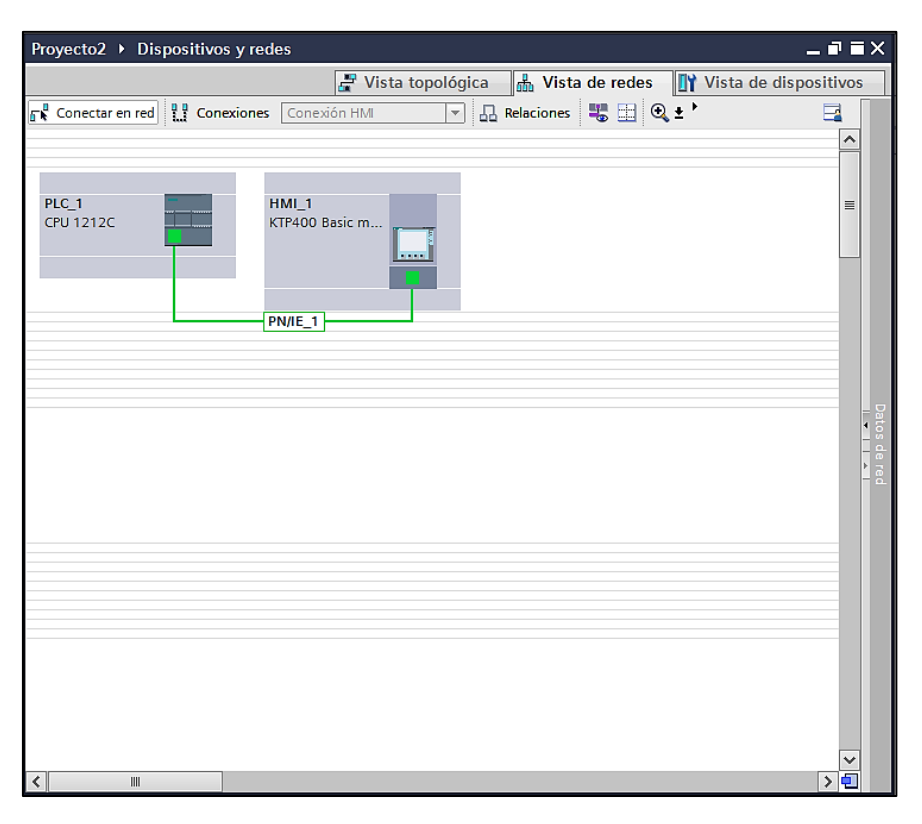

**Figura 59. Dispositivos y redes** 

# **e.2.6. Supervisión y control del banco con sistema SCADA**

# **e.2.6.1.Introducción**

La supervisión y control que tendrá el banco será realizado por un SCADA de la familia de Siemens llamado WINCC Advanced en su versión DEMO. El banco deberá der capaz de en tiempo real apreciar el proceso que se está ejecutando y también controlarlo desde el computador personal.

### **e.2.6.2.Supervisión desde WinCC Advanced**

El SCADA se lo configura de la siguiente manera: se lo inserta de manera similar a los dispositivos antes configurados. Con la variante de que el SCADA en el software se lo conoce como Sistemas PC, aquí se selecciona el SIMATIC HMI Application, WinCC RT Advanced, y para insrtarlo en el programa se pulsa *agregar.* (Ver [Figura 60\)](#page-77-0)

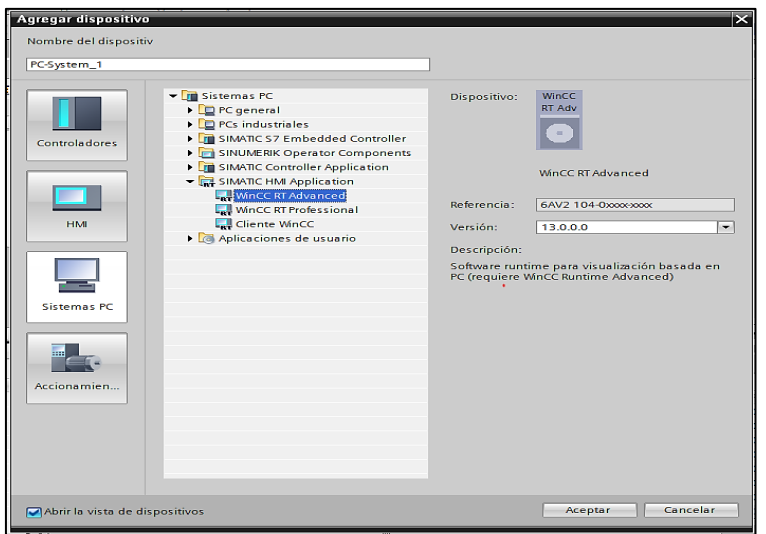

**Figura 60. Agregar Dispositivo: Sistema PC**

### <span id="page-77-0"></span>**e.2.6.2.1. Agregar módulos de comunicación**

Para que la aplicación SCADA se comunique se debe agregar un módulo de comunicación el cual se lo encuentra en catálogo de hardware, aquí se selecciona la pestaña módulos de comunicación, en donde se encuentra la opción PROFINET/Ethernet, aquí se elige el módulo IE general. En la [Figura 61](#page-77-1) se muestra el proceso explicado y para finalizar se Arrastra ese icono a la pantalla donde se encuentra el SCADA como se aprecia en la [Figura 62.](#page-78-0)

<span id="page-77-1"></span>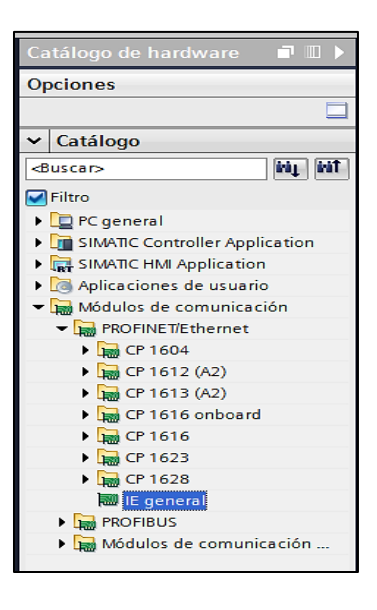

**Figura 61. Catálogo de Hardware**

# **e.2.6.2.2. Dispositivos y redes**

- Conexión de los dispositivos

En el árbol del proyecto se encuentra la opción dispositivos y redes, aquí se debe realizar la conexión virtual del PLC, HMI y SCADA uniendo con una línea los cuadros verdes que aparecen en cada simbología de los elementos como se muestra en la [Figura](#page-78-1)  [63.](#page-78-1)

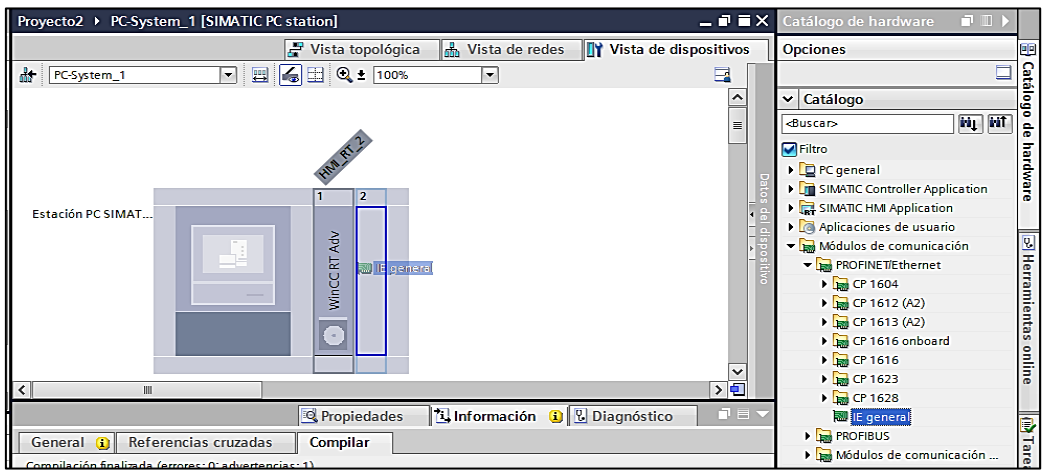

**Figura 62. Insertar módulo de comunicación**

<span id="page-78-0"></span>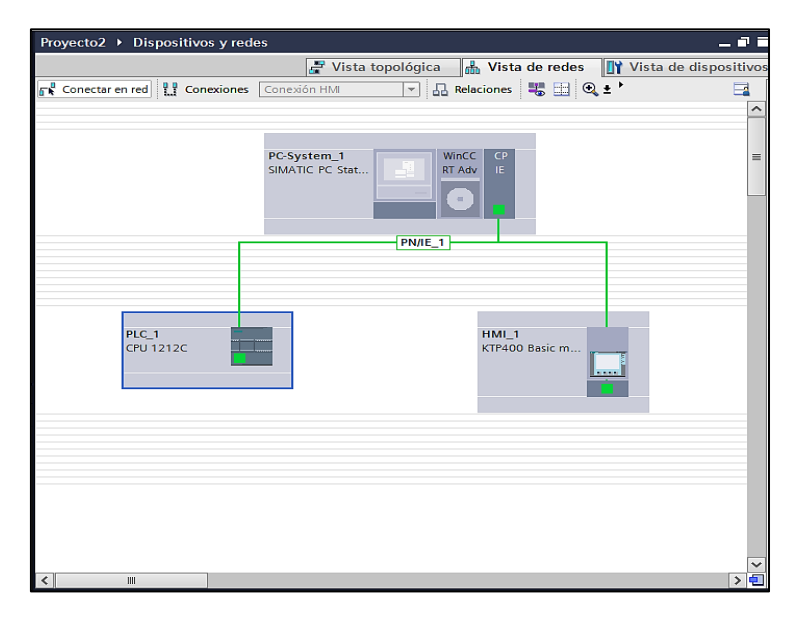

**Fuente: Autor**

<span id="page-78-1"></span>**Figura 63. Dispositivos y redes interconectados.**

# **e.2.6.2.3. Configuración del HMI\_RT\_2**

La configuración de la HMI del SCADA se la realiza de manera similar a la HMI física, con algunas variantes. Las imágenes insertadas serán las pantallas del SCADA y el administrador de imágenes tiene las mismas funciones.

- Configuración del runtime

La configuración del Runtime se la realiza desde el árbol del proyecto. (Ver [Figura 64\)](#page-79-0). Esta es la apariencia que tendrá el SCADA al ejecutarlo, las opciones de configuración se la puede observar en la [Figura 65.](#page-80-0)

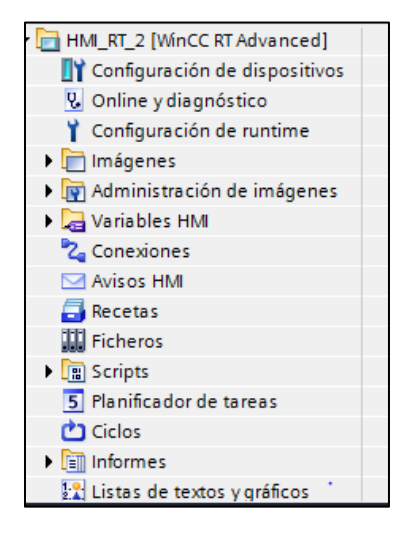

**Figura 64. Árbol del proyecto: SCADA**

### **Fuente: Autor**

<span id="page-79-0"></span>- Propiedades

En la parte inferior, existe una pantalla desplegable donde se configuran las propiedades tanto de la imagen como de los elementos.

**Propiedades** 

Como se puede observar en la [Figura 66](#page-80-1) en la pestaña propiedades se puede configurar tanto el color de la pantalla, el número de la plantilla a la cual está vinculada esta imagen, etc.

- Animaciones

Las animaciones de visibilidad se las pueden aplicar a las imágenes

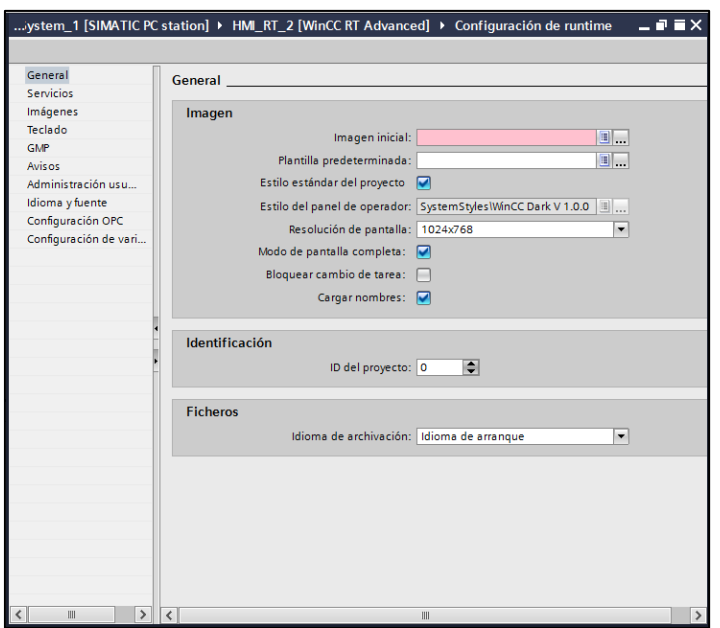

**Figura 65. Ventana de configuración del Runtime**

**Fuente: Autor**

<span id="page-80-0"></span>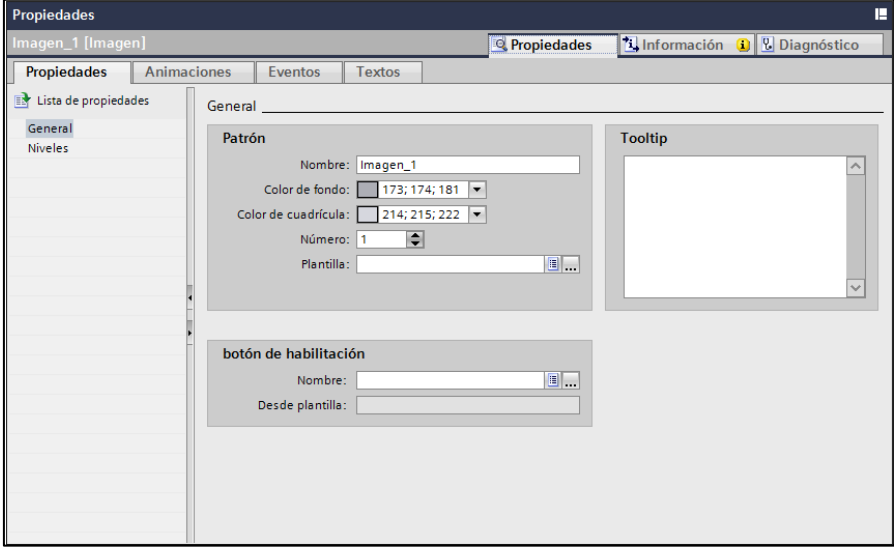

**Figura 66. Propiedades de la imagen SCADA**

# <span id="page-80-1"></span>**e.2.6.2.4. Iniciar runtime en la PC**

El Runtime de la PC sirve para ejecutar el programa del SCADA. El botón se lo encuentra en la barra principal de comandos ver [Figura 43.](#page-66-0)

Nota. Para ejecutar el SCADA en tiempo real debe de estar conectada la PC al PLC por medio del cable de red.

# **e.2.6.2.5. Herramientas**

En la barra de herramientas se encuentra varias opciones para crear nuestro SCADA como las mostradas en la [Figura 67](#page-81-0)

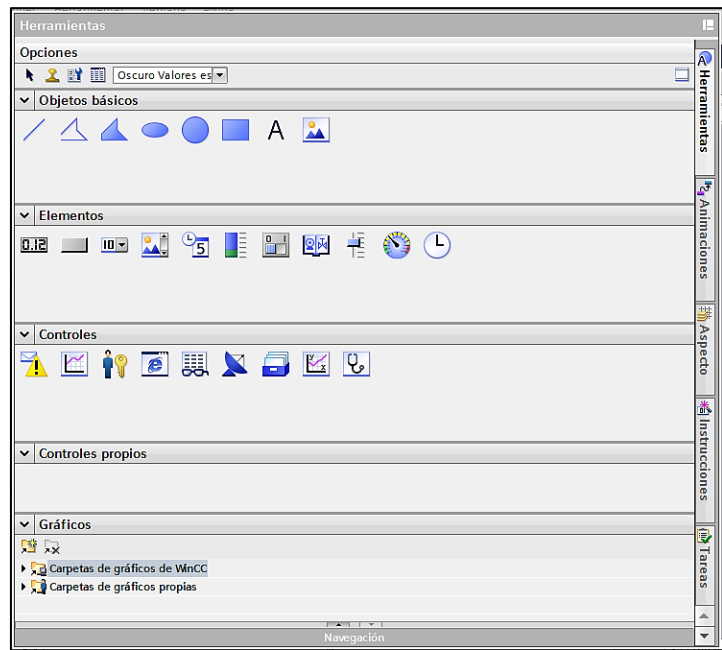

**Figura 67. Pantalla de Herramientas del SCADA**

### **Fuente: Autor**

<span id="page-81-0"></span>- Objetos básicos

Dentro de los objetos básicos se tiene varios elementos que sirven para dibujar o representar los procesos en el SCADA, como los enumerados a continuación.

- Figuras

Las figuras como círculos, líneas y polígonos se la inserta en la imagen del SCADA seleccionando y arrastrando la figura. También se puede modificar las propiedades, apariencia, animación y eventos.

- Propiedades

Las propiedades de las herramientas que pueden ser modificadas son: Apariencia, representación, parpadeo, estilos/diseños y misceláneo. En cada una de ellas se tiene diferentes opciones como las que se pueden ver en la [Figura 68.](#page-82-0)

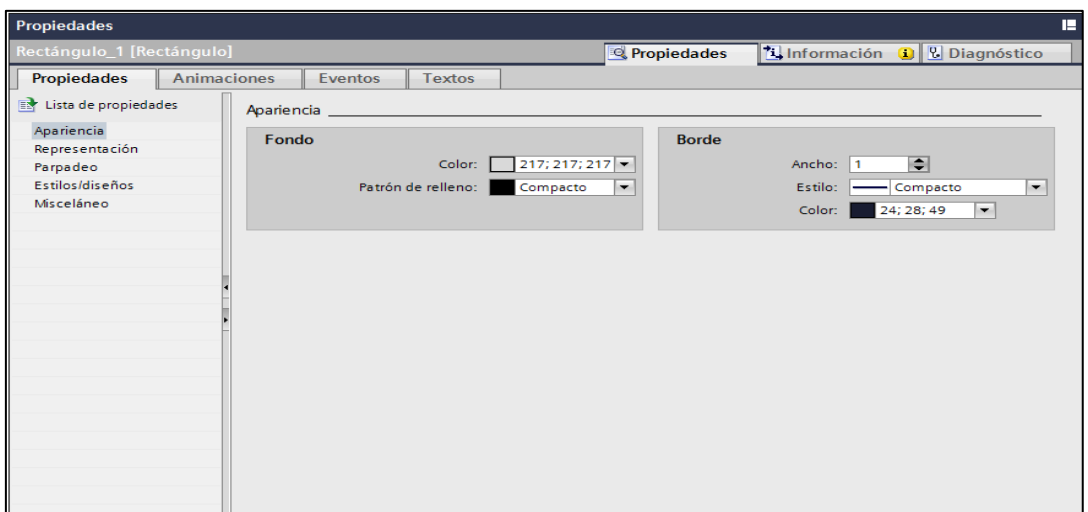

#### **Figura 68. Propiedades de las figuras**

#### **Fuente: Autor**

### <span id="page-82-0"></span>- Animaciones

Las animaciones que se pueden aplicar a las figuras se dividen en animaciones de visualización y en animaciones de movimiento. Como las que se aprecian en la [Figura](#page-82-1)  [69.](#page-82-1) Una de las configuraciones de la animación es apariencia como se muestra en la [Figura 70,](#page-83-0) aquí se puede conectar a una variable de la programación a la animación del proceso, darle un rango de valores para que cambie de color u otro aspecto de su apariencia.

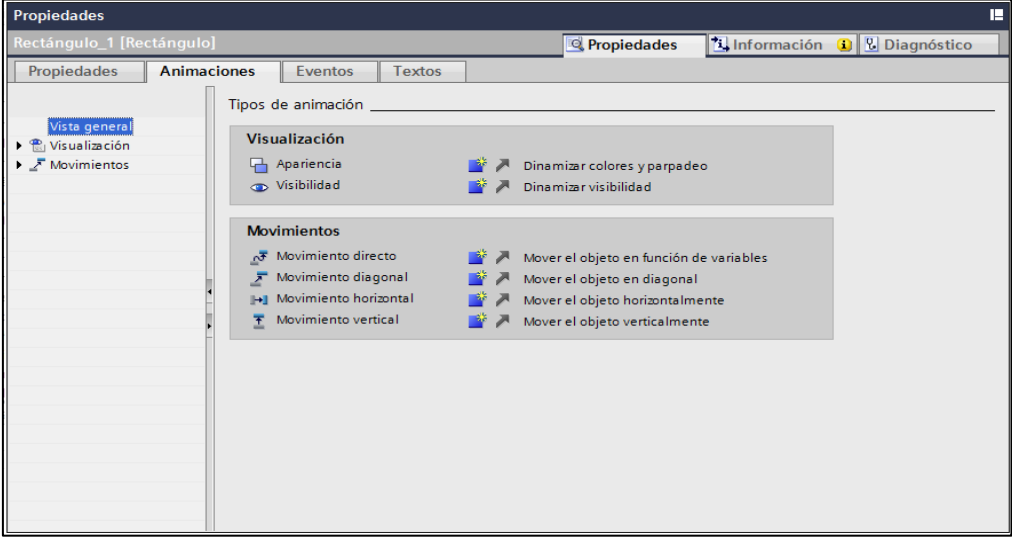

#### <span id="page-82-1"></span>**Figura 69. Animaciones de las figuras**

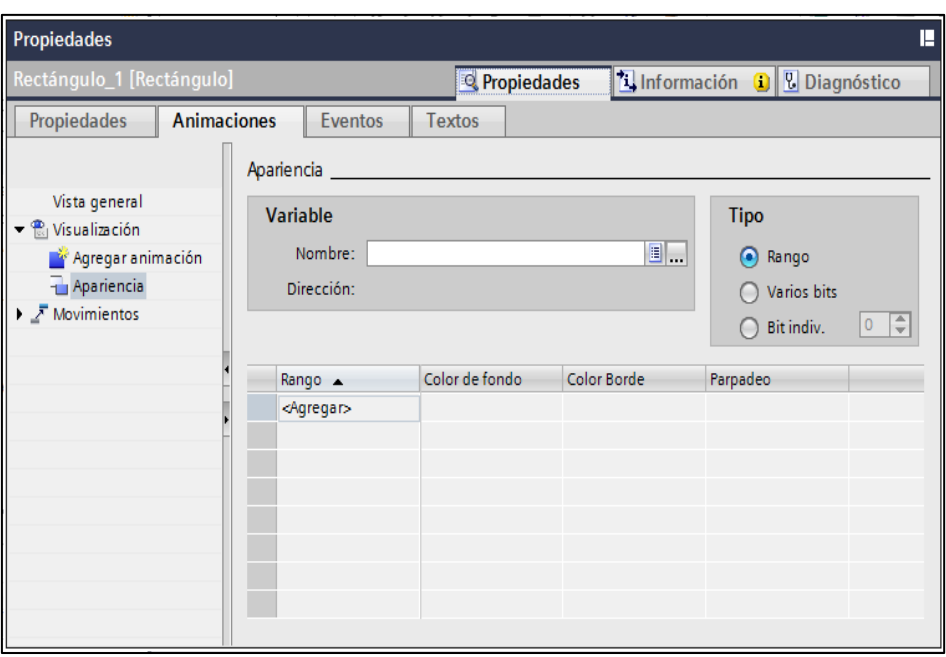

**Figura 70. Configuración de las animaciones**

```
Fuente: Autor
```
<span id="page-83-0"></span>- Texto

La inserción del texto y la configuración es similar a la descrita para las figuras.

# **e.2.6.2.6. Elementos**

Los elementos son los actuadores y los indicadores del SCADA, la manera de inserción es arrastrándolo a la pantalla a configurar. Entre los más usados se tiene lo siguiente:

- Botón

Para realizar una personalización de los botones dar clic en la parte inferior de la pantalla en la pestaña Propiedades.

- Propiedades

En esta pestaña se configura la apariencia del botón, el aspecto, la representación, parpadeo entre otras opciones que se puede visualizar en la pantalla mostrada en la [Figura 71.](#page-84-0)

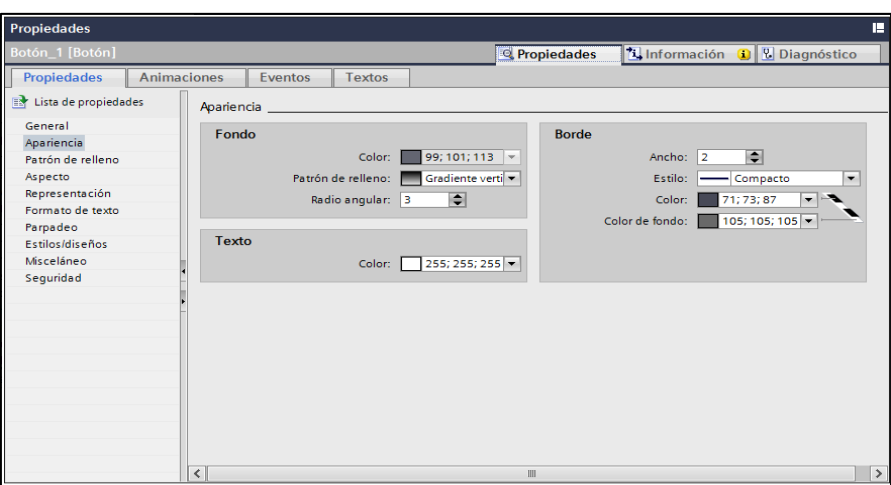

**Figura 71. Propiedades de los botones** 

<span id="page-84-0"></span>- Animaciones

Las animaciones que se aplican a los botones se configuran en la pestaña de animaciones que se encuentra a continuación de la pestaña Propiedades. Las animaciones que se aplican a los botones se las observa en la [Figura 72](#page-84-1)

| <b>Propiedades</b>                                                                                                    |                                                                                                    |                                           |                                                                                                    | п                             |
|----------------------------------------------------------------------------------------------------|----------------------------------------------------------------------------------------------------|-------------------------------------------|----------------------------------------------------------------------------------------------------|-------------------------------|
| Botón_1 [Botón]                                                                                                    |                                                                                                    |                                           | Propiedades                                                                                                    | Tinformación i L' Diagnóstico |
| <b>Propiedades</b><br>Vista general<br><b>I I</b> Conexiones de varia<br>$\bigtriangledown$ Visualización<br>$\blacktriangleright$ $\bar{\blacktriangleright}$ Movimientos | <b>Animaciones</b><br><b>Textos</b><br><b>Eventos</b><br>Tipos de animación _<br>Conexiones de variables<br>Conexión de variable<br>Visualización<br>Apariencia<br><b>est</b> Operación habilitada<br>Visibilidad | 风<br>Пăř                                  | Conectar variable a una propiedad<br>Dinamizar colores y parpadeo<br>Dinamizar 'operación habilitada'<br>Dinamizar visibilidad             |                               |
| $\parallel$ <<br>III<br>$\rightarrow$                                                                                                    | <b>Movimientos</b><br><b>J</b> Movimiento directo<br>Movimiento diagonal<br>⊼<br>Movimiento horizontal<br>Movimiento vertical<br>Ŧ.                                                                               | <b>BRAN</b><br>$\lambda$<br>ПŘ<br>n<br>ПŘ | Mover el objeto en función de variables<br>Mover el objeto en diagonal<br>Mover el objeto horizontalmente<br>Mover el objeto verticalmente |                               |

**Figura 72. Animaciones de los botones**

#### **Fuente: Autor**

<span id="page-84-1"></span>- Eventos

Son acciones que cumplen los botones de acuerdo a la programación, la pestaña de eventos se la localiza junto a la pestaña animaciones. Los eventos se configuran para cuando al botón se le dé clic, se lo pulse, se lo suelte, se lo active o desactive (Ver [Figura 73\)](#page-85-0). En la parte de agregar función se agrega cualquier función del sistema como: procesamiento de bits, imágenes, avisos cálculos, configuraciones y otro tipo de eventos.

| Propiedades                |                                                                    |
|----------------------------|--------------------------------------------------------------------|
| Botón_1 [Botón]            | La Información D V Diagnóstico<br>Propiedades                      |
| Propiedades<br>Animaciones | Eventos<br>Textos                                                  |
|                            | <b>ITBEX</b>                                                       |
| Hacer clic                 | <agregar funcion=""><br/>Se borra la lista de funciones.</agregar> |
| Pulsar                     |                                                                    |
| Soltar                     |                                                                    |
| Activar                    |                                                                    |
| Desactivar                 |                                                                    |
| Cambio                     |                                                                    |
|                            |                                                                    |
|                            |                                                                    |
|                            |                                                                    |
|                            |                                                                    |
|                            |                                                                    |
|                            |                                                                    |
|                            |                                                                    |
|                            |                                                                    |
|                            |                                                                    |
|                            |                                                                    |
|                            |                                                                    |
|                            |                                                                    |
|                            |                                                                    |
|                            | $\hat{\textbf{C}}$<br>$\,$<br>$\mathbb H$                          |

**Figura 73. Eventos de los botones**

### **Fuente: Autor**

# <span id="page-85-0"></span>**e.2.6.2.7. Librería de símbolos**

Son todos los objetos que se pueden insertar para realizar un SCADA con un entorno gráfico amigable con el usuario. Se puede insertar cualquier símbolo de esta galería modificándolo en la pestaña de propiedades como se aprecia en la [Figura 74.](#page-85-1) Las animaciones y los eventos que se pueden configurar se los describió en apartados anteriores.

| Propiedades                                                                               |                                                                                                    |                                                                                                    | Е                                           |
|-------------------------------------------------------------------------------------------|----------------------------------------------------------------------------------------------------|----------------------------------------------------------------------------------------------------|---------------------------------------------|
| Librería de símbolos_1 [Librería de símbolos]                                             |                                                                                                    | Propiedades                                                                                                    | <b>Q</b> Información <b>Q L</b> Diagnóstico |
| Propiedades<br><b>Animaciones</b>                                                         | Textos<br>Eventos                                                                                                    |                                                                                                    |                                             |
| $\mathbb{R}$<br>Lista de propiedades                                                      | General                                                                                                    |                                                                                                    |                                             |
| General<br>Apariencia<br>Representación<br>Parpadeo<br>Límites<br>Misceláneo<br>Seguridad | $\odot$ <sup>U</sup><br>Categorías:<br>Agua y aguas residuales A<br>Alambres y cables<br>Arquitectura<br><b>Bombas</b><br>Calefacción, ventilación<br>یل می به<br>Calentamiento<br>Calentamiento en proce<br>$\leftarrow$ $\leftarrow$ | التنم قنما<br>பார் போலை <sub>செ</sub> ற்<br>▝▂▞ <sup>▏</sup> ▜ <sup>▆▊</sup> ▝▀ <sup>▆</sup><br><b>ELLER LUCE</b> |                                             |

<span id="page-85-1"></span>**Figura 74. Librería de símbolos**

**Fuente: Autor**

# **e.2.6.3.Supervisión de los procesos implementados en los bancos.**

El sistema SCADA que se implementa en el banco para la supervisión y control de procesos debe estar conectado al PLC y a la HMI por medio de un SWITCH de red LAN, el cual va a comandar desde el computador personal las acciones que se pretende a realizar en los procesos implementados.

Para el clasificador de cajas el sistema SCADA tendrá las siguientes pantallas:

- Carátula
- Panel de mando
- Vista frontal de la banda con animación del proceso
- Vista superior de la banda con animación del proceso

Así como incorporar contadores de cajas globales que se apuesto en el sistema como de las cajas rechazadas por los parámetros configurados.

También animaciones de los sensores cuando se ejecuten o se activen.

Para el proceso de tanques de nivel el SCADA tendrá las siguientes pantallas:

- Carátula
- Panel de mando
- Panel de secuencias
- Botones para elegir la secuencia a ejecutar
- Animación de cada secuencia

En cada pantalla se deberán representar las animaciones pertinentes de los procesos.

# **f. RESULTADOS**

# **f.1. Arreglo final del banco de pruebas**

En base a los componentes generales que incorporan el banco de control de procesos existentes en el mercado y a lo disponible en el laboratorio de Automatización la configuración del banco de control de procesos que se ha diseñado es la mostrada en la [Figura 75.](#page-87-0)

<span id="page-87-0"></span>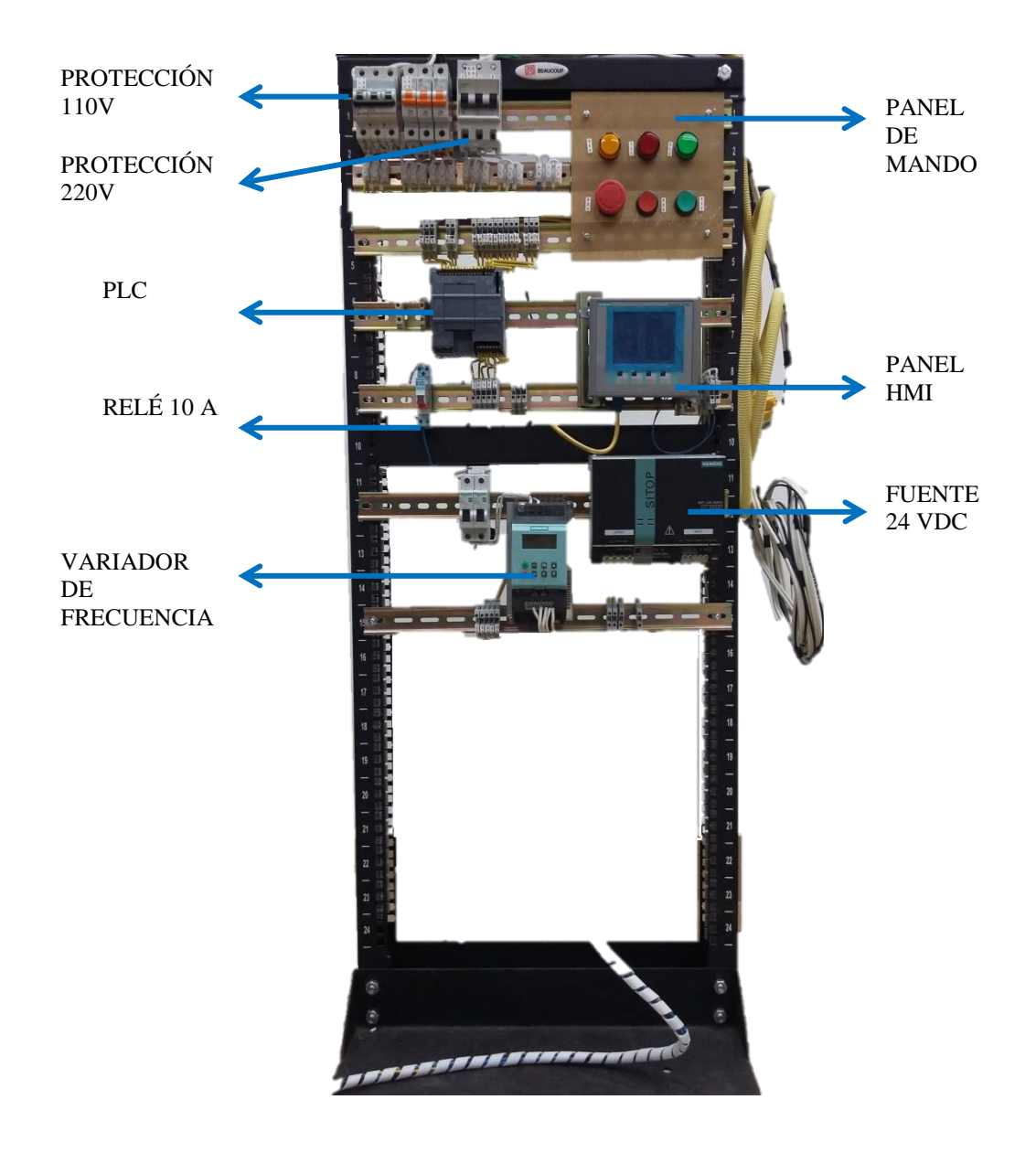

**Figura 75. Banco de control de procesos** 

# **f.1.1. Descripción de todos los equipos puestos en el banco**

Los equipos instalados en el banco de control de procesos poseen las siguientes especificaciones mostrada en la [Tabla 5](#page-88-0)

<span id="page-88-0"></span>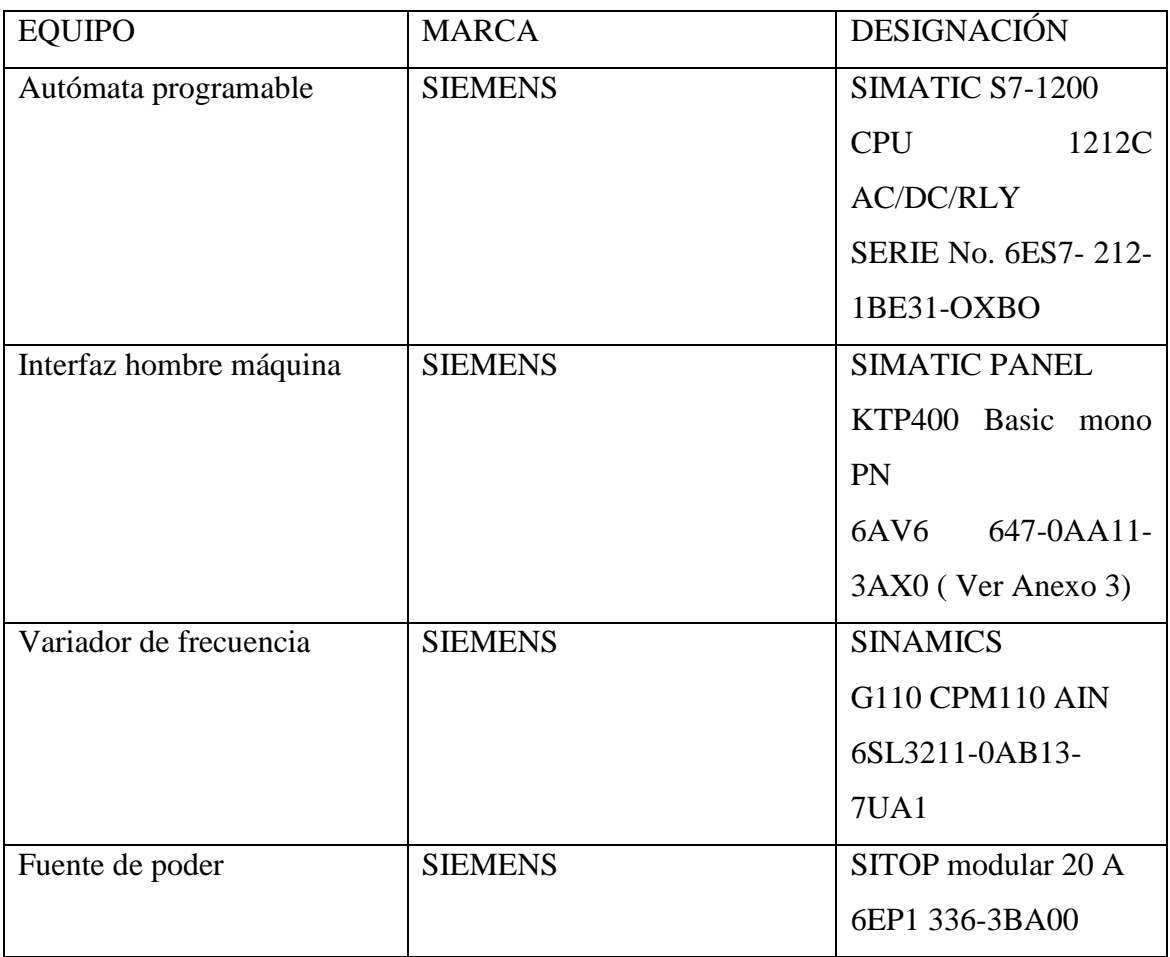

#### **Tabla 5. Equipos que conforman el banco de control de procesos**

**Fuente: Autor**

# **f.1.2. Aparamenta eléctrica utilizada**

# **f.1.2.1.Selección de protecciones**

Las protecciones eléctricas que posee el banco son interruptores magnetotérmico de diferentes amperajes para cada parte del banco.

Se han dividido en partes:

- Protección eléctrica para el PLC
- Protección eléctrica para la fuente de poder
- Protección eléctrica para el variador de frecuencia.

### **f.1.2.1.1. Cálculo protección del PLC**

Potencia máxima consumida:  $11W<sup>1</sup>$ 

Alimentación: 120VAC

$$
I = \frac{P}{V} = \frac{11}{120} \frac{W}{V} = 0.09 A
$$

La corriente es menor a 1A se elige la protección más baja que es un break de 6 A

### **f.1.2.1.2. Protección del variador de frecuencia**

De acuerdo a al manual del Sinamics G110 en la sección datos técnicos se tiene la [Tabla](#page-143-0)  [14](#page-143-0) (VER [Anexo 4\)](#page-143-1) donde se especifica la corriente máxima de consumo del variador para un motor de 0.5 HP el cual se lo tiene instalado en la banda transportadora.

Esta corriente es 6.2 A por lo cual se elige un interruptor magnetotérmico de 10 A.

### **f.1.2.1.3. Protección para la fuente de poder**

Las especificaciones técnicas de la fuente de poder recomiendan instalar un interruptor magnetotérmico de 10 A. Ver [Figura 139](#page-144-0)

# **f.1.2.2.Selección de dispositivos de esquemas de fuerza**

Para los dispositivos que comandarán los circuitos de fuerza como son para la motobomba hidráulica que va conectada directo al PLC se optó por ocupar un relé magnético. El dimensionamiento del relé magnético se lo obtuvo de la siguiente manera:

Potencia máxima consumida: 373 W

Alimentación: 120VAC

<u>.</u>

$$
I = \frac{P}{V} = \frac{373 \text{ W}}{120 \text{ V}} = 3.105 \text{ A}
$$

La corriente que consumirá la bomba será de 3.105 A, por ello se dimensiona un relé magnético de 10 A

<sup>1</sup> Dato tomado del documento SIMATIC S7-1200 Easy\_Book (español) pg.106

# **f.1.2.3.Selección de instrumentos de mando manual**

Para el mando manual del banco de control de procesos se elige lo siguiente:

- Pulsador para tablero color verde
- Pulsador para tablero color rojo
- Botón de emergencia
- Luces piloto color: verde, rojo, amarillo. De 220V

La configuración de los pulsadores es de acuerdo a lo requerido, se los puede conectar para que funcionen como contactos NA o como contactos NC. En el caso del banco la configuración de los pulsadores es conectarlos como contactos NA.

El botón de emergencia tiene única configuración de conexión como contacto NC.

Las luces piloto tienen que ser alimentadas por un voltaje de 220V.

# **f.1.3. Esquema eléctrico general**

El esquema eléctrico general del banco se lo puede apreciar en el [Anexo 6](#page-145-0)

# **f.2. Procesos implementados en el banco**

# **f.2.1. Clasificador de cajas**

El clasificador de cajas cumple las siguientes funciones:

- Arranque del sistema desde:
	- Panel de mando del banco
	- El HMI
	- El SCADA
- Al arrancar el sistema el motor empieza a girar y los sensores se ponen en modo inicial
- Clasifica cajas de manera individual, ajustando el SN (sensor de nivel) a la altura de las cajas a considerarlas como aceptadas
- Cuando una caja no cumple con la altura, el cilindro neumático la expulsa a la bandeja lateral
- Cuando cualquier bandeja ya sea de cajas aceptadas como de rechazadas se llena el sistema se detiene hasta que no se evacue las cajas encontradas. Luego de que las bandejas estén vacías se debe de arrancar manualmente el sistema.
- El panel de mando cumple las siguientes funciones:
	- Pulsador verde: arranca el sistema
	- Pulsador rojo: detiene el sistema en cualquier momento
	- Botón emergencia: para el sistema en cualquier momento sin importar la función que se esté ejecutando.

# **f.2.1.1.Elementos que componen el clasificador de cajas**

<span id="page-91-0"></span>Los elementos que componen el clasificador de cajas son los enumerados en la [Tabla 6.](#page-91-0)

| Cant.          | Designación                        |
|----------------|------------------------------------|
| 1              | Banda trasportadora                |
| $\overline{2}$ | Finales de carrera                 |
| 1              | Sensor fotoeléctrico de proximidad |
| 1              | Sensor fotoeléctrico de proximidad |
| $\overline{2}$ | Válvulas de alivio                 |
| $\overline{2}$ | Válvulas solenoides                |
| 1              | Actuador neumático                 |
| n              | Cajas de varias alturas            |
| 1              | Compresor                          |

**Tabla 6. Lista de materiales del clasificador de cajas** 

**Fuente: Autor**

# **f.2.1.2.Configuración de la banda**

# **f.2.1.2.1. Configuración del motor de la banda**

El motor de la banda tiene las siguientes características:

- Marca: ASEA
- Motor trifásico
- Potencia 0.37kW
- Corriente nominal: 1.65 A

- Cos Phi=  $0.8^2$ 

El motor se lo conectó al variador de frecuencia que está configurado como la variante analógica. La configuración de la variante analógica del motor se la realiza como se lo indica en la [Figura 76.](#page-92-0)

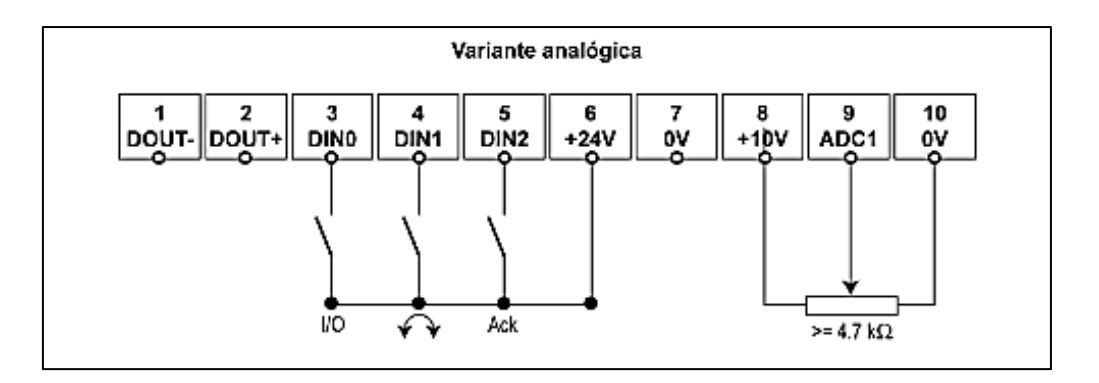

**Figura 76. Esquema de conexión de los contactos del variador de frecuencia** 

# **Fuente: Autor**

# <span id="page-92-0"></span>**f.2.1.3.Configuración de los finales de carrera**

Los finales de carrera instalados en la banda tienen las siguientes características:

- Marca: MARGIRIUS MG2600, se lo puede visualizar en la [Figura 77.](#page-92-1)
- Corriente máxima: 20 A
- Voltaje: 120 VCA
- Configuración: contacto NO o NC

En el clasificador de cajas ha sido conectado en la configuración de contactos NO.

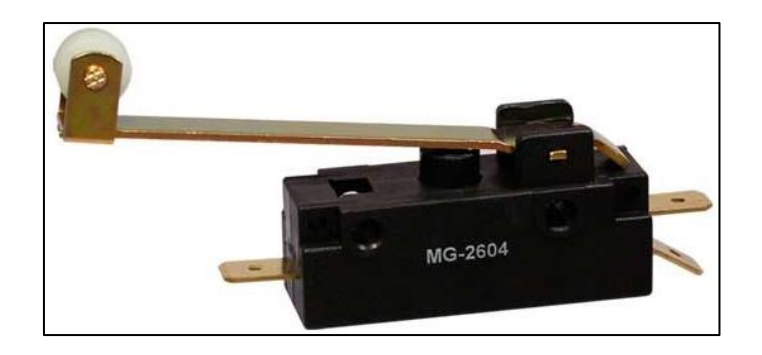

**Figura 77. Final de carrera**

**Fuente: Autor**

<span id="page-92-1"></span><u>.</u>

<sup>2</sup> Datos tomados de la placa del motor

# **f.2.1.4.Configuración de los sensores fotoeléctricos de proximidad**

El clasificador posee dos tipos de sensores fotoeléctricos de proximidad los cuales se enuncian a continuación:

- El sensor que se lo configuró para detectar la altura de las cajas [SN] es un sensor con las siguientes características. (Ver [Figura 78\)](#page-93-0)
	- Marca: SICK
	- No. Serie : WT170-P132

El diagrama de conexión se puede observar en la [Figura 79.](#page-93-1)

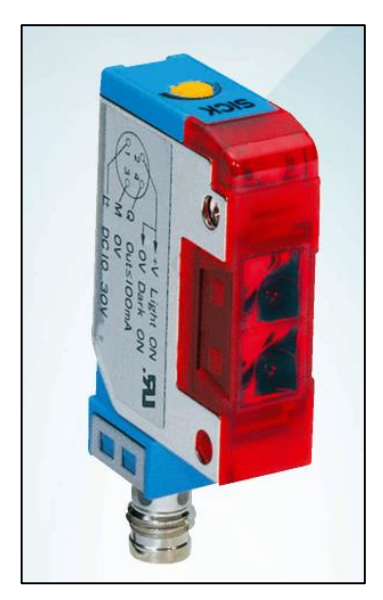

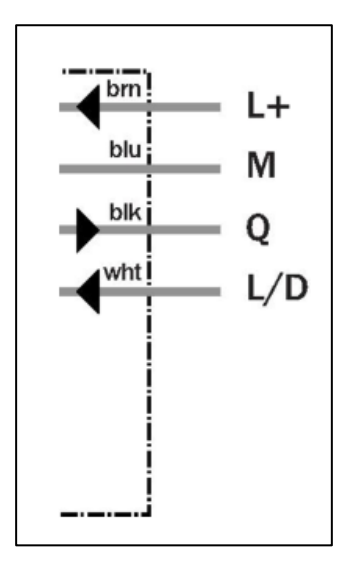

<span id="page-93-0"></span>**Figura 78. Sensor fotoeléctrico Fuente: Autor**

<span id="page-93-1"></span>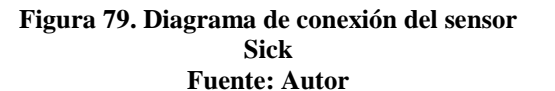

- El sensor que se lo configuró para detectar la posición de las cajas [SN] es un sensor con las siguientes características:
	- Marca: Arduino [\(Figura 80\)](#page-94-0)
	- Nombre: detector de obstáculos IR.

Este sensor tuvo un inconveniente al momento de conectarlo directamente al PLC, la corriente y el voltaje que proporcionaba la salida era demasiado bajo, por lo que se optó en realizar un amplificador de corriente para enclavar un relé de 24 V el cuál se conectaría al PLC en la entrada. El circuito del arreglo del sensor se muestra en la [Figura 81.](#page-94-1)

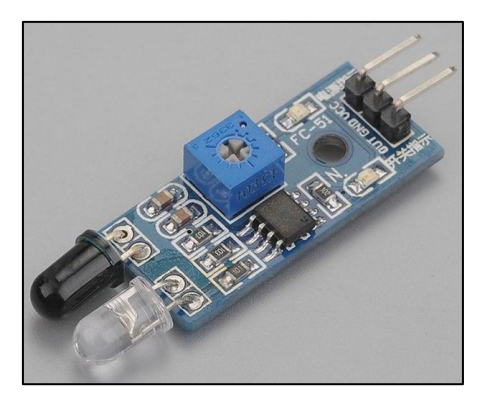

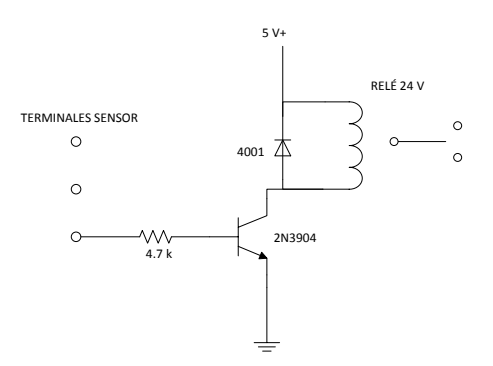

<span id="page-94-0"></span>**Figura 80. Sensor de posición ARDUINO. Fuente: Autor**

<span id="page-94-1"></span>**Figura 81. Amplificador de señal del sensor ARDUINO Fuente: Autor**

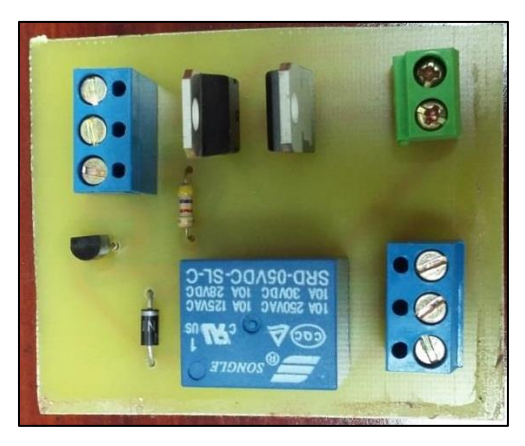

**Figura 82. Circuito amplificador de señal Fuente: Autor**

<span id="page-94-2"></span>El circuito terminado de amplificación de señal se lo observa en la [Figura 82](#page-94-2) y la placa para imprimir en la [Figura 83.](#page-94-3)

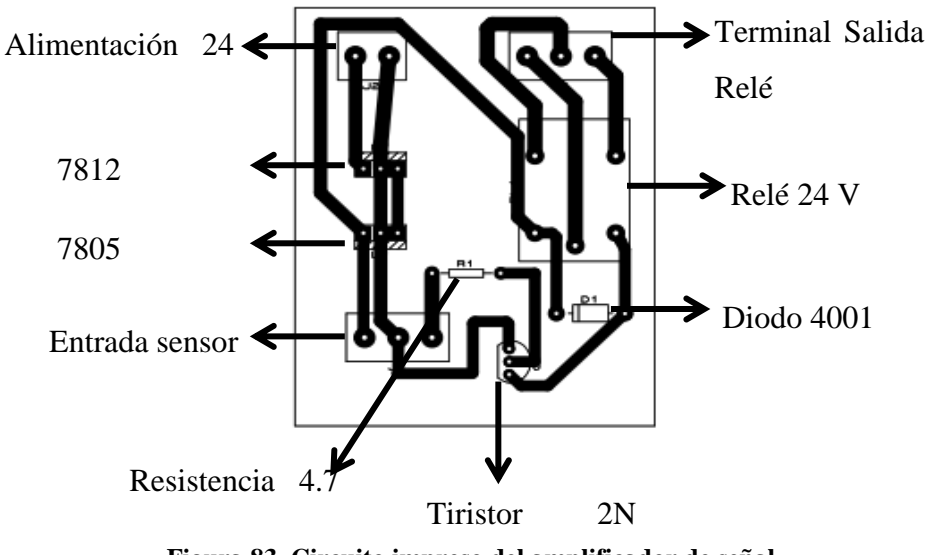

<span id="page-94-3"></span>**Figura 83. Circuito impreso del amplificador de señal** 

**Fuente: Autor**

# **f.2.1.5.Configuración de las válvulas de alivio**

Las válvulas de alivio son instaladas a la salida de las válvulas solenoides y antes de la entrada al actuador neumático para permitir el retroceso del aire que ingresa al cilindro. Ver [Figura 84.](#page-95-0)

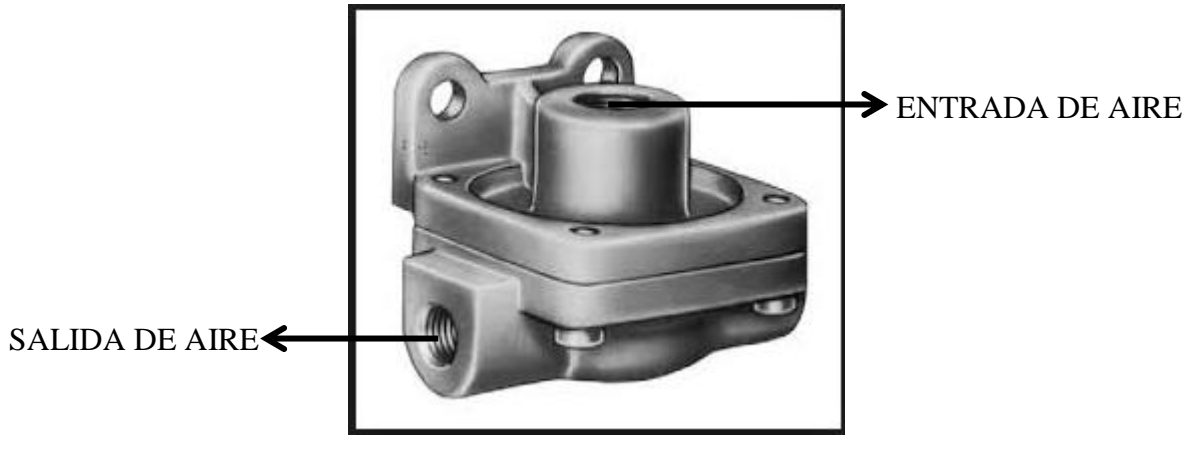

**Figura 84. Válvula de alivio** 

# **Fuente: Autor**

# <span id="page-95-0"></span>**f.2.1.6.Configuración de las válvulas solenoides**

Las válvulas solenoides son las encargadas de controlar el paso del aire para la acción del cilindro neumático. Son válvulas de una sola vía alimentadas con 24 VDC. Ver [Figura 85.](#page-95-1)

<span id="page-95-1"></span>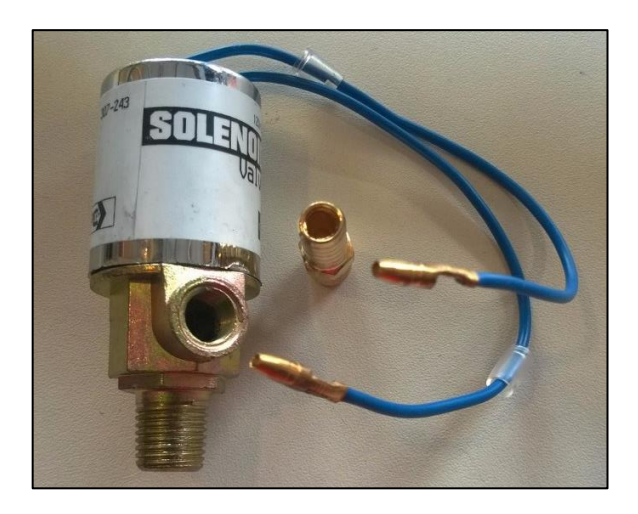

**Figura 85. Válvula solenoide**

# **f.2.1.7.Descripción de actuador neumático**

El actuador neumático es un cilindro doble efecto, que posee una carrera de 15 cm. Este es controlado por las válvulas solenoides para su avance y retroceso. Ver [Figura 86.](#page-96-0)

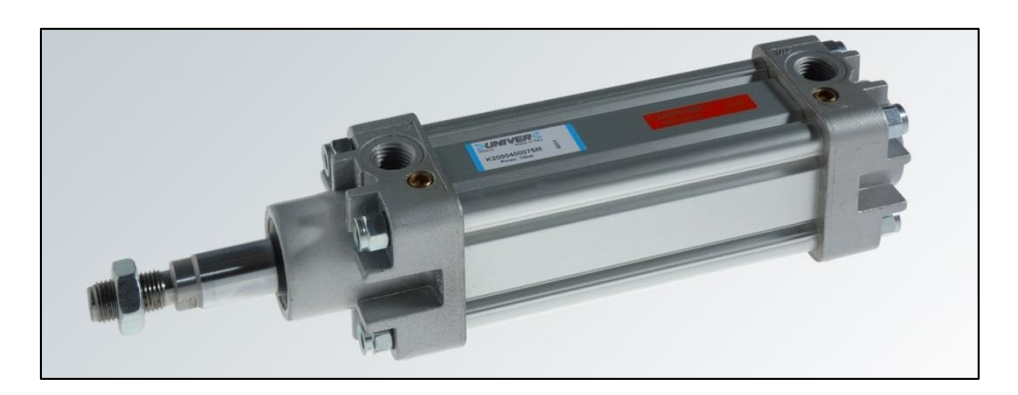

**Figura 86. Actuador neumático**

**Fuente: Autor**

# <span id="page-96-0"></span>**f.2.1.8.Configuración del compresor**

El compresor de aire se lo debe conectar a la entrada de las válvulas solenoides para la alimentación del aire comprimido, la presión de aire de salida que debe ofrecer el compresor se la debe ajustar a 50 PSI. Ver [Figura 87.](#page-96-1)

<span id="page-96-1"></span>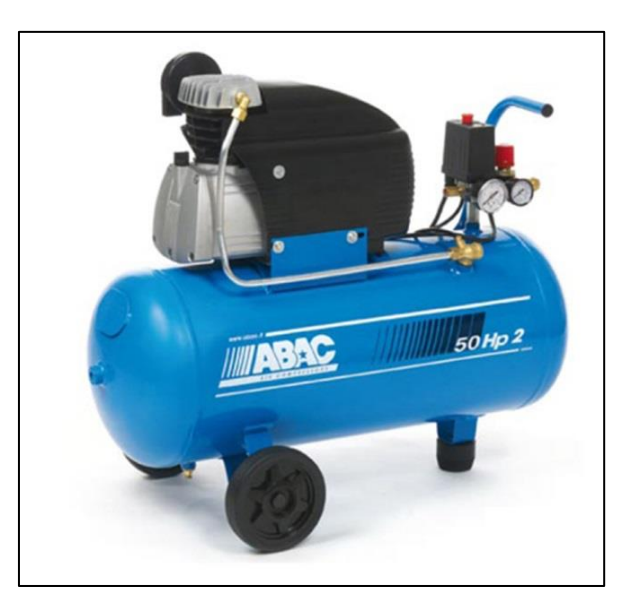

**Figura 87. Compresor**

# **f.2.1.9.Esquema eléctrico**

El esquema de eléctrico general de conexión del clasificador de cajas y en el banco de control de procesos se lo muestra en el [Anexo 7.](#page-146-0)

# **f.2.1.10. Programación del PLC**

La programación del PLC Simatic S7-1200 se la realizó en el software STEP 7 en su versión demo. La configuración del dispositivo como en su inicio se la explicó anteriormente. La secuencia lógica de programación es la siguiente:

- Tabla de variables

<span id="page-97-0"></span>Las variables ocupadas en la programación se enuncian en la [Tabla 7](#page-97-0)

| <b>NOMBRE</b>           | <b>TIPO DE</b><br><b>DATO</b> | <b>DIRECCIÓN</b> |
|-------------------------|-------------------------------|------------------|
| <b>EMERGENCIA</b>       | <b>Bool</b>                   | %10.0            |
| <b>ARRANQUE</b>         | <b>Bool</b>                   | %10.1            |
| <b>PARADA</b>           | <b>Bool</b>                   | %10.2            |
| <b>SENSOR DE ALTURA</b> | <b>Bool</b>                   | %10.3            |
| SENSOR DE POSICIÓN      | <b>Bool</b>                   | %10.4            |
| <b>LATERAL FDC</b>      | <b>Bool</b>                   | %10.5            |
| <b>FINAL FDC</b>        | <b>Bool</b>                   | %10.6            |
| <b>INICIO HMI</b>       | <b>Bool</b>                   | %MO.0            |
| FIN HMI                 | <b>Bool</b>                   | % M0.1           |
| DETENCIÓN HMI           | <b>Bool</b>                   | %MO.2            |
| AXU1                    | <b>Bool</b>                   | %M0.3            |
| AUX2                    | <b>Bool</b>                   | %MO.4            |
| AUX3                    | <b>Bool</b>                   | %M0.5            |
| AUX4                    | <b>Bool</b>                   | %M0.6            |
| marca para altura       | <b>Bool</b>                   | %M0.7            |
| clasificación           | <b>Bool</b>                   | %M1.0            |
| AUX5                    | <b>Bool</b>                   | %M1.1            |
| reset contador          | <b>Bool</b>                   | %M1.2            |
| AUX8                    | <b>Bool</b>                   | %M1.3            |
| AUX9                    | <b>Bool</b>                   | %M1.4            |
| reset cajas aceptadas   | <b>Bool</b>                   | %M1.5            |
| AUX7                    | <b>Bool</b>                   | %M1.6            |
| AUX6                    | <b>Bool</b>                   | %M1.7            |

**Tabla 7. Variables del PLC para el clasificador de cajas**

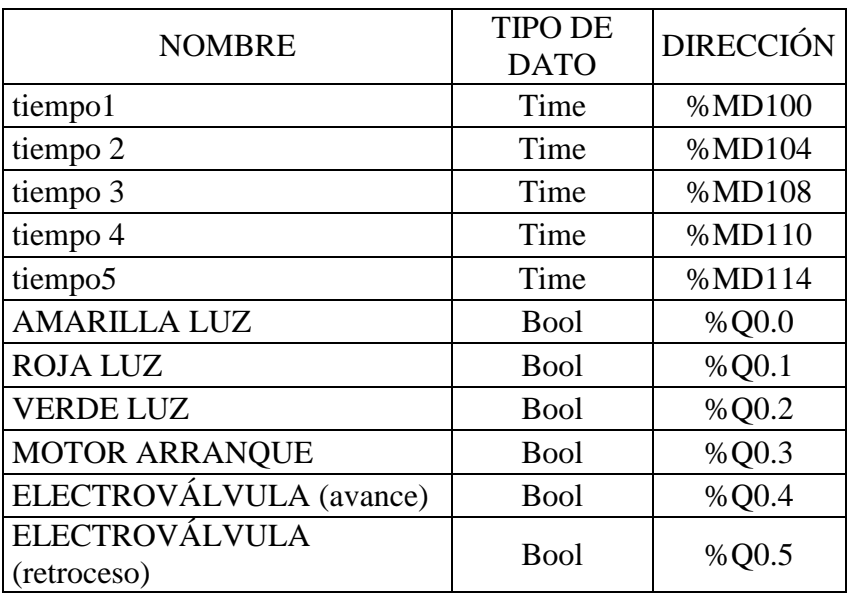

# - PROGRAMACIÓN DEL BLOQUE Main OB1

El bloque Main [OB1] tiene insertado el "Bloque\_1" de programación de tipo de bloque FC1 (función).

La programación de este bloque que se puede aprecia en la [Figura 88](#page-98-0) tiene como función ejecutar de manera cíclica la programación del bloque insertado.

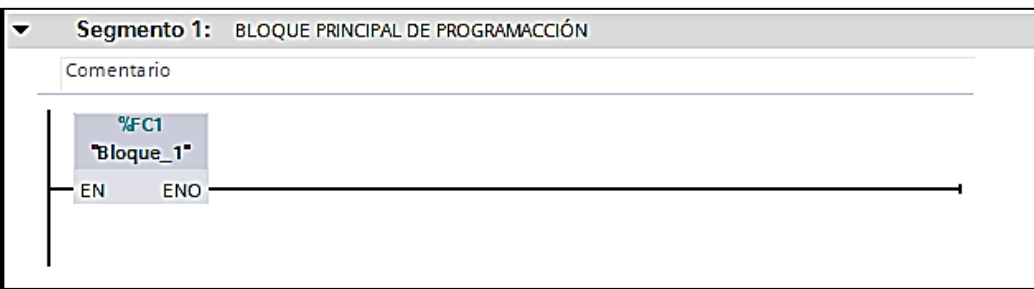

### **Figura 88. Segmento 1 Main [OB1]**

#### **Fuente: Autor**

<span id="page-98-0"></span>- PROGRAMACIÓN DEL "Bloque 1"

Este bloque posee 10 segmentos de programación explicados a continuación:

Segmento 1: en este segmento se programa el inicio de la operación con el arranque desde el panel de mando como de una entrada virtual llamada marca. La programación se la aprecia en la [Figura 89](#page-99-0)

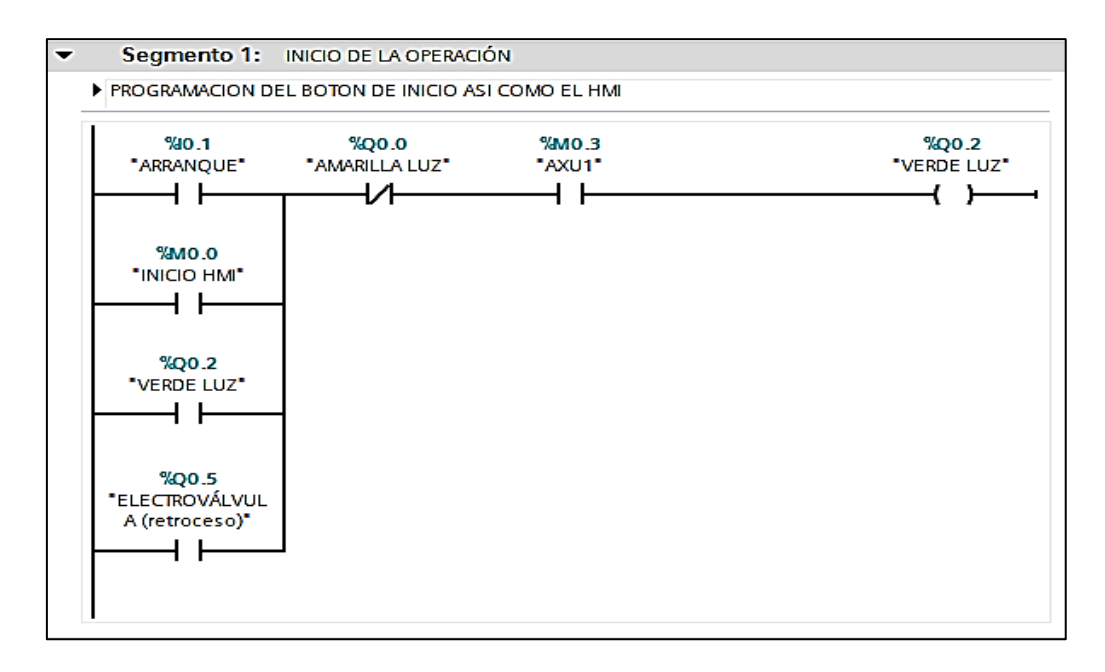

**Figura 89.Programación del segmento 1 para el inicio de la operación**

### **Fuente: Autor**

<span id="page-99-0"></span>Segmento 2: posee la programación del botón de emergencia para que desactive el proceso en cualquier momento, hasta que se desenclave. Ver [Figura 90](#page-99-1)

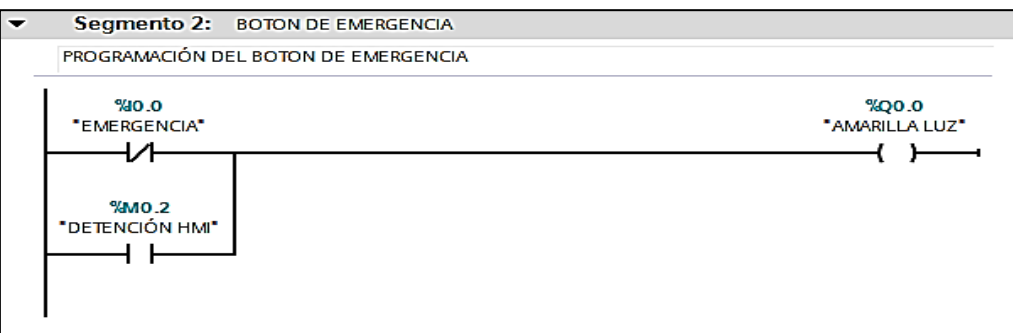

**Figura 90. Programación del segmento 2 para el botón de emergencia**

### **Fuente: Autor**

<span id="page-99-1"></span>Segmento 3: aquí se programa la función del botón de parada, con la condición de que la luz roja se encienda al momento de arrancar el programa o en cualquier momento que el sistema esté en modo "paro" excepto cuando está activado el botón de emergencia. Ver [Figura 91](#page-100-0)

|                            | Segmento 3: BOTON DE PARADA |                                 |                             |                     |
|----------------------------|-----------------------------|---------------------------------|-----------------------------|---------------------|
| Comentario                 |                             |                                 |                             |                     |
| % 0.2<br>"PARADA"<br>- 1   | %00.0<br>"AMARILLA LUZ"     | <b>%MO.2</b><br>"DETENCIÓN HMI" | %Q0.2<br>"VERDE LUZ"<br>1 A | %Q0.1<br>"ROJA LUZ" |
| %Q0.1<br>"ROJA LUZ"<br>ו נ |                             |                                 |                             |                     |
| %MO.3<br>"AXU1"<br>ΙЛ      |                             |                                 |                             |                     |
| %Q0.0<br>"AMARILLA LUZ"    |                             |                                 |                             |                     |
| %MO.1<br>"FIN HMI"         |                             |                                 |                             |                     |
|                            |                             |                                 |                             |                     |

**Figura 91. Programación del segmento 3 para el botón de parada**

<span id="page-100-0"></span>Segmento 4: este segmento es un programación adicional que requiere el segmento 3 para que la luz roja permanezca activa cuando la máquina este parada. La programación se la puede observar en la [Figura 92](#page-100-1)

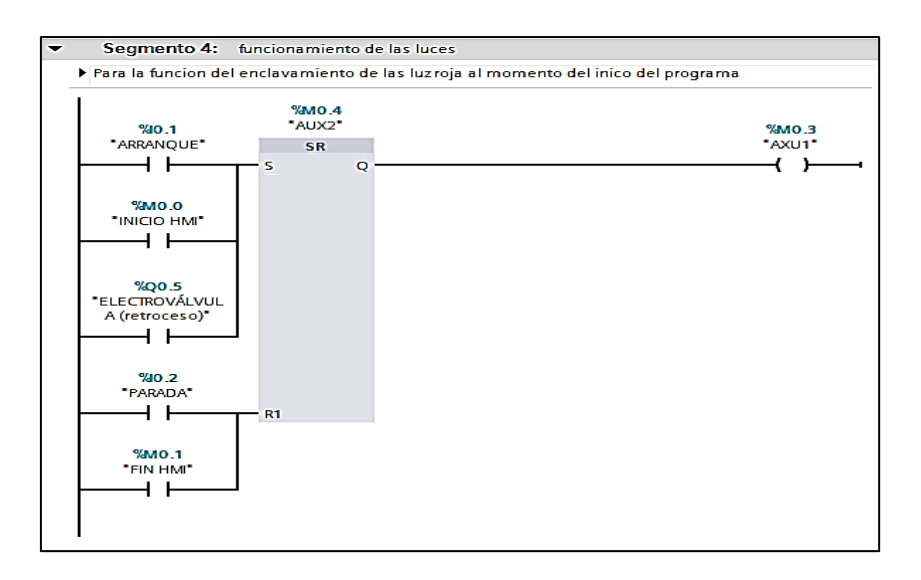

**Figura 92. Programación del segmento 4 para el funcionamiento de las luces.**

### **Fuente: Autor**

<span id="page-100-1"></span>Segmento 5: aquí se programa el arranque o el paro del motor de la banda trasportadora, tomando en cuenta los sensores conectados de la banda como final de carrera y sensor de altura. La programación se la puede observar en la [Figura 93](#page-101-0)

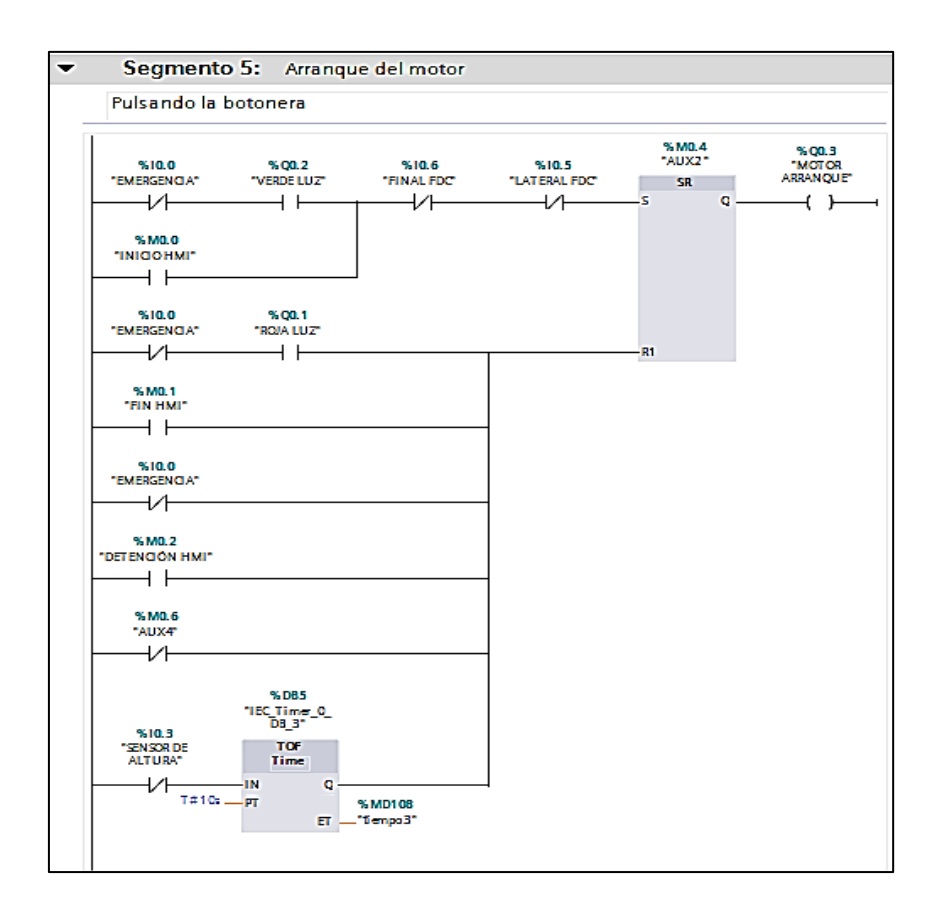

**Figura 93. Programación del segmento 5 para el arranque del motor.**

<span id="page-101-0"></span>Segmento 6: en este segmento se programa la detención de la banda transportadora al llenarse la bandeja lateral o final de la banda. Es decir cuando se activen los finales de carrera. Ver [Figura 94](#page-101-1)

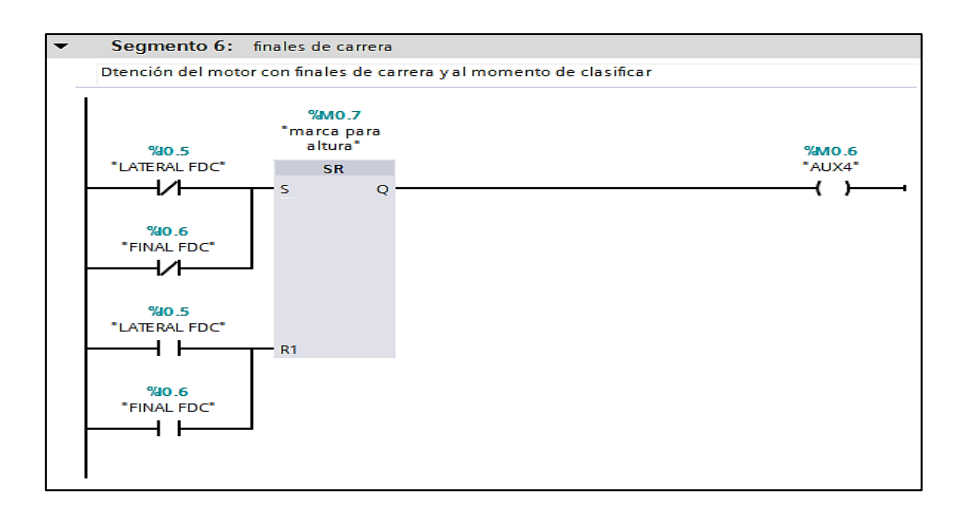

<span id="page-101-1"></span>**Figura 94. Programación de los finales de carrera.**

Segmento 7: aquí se programa la acción de clasificar cajas tomando en cuenta el parámetro de altura. Y la expulsión de la caja si no sobrepasa la altura especificada. Ver [Figura 95](#page-102-0)

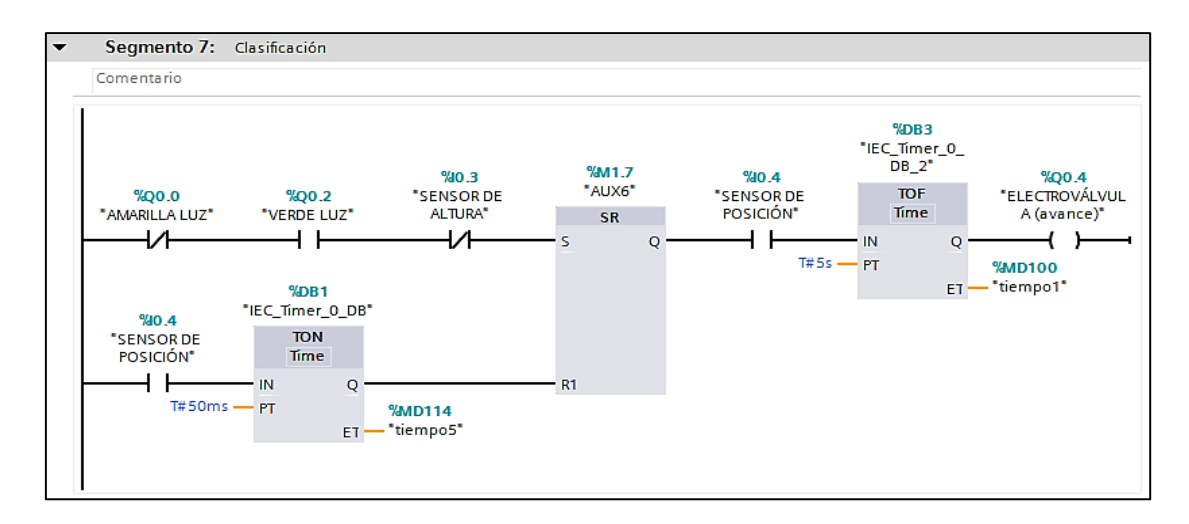

**Figura 95. Programación para la clasificación de las cajas**

### **Fuente: Autor**

<span id="page-102-0"></span>Segmento 8: en este segmento se controla el retroceso del cilindro una vez que se haya expulsado la caja a la bandeja lateral. Ver [Figura 96](#page-102-1)

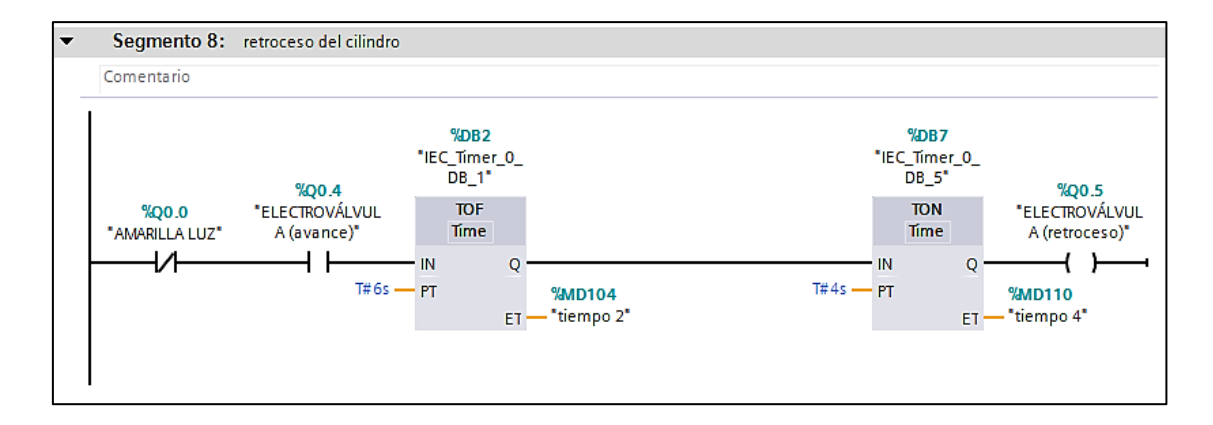

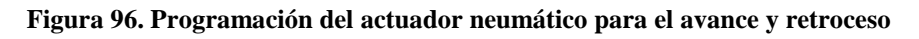

# **Fuente: Autor**

<span id="page-102-1"></span>Segmento 9 y 10: en estos segmentos se programa los contadores de cajas que han sido rechazadas y las cajas que están en el ciclo de clasificación. Ver [Figura 97](#page-103-0) y [Figura 98](#page-103-1)

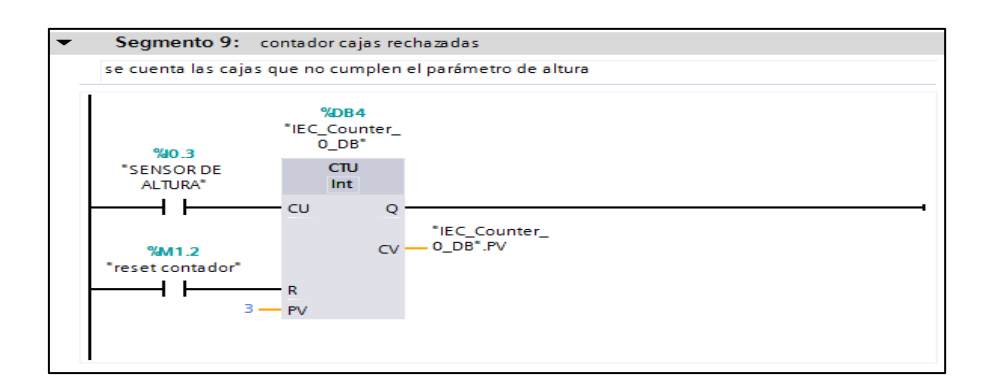

#### **Figura 97. Programación del contador de cajas rechazadas**

**Fuente: Autor**

#### <span id="page-103-0"></span>Segmento 10: contador cajas aceptadas .<br>Comentario %DB6<br>|-<br>|EC\_Counter:"0\_DB\_1" %10.4<br>SENSOR DE<br>POSICIÓN"  $\frac{\text{C}\text{TU}}{\text{Int}}$ ⊣ ⊢  $\overline{\mathbf{c}}$  $\overline{Q}$ "IEC\_Counter\_<br>.0\_DB\_1".PV  $\sim$ %M1.5 "reset cajas<br>"aceptadas"  $+$   $+$  $\overline{3}$  –  $-$  PV

**Figura 98. Programación del contador de cajas aceptadas**

### **Fuente: Autor**

<span id="page-103-1"></span>Esta es la programación en 10 segmentos del clasificador de cajas, cabe destacar que en todos los segmentos en donde se encuentren un contacto que represente el pulsador de arranque y paro, se conecta en paralelo una marca para poder controlar desde el HMI o SCADA la misma función que cumple el Panel físico de mando.

# **f.2.1.11. Programación del HMI**

Las configuraciones de la HMI se las realizaron tomando en cuenta lo propuesto en un capitulo anterior, a continuación se detalla lo realizado.

# **f.2.1.11.1. Configuración**

Al iniciar la configuración de la HMI se tuvo que actualizar el software de ella, que se realizó automáticamente al conectarla a la PC.

Previo a eso se configuró en la HMI siguiendo los siguientes pasos:

- En la pantalla de inicio de la HMI se pulsó el botón "Control Panel"

- Pulsar dos veces el ícono PROFINET
- En la pestaña IP adress configurar lo siguiente:
	- Activar la pestaña "Specify an IP address"
	- En IP address escribir: 192 168 0 2
	- En Subnet Mask : 255 255 255 0
	- En Det Gateway: 192 168 0 3
- Pulsar en la parte superior OK

# **f.2.1.11.2. Pantallas**

Las pantallas que se han programado son las siguientes.

- *Portada*: esta pantalla está representada en la [Figura 99](#page-104-0) posee seis botones los cuales tienen las siguientes funciones:

Botón de Mando: activa la pantalla donde se encuentran los botones para el inicio del programa. Botón Contador 1: activa la pantalla con el contador de cajas insertadas en el proceso. Botón Contador 2: activa la pantalla en donde se encuentra el contador de cajas rechazadas. Botón Home: lleva a la imagen inicial. Botón aviso: muestra avisos generados en el sistema. Botón apagado: apaga la pantalla HMI

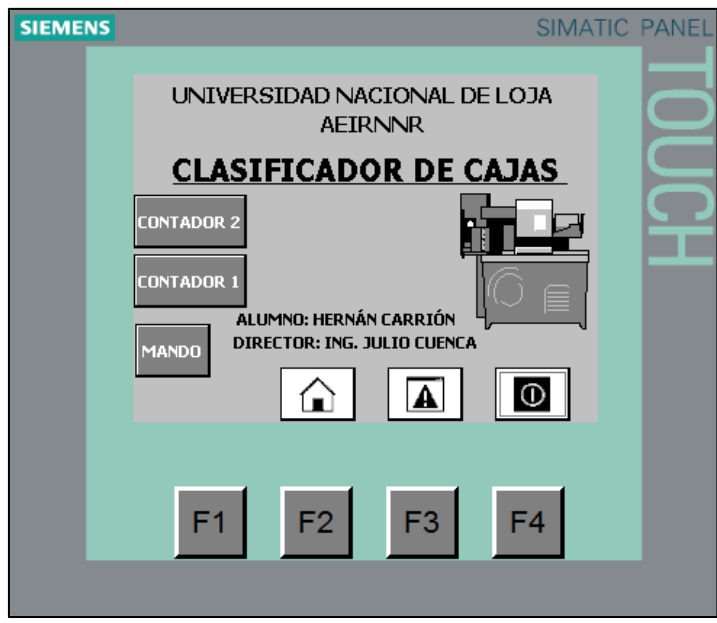

<span id="page-104-0"></span>**Figura 99. Portada del HMI configurada**

**Fuente: Autor**

- *Panel de mando*: esta pantalla se la observa en la [Figura 100,](#page-105-0) la cual consta de cinco botones en los cuales se tiene el botón de inicio, paro, emergencia que cumplen con las funciones programadas para estos, así como los botones de los contadores que se explicaron anteriormente.

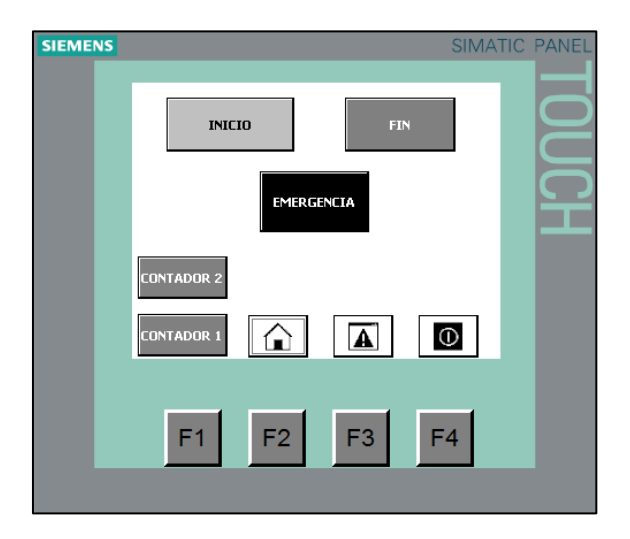

**Figura 100. Panel de mando HMI**

#### **Fuente: Autor**

<span id="page-105-0"></span>- *Contador cajas rechazadas*: esta pantalla se la muestra en la [Figura 101](#page-105-1) donde existe la visualización en número de las cajas rechazadas, es decir, las que no cumplieron con el parámetro de altura. También consta de un botón de reset para llevar a cero el conteo de cajas.

<span id="page-105-1"></span>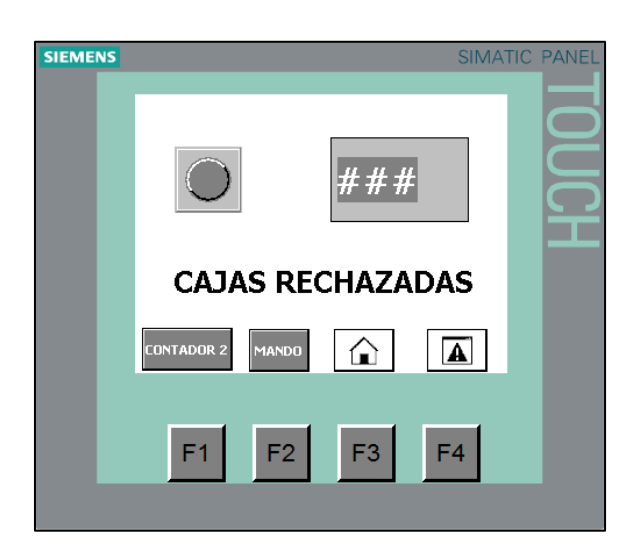

**Figura 101. Programación de cajas rechazadas del HMI**

- *Contador de cajas insertadas*: se la puede observar en la [Figura 102,](#page-106-0) aquí existe el contador de cajas insertadas en el sistema y su respectivo botón de reset, tiene un aspecto similiar a la pantalla del contador número uno.

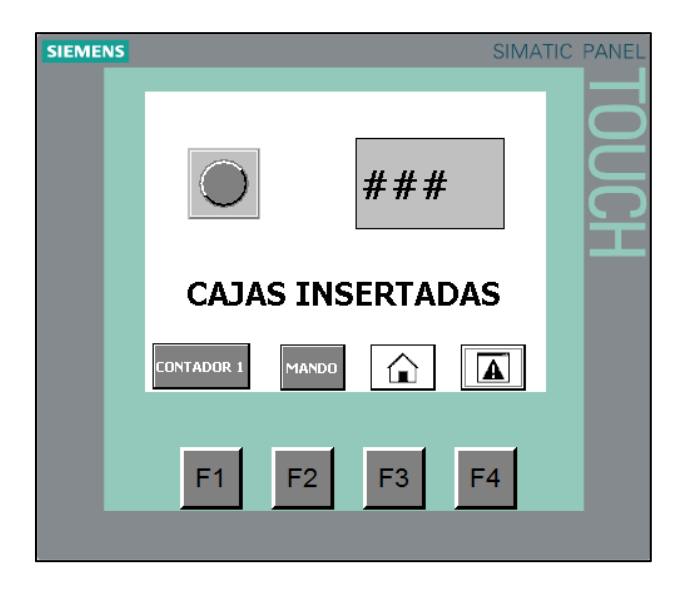

**Figura 102. Programación de cajas insertadas del HMI**

**Fuente: Autor**

# <span id="page-106-0"></span>**f.2.1.12. Programación del SCADA**

# **f.2.1.12.1. Configuración**

El SCADA para el clasificador de cajas se debe conectarse mediante un switch en el cual el puerto 1 debe ir conectado al puerto LAN de la PC, el puerto 2 a la HMI y el puerto 3 al PLC.

# **f.2.1.12.2. Pantallas**

Las pantallas que tiene el SCADA son las siguientes:

- *Portada*: se la puede apreciar en la [Figura 103,](#page-107-0) esta es una carátula del sistema y tiene dos botones el que lleva al panel de mando nombrado MANDO y el botón de apagado del sistema SCADA.
- Panel de mando: se lo observa en la [Figura 104,](#page-107-1) aquí se tiene los botones de inicio y paro del proceso con su respectiva luz de señalización, así como el botón de emergencia del sistema. Adicional se tienen dos botones que nos llevan a la pantalla de la vista frontal o superior de los procesos que se está ejecutando.
- *Vista frontal del proceso*: en la vista frontal del proceso se observa una figura que representa el proceso a ejecutar, en donde se puede observar diferentes luces y textos de aviso de acuerdo a lo que se esté ejecutando, así como los contadores de cajas. Esta pantalla se la encuentra en la [Figura 105](#page-108-0)
- *Vista superior del proceso*: al igual que la vista frontal, indica el proceso ejecutado con las luces que indican lo que está sucediendo en el proceso, se puede apreciar la pantalla en la [Figura 106.](#page-108-1)

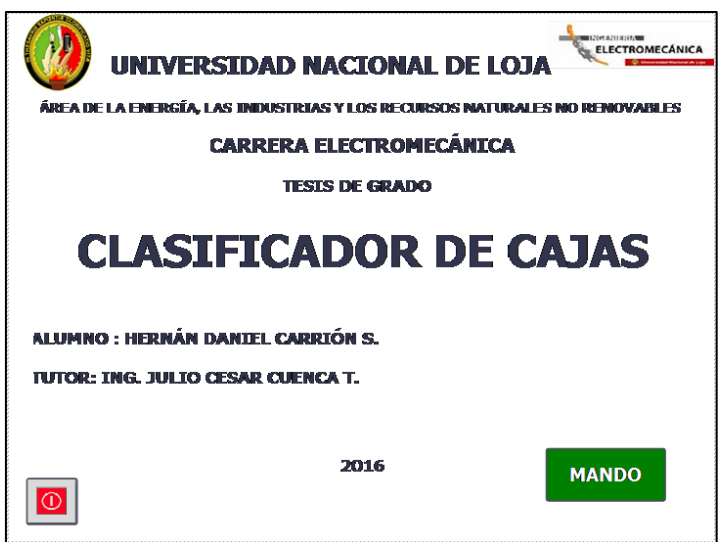

**Figura 103. Carátula del SCADA**

<span id="page-107-0"></span>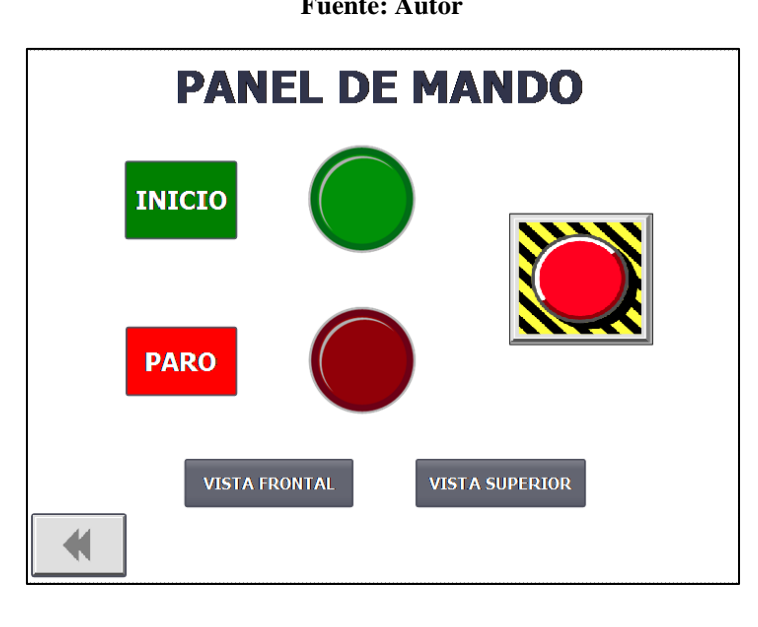

**Fuente: Autor**

<span id="page-107-1"></span>**Figura 104. Panel de mando del SCADA**
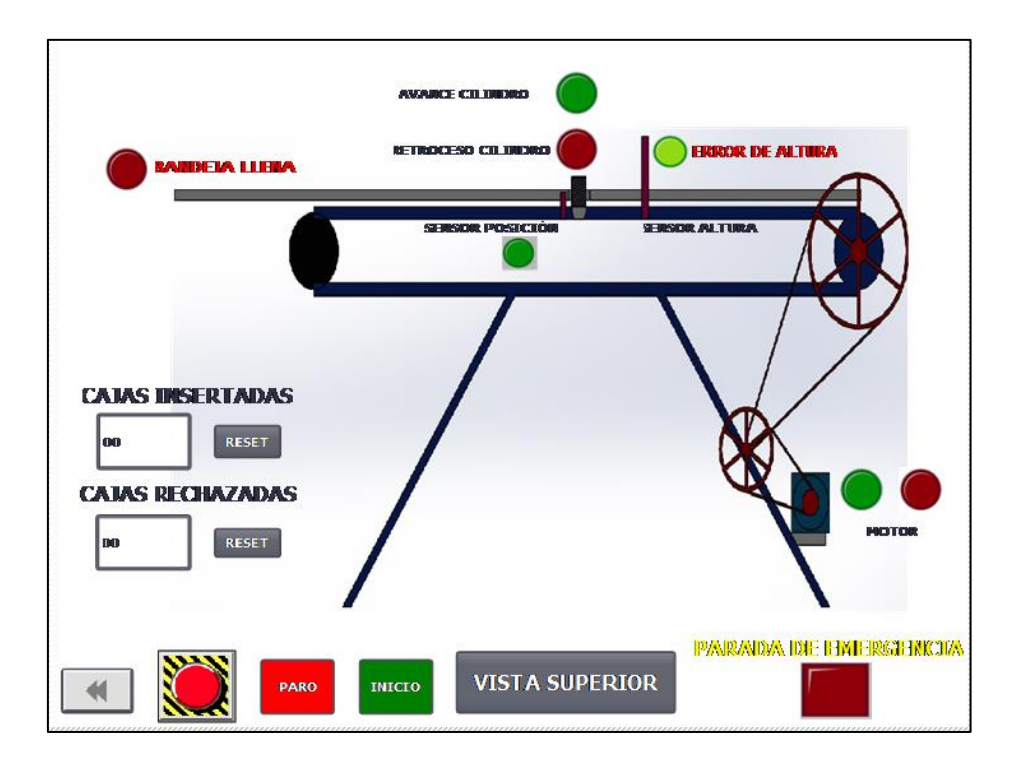

**Figura 105. Vista del proceso en el SCADA** 

**Fuente: Autor**

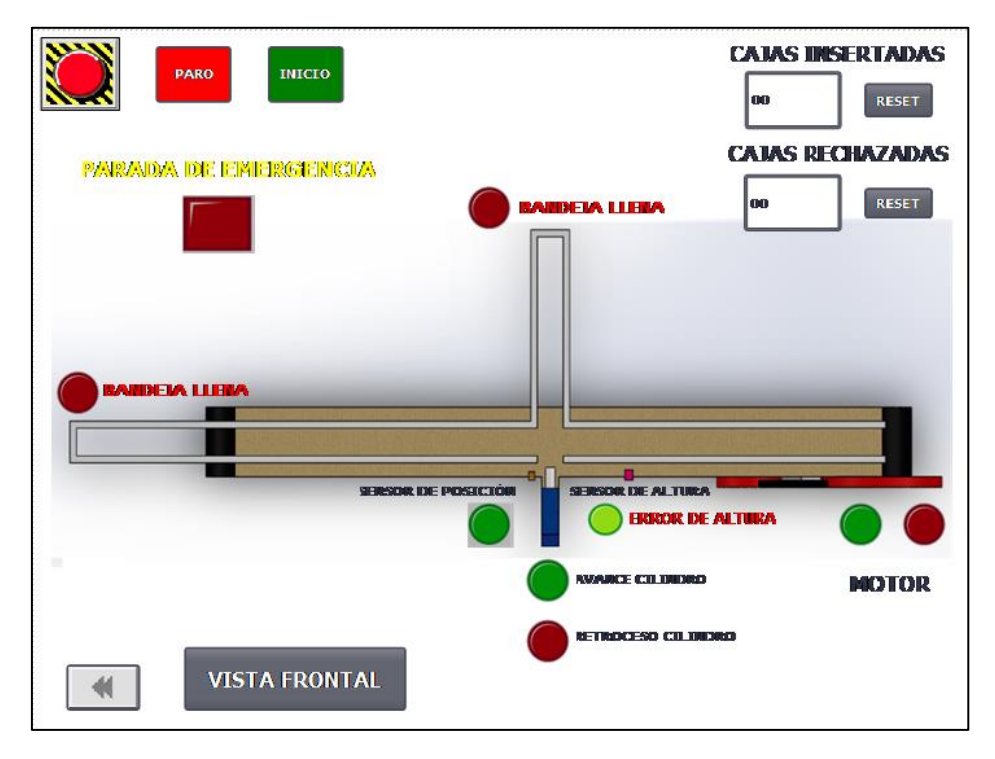

**Figura 106. Vista del proceso SCADA superior** 

# **f.2.2. Tanques de nivel**

La maqueta de tanques de nivel conectada al banco va a cumplir las siguientes funciones:

- Arranque del sistema desde:
	- Panel de mando del banco
	- El HMI
	- El SCADA
- Al arrancar el sistema el sistema se pone en modo activo, la bomba empieza a trabajar una vez que se haya elegido la secuencia de llenado que se requiere:
- Las secuencias de llenado se eligen desde la HMI o desde el SCADA.
- Las secuencias de llenado programadas para la maqueta son las siguientes:

Secuencia inicial: el llenado de los dos tanques

Secuencia 1: el llenado del tanque 1 y el tanque 2 se llenara a la mitad

Secuencia 2: el tanque uno se llenara hasta la mitad y el tanque dos completo

Secuencia 3: el tanque 1 y 2 se llenaran a la mitad.

- Cualquier secuencia a ejecutar debe iniciar cuando los tanques estén vacíos.
- El panel de mando cumple las siguientes funciones:
	- Pulsador verde: arranca el sistema
	- Pulsador rojo: detiene el sistema en cualquier momento
	- Botón emergencia: para el sistema en cualquier momento sin importar la función que se esté ejecutando.

## **f.2.2.1.Elementos que componen los tanques de nivel.**

<span id="page-109-0"></span>Los elementos que componen este proceso se los indica en la [Tabla 8.](#page-109-0)

| Cant. | Designación                 |
|-------|-----------------------------|
|       | Depósitos de agua           |
|       | Sensores de nivel tipo boya |

**Tabla 8. Elementos que conforman tanques de nivel**

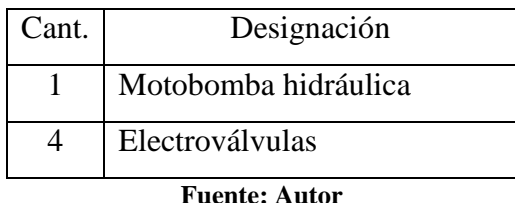

## **f.2.2.1.1. Configuración de tanques de nivel**

#### **f.2.2.1.2. Configuración de la motobomba hidráulica**

La motobomba ocupada en los tanques de nivel son los siguientes:

- Marca: PAOLO
- Altura máxima: 40 m
- Caudal: 40 l/min
- Potencia: 0.5 HP
- Corriente: 2.5 A
- Voltaje: 115/230 V

La motobomba se la conecto al Relé de 10 A que está insertado en el banco, interrumpiendo la línea de la bomba en los contactos NO del relé.

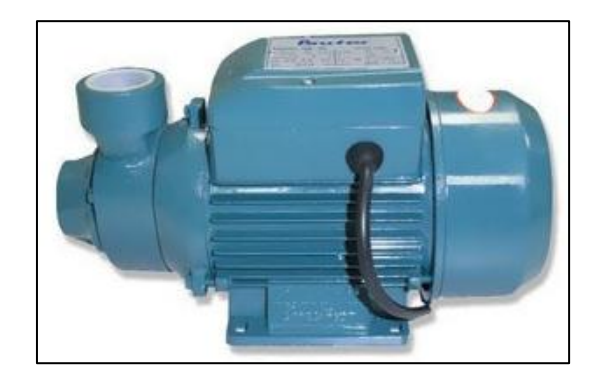

**Figura 107. Motobomba hidráulica** 

**Fuente: Autor**

#### **f.2.2.1.3. Configuración de los sensores de nivel.**

Los sensores instalados son sensor horizontal de nivel de agua de tipo flotador interruptor [\(Figura 108\)](#page-111-0), los cuales tienen las siguientes características:

- Capacidad de los contactos: 70W
- Tensión de conmutación: DC110V
- Corriente de conmutación: 0.5A
- Resistencia de aislamiento:  $> 10 M\Omega$
- Temperatura de funcionamiento: -10 ~ 85 °C

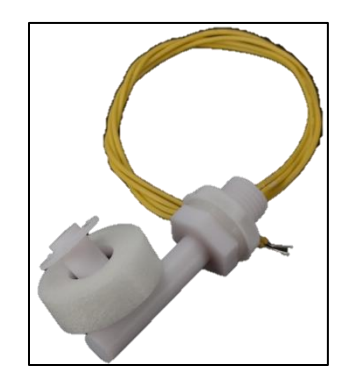

**Figura 108. Sensor horizontal de nivel de agua de tipo flotador interruptor**

# <span id="page-111-0"></span>**f.2.2.1.4. Configuración de las electroválvulas**

Las electroválvulas están conectadas a la entrada y a la salida de cada tanque. Al tanque 1 le corresponden las electroválvulas con la designación EV1 y EV3. Al tanque dos le corresponden las electroválvulas con la designación EV2 y EV3. Las características de las electroválvulas son las siguientes (ver [Figura 109\)](#page-111-1):

Voltaje de alimentación: 110-120 VAC

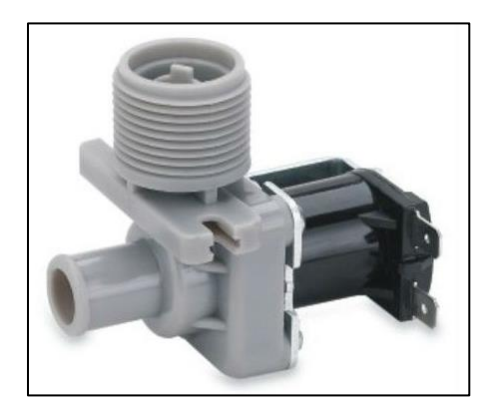

**Figura 109. Electroválvula 127 V** 

**Fuente: Autor**

## <span id="page-111-1"></span>**f.2.2.2.Esquema eléctrico**

El esquema de eléctrico general de conexión de los tanques de nivel en el banco de control de procesos se lo muestra en el [Anexo 8](#page-147-0)

### **f.2.2.3.Programación del PLC**

La programación del PLC Simatic s7-1200 se la realizó en el software STEP 7 en su versión demo.Se debe configurar el dispositivo como lo indicado anteriormente.

La secuencia lógica de programación es la siguiente:

- Tabla de variables

<span id="page-112-0"></span>Las variables ocupadas en la programación se las puede observar en la [Tabla 9](#page-112-0)

| <b>NOMBRE</b>          | TIPO DE DATO | <b>DIRECCIÓN</b> |  |
|------------------------|--------------|------------------|--|
| <b>BOTÓN AMARILLO</b>  | <b>Bool</b>  | %10.0            |  |
| <b>BOTÓN VERDE</b>     | <b>Bool</b>  | %10.1            |  |
| <b>BOTÓN ROJO</b>      | <b>Bool</b>  | %10.2            |  |
| SN <sub>1</sub>        | <b>Bool</b>  | %10.3            |  |
| SN <sub>2</sub>        | <b>Bool</b>  | %10.4            |  |
| SN <sub>3</sub>        | <b>Bool</b>  | %10.5            |  |
| SN <sub>4</sub>        | <b>Bool</b>  | %10.6            |  |
| <b>LUZ ROJA</b>        | <b>Bool</b>  | %MO.0            |  |
| <b>LUZ AMARILLA</b>    | <b>Bool</b>  | %M0.1            |  |
| AUX1                   | <b>Bool</b>  | %M0.2            |  |
| AUX2                   | <b>Bool</b>  | %M0.3            |  |
| AUX3                   | <b>Bool</b>  | %M0.4            |  |
| AUX4                   | <b>Bool</b>  | %M0.5            |  |
| AUX5                   | <b>Bool</b>  | %M0.6            |  |
| AUX6                   | <b>Bool</b>  | %M0.7            |  |
| AUX7                   | <b>Bool</b>  | %M1.0            |  |
| Vaciado T1             | <b>Bool</b>  | %M1.1            |  |
| Secuencia 1            | <b>Bool</b>  | %M1.2            |  |
| Secuencia inicial      | <b>Bool</b>  | %M1.3            |  |
| Secuencia 2            | <b>Bool</b>  | %M1.4            |  |
| Secuencia <sub>3</sub> | <b>Bool</b>  | %M1.5            |  |
| AUX8                   | <b>Bool</b>  | %M1.6            |  |
| AUX9                   | <b>Bool</b>  | %M1.7            |  |
| AUX10                  | <b>Bool</b>  | % M2.0           |  |
| AUX11                  | <b>Bool</b>  | % M2.1           |  |
| AUX12                  | <b>Bool</b>  | % M2.2           |  |
| AUX13                  | <b>Bool</b>  | %M2.3            |  |
| AUX14                  | <b>Bool</b>  | % M2.4           |  |

**Tabla 9. Variables del PLC para el tanque de agua.**

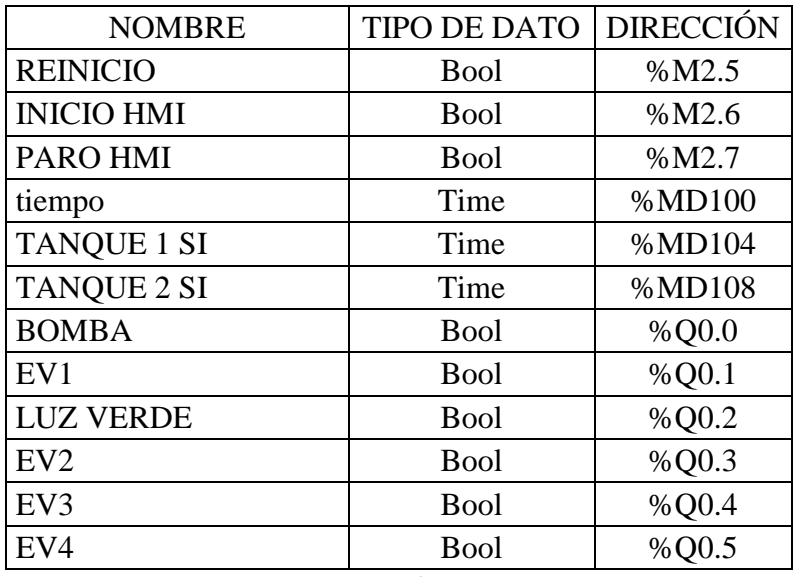

- PROGRAMACIÓN DEL Main [OB1]

Para programar las secuencias se llenado de los tanques en el bloque Main [OB1] se programan 9 segmentos, en los cuales se tiene lo siguiente:

- Desde el segmento 1 al 4 se tiene la programación de las luces y el panel de mando, con las acciones correspondientes para cada pulsador. A diferencia de la programación del panel de mando del clasificador de cajas, aquí no se ocupan la luz roja y amarilla, en cambio se simulan estas luces en el SCADA, ya que faltan entradas físicas en el PLC. A estas variables se las cambia por marcas. Esta programación se la puede desde la [Figura 110](#page-113-0) a la [Figura 113.](#page-114-0)

<span id="page-113-0"></span>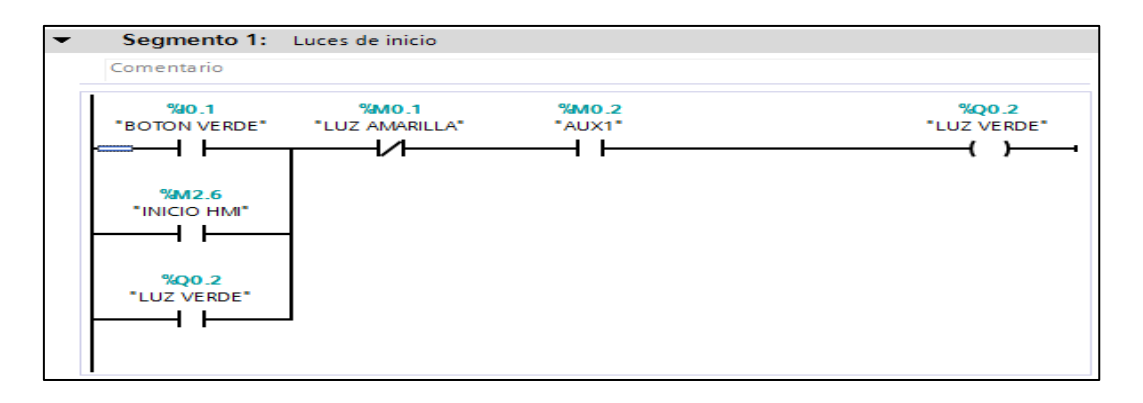

**Figura 110. Programación del arranque de la máquina**

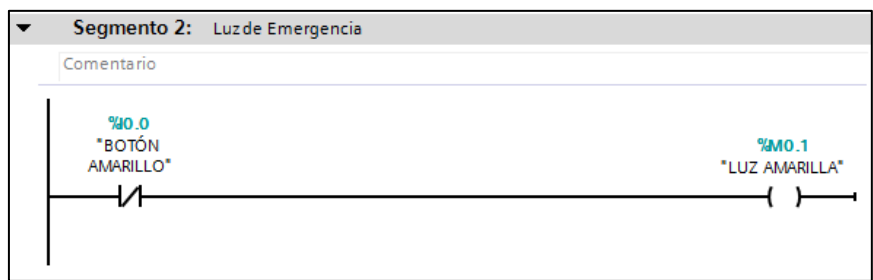

**Figura 111. Programación de la luz de emergencia**

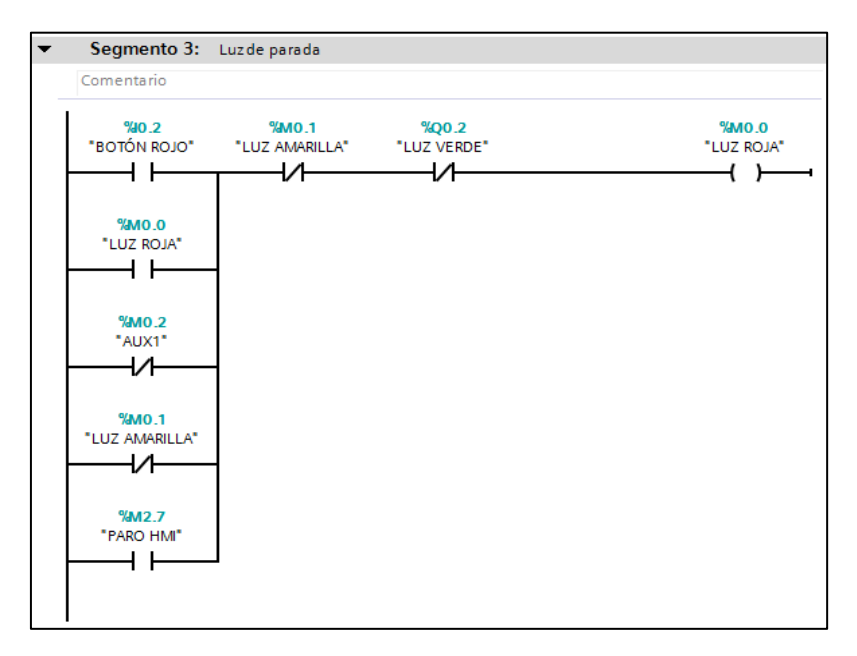

**Figura 112. Programación de la luz de parada**

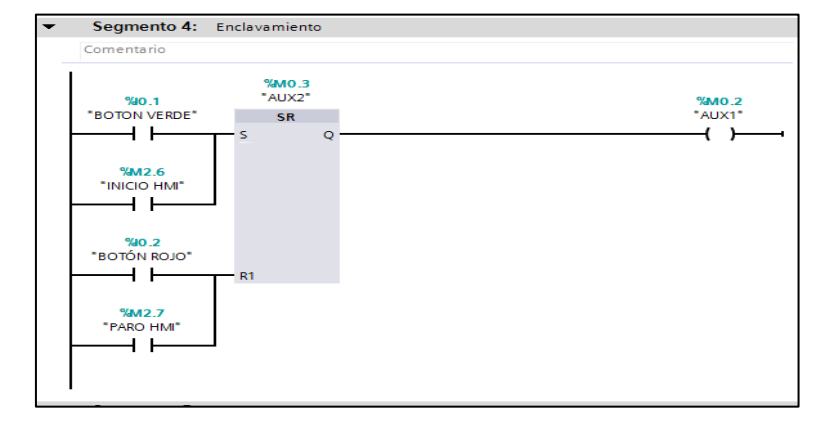

<span id="page-114-0"></span>**Figura 113. Programación del enclavamiento de la luz roja**

Desde el segmento 5 hasta el 8 se tiene la programación de cada secuencia, llamada desde los bloques de función, ya que cada secuencia de llenado está dividida en bloques de función FC. Cada programación se la puede observar desde la [Figura 114](#page-115-0) a la [Figura](#page-116-0)  [117](#page-116-0)

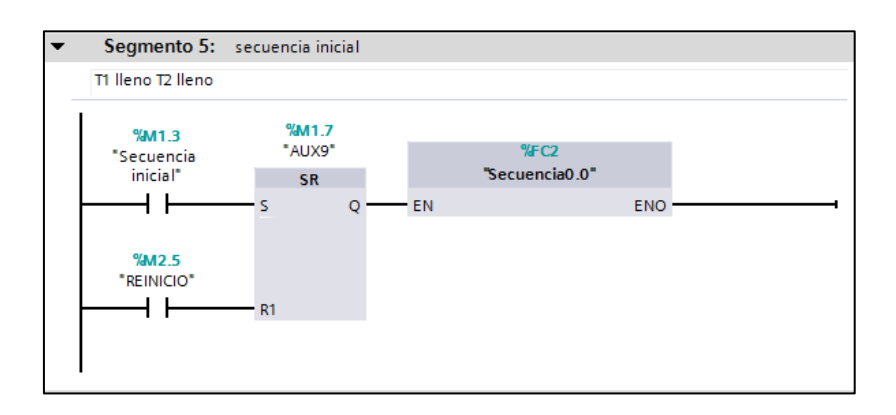

**Figura 114. Programación de arranque para la secuencia inicial**

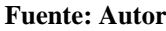

<span id="page-115-0"></span>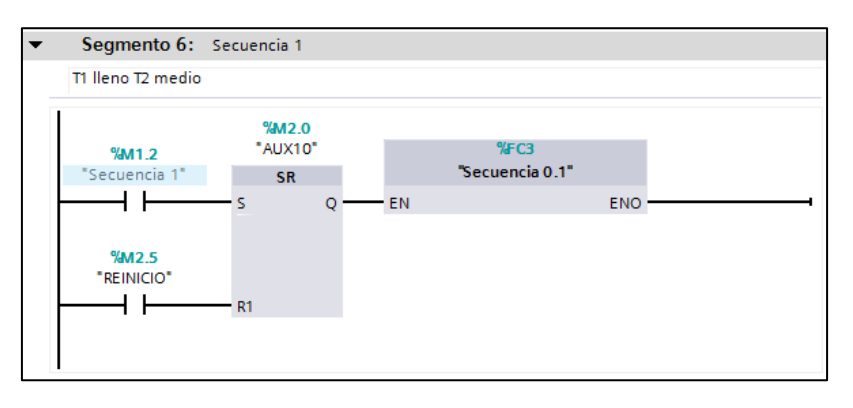

**Figura 115. Programación de arranque para la secuencia 1**

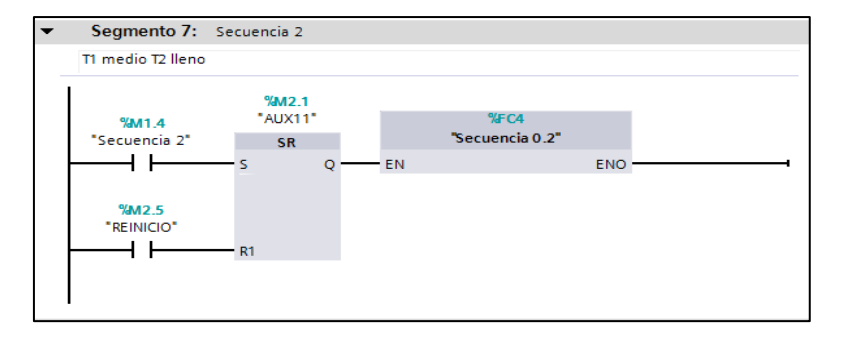

**Figura 116. Programación de arranque para la secuencia 2**

**Fuente: Autor**

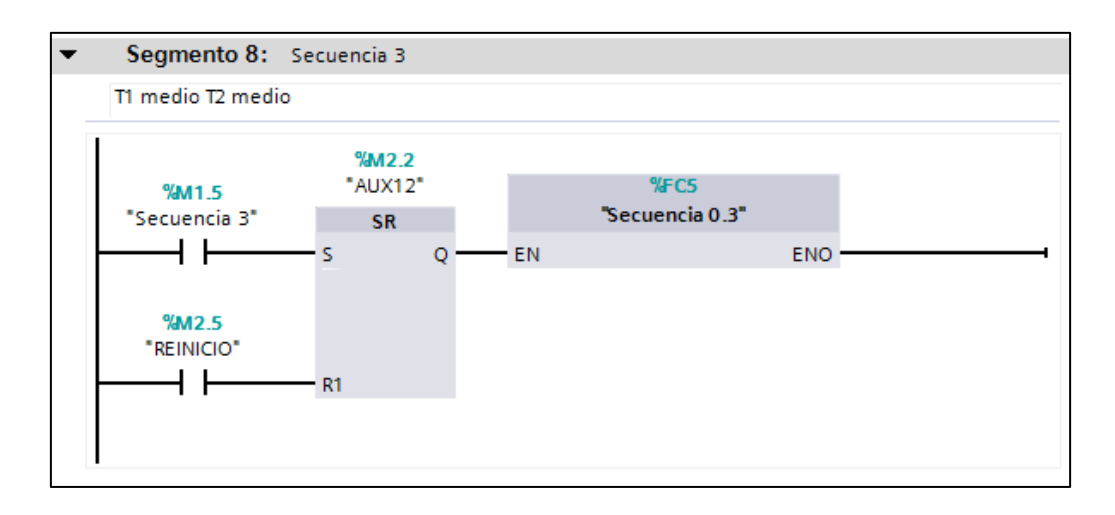

**Figura 117. Programación de arranque para la secuencia 3**

<span id="page-116-0"></span>El segmento 9 sirve para activar el reinicio del sistema, en otras palabras el vaciado de los tanques de manera simultánea. Ver [Figura 118](#page-116-1)

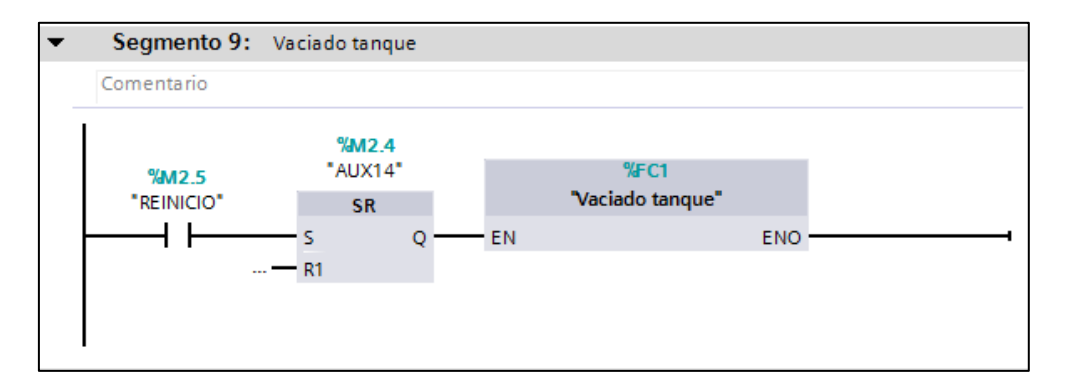

**Figura 118. Programación del vaciado de los dos tanques**

**Fuente: Autor**

<span id="page-116-1"></span>- Programación de las secuencias de llenado en bloques de función FC.

Secuencia inicial:

La secuencia inicial se la programa en dos segmentos. La secuencia inicial comprende el llenado de los dos tanques por completo. La programación de la secuencia se la aprecia en las [Figura 119](#page-117-0) y [Figura 120](#page-117-1)

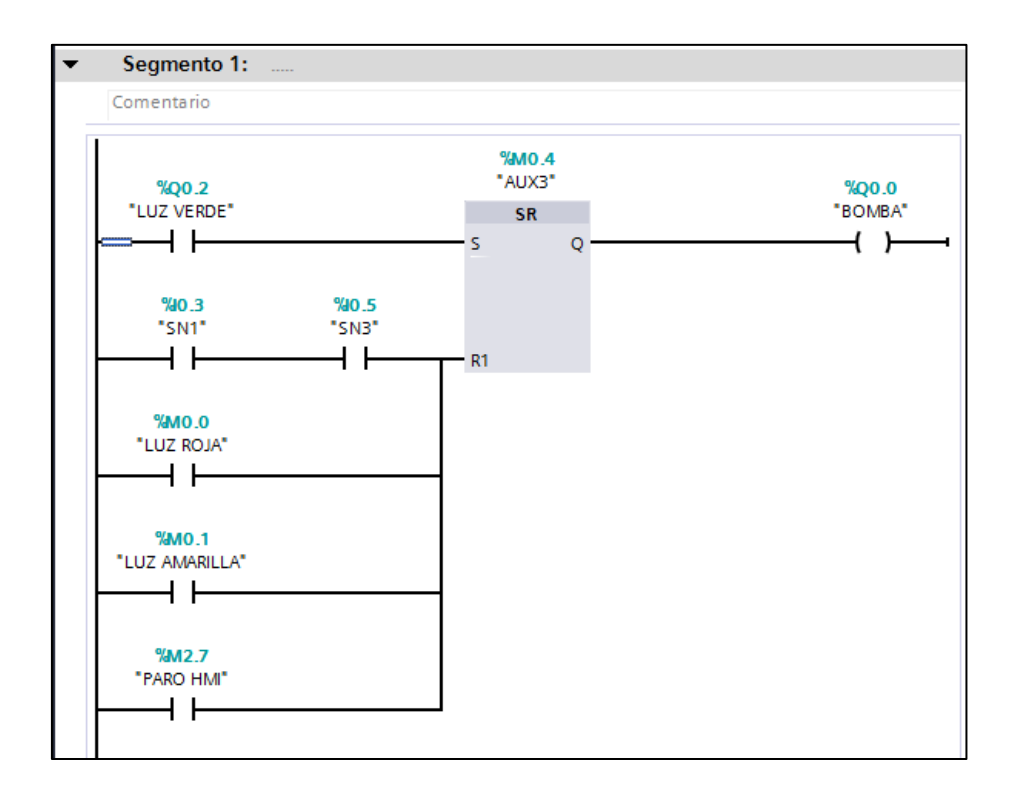

**Figura 119. Programación de la secuencia inicial**

**Fuente: Autor**

<span id="page-117-0"></span>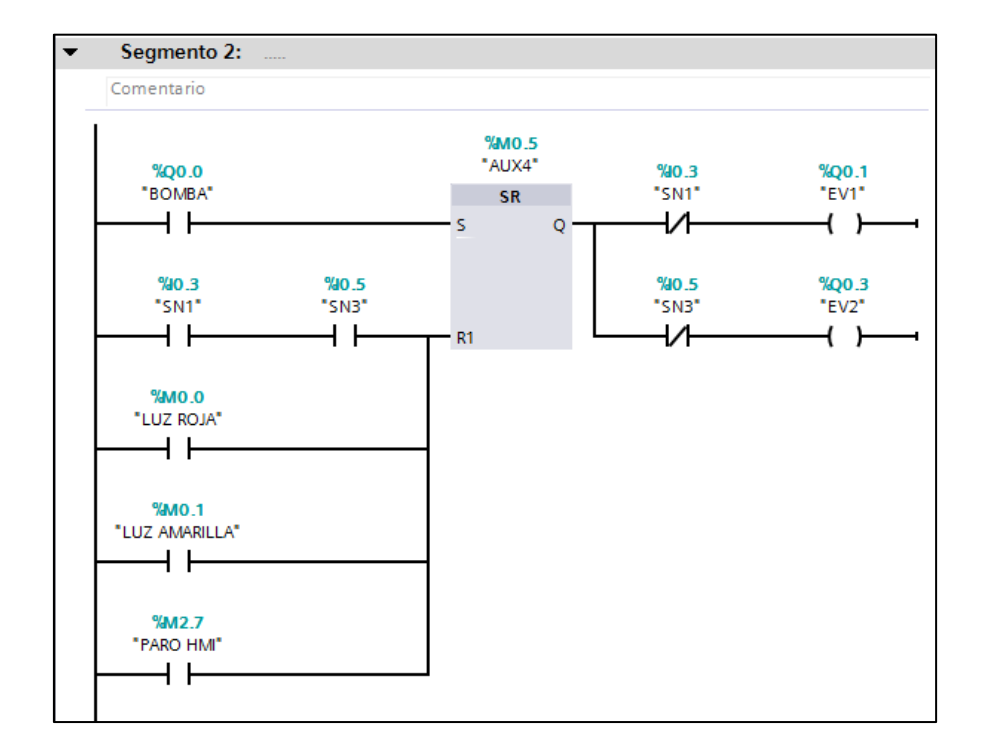

<span id="page-117-1"></span>**Figura 120. Programación de la secuencia inicial**

Las secuencias 1, 2, y 3 se las programa en un solo segmento respectivamente como se lo puede desde la [Figura 121](#page-118-0) a la [Figura 123](#page-119-0)

- La secuencia 1 a cumplir es el llenado del tanque 1 y el tanque 2 se llena a la mitad
- La secuencia 2 a cumplir es el llenado hasta la mitad del tanque 1 y el tanque 2 lleno hasta la mitad.
- La secuencia 3 es el llenado de los tanques 1 y 2 hasta la mitad.

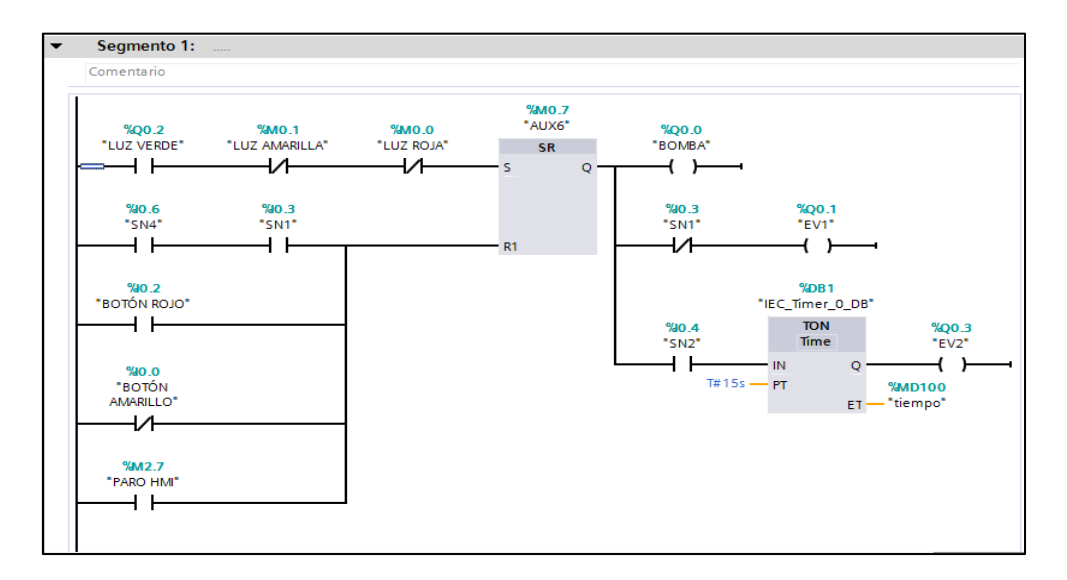

**Figura 121. Programación de la secuencia 1**

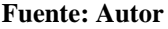

<span id="page-118-0"></span>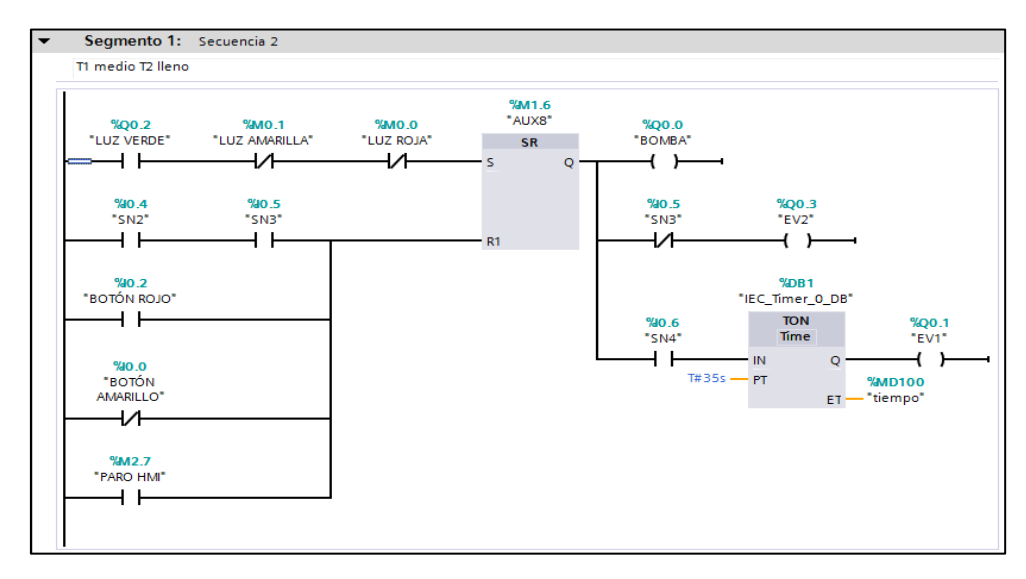

**Figura 122. Programación de la secuencia 2**

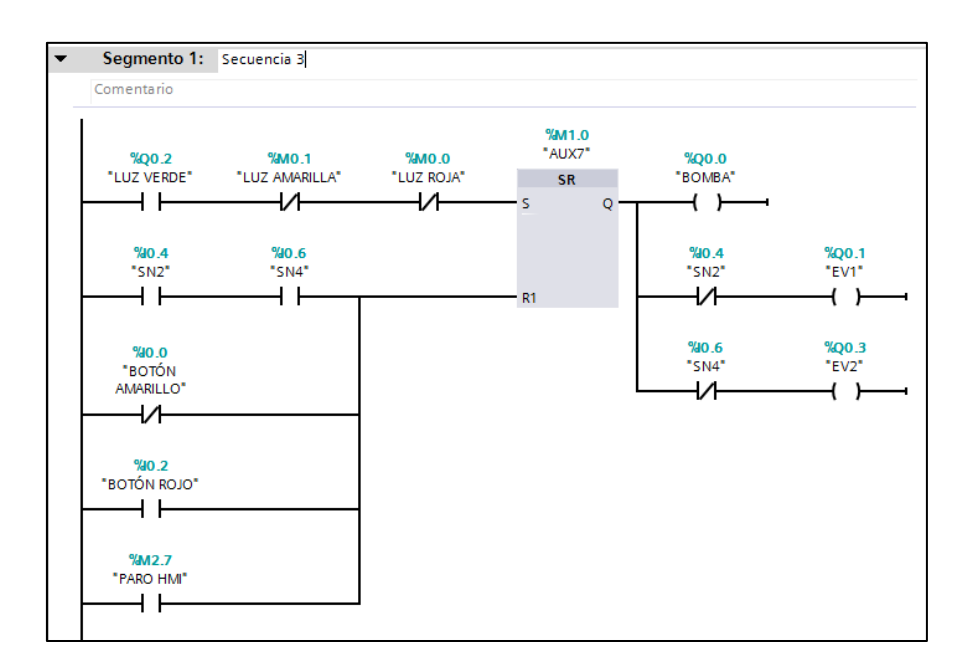

**Figura 123. Programación de la secuencia 3**

<span id="page-119-0"></span>Vaciado de los tanques. El vaciado de los tanques se realiza en otro bloque de programación, aquí se realiza el vaciado total de los dos tanques simultáneamente. La programación se la observa en la [Figura 124](#page-119-1)

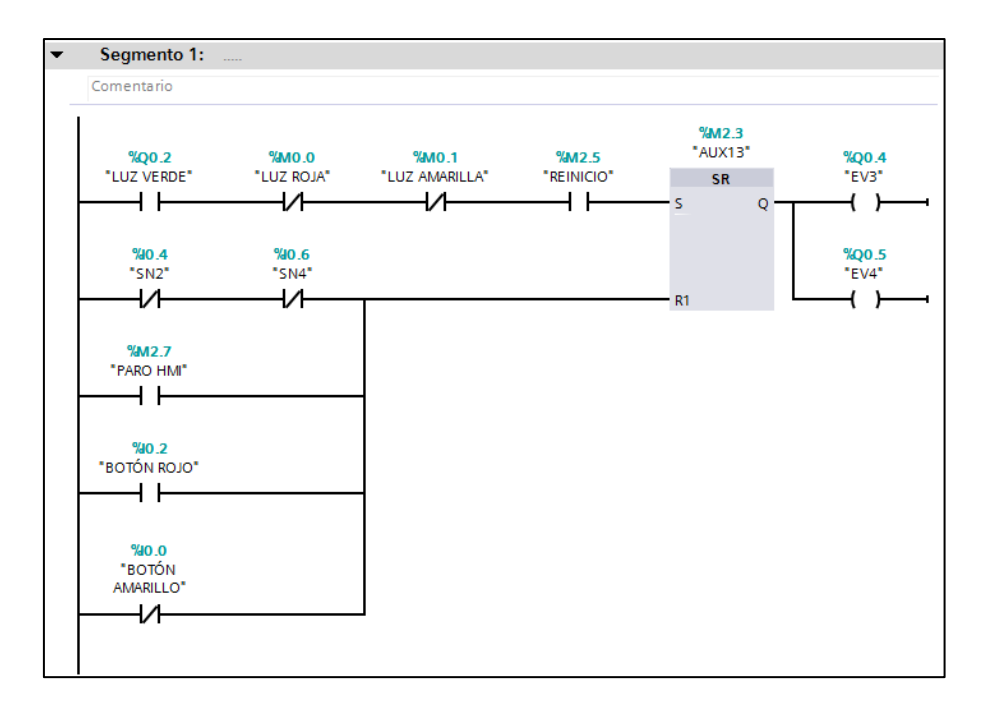

<span id="page-119-1"></span>**Figura 124. Programación del vaciado del tanque**

# **f.2.2.4.Programación del HMI**

## **f.2.2.4.1. Configuración**

La configuración de la HMI se realiza de manera similar a la ejecutada en el clasificador de cajas.

## **f.2.2.4.2. Pantallas**

Las pantallas que se han programado son las siguientes:

- Portada: contiene la carátula del proceso, un botón que dice mando el cual lleva a la pantalla donde está el panel de mando y los botones propios del HMI como son el botón apagado, aviso y Home. Esta pantalla se la aprecia en la [Figura 125.](#page-120-0)

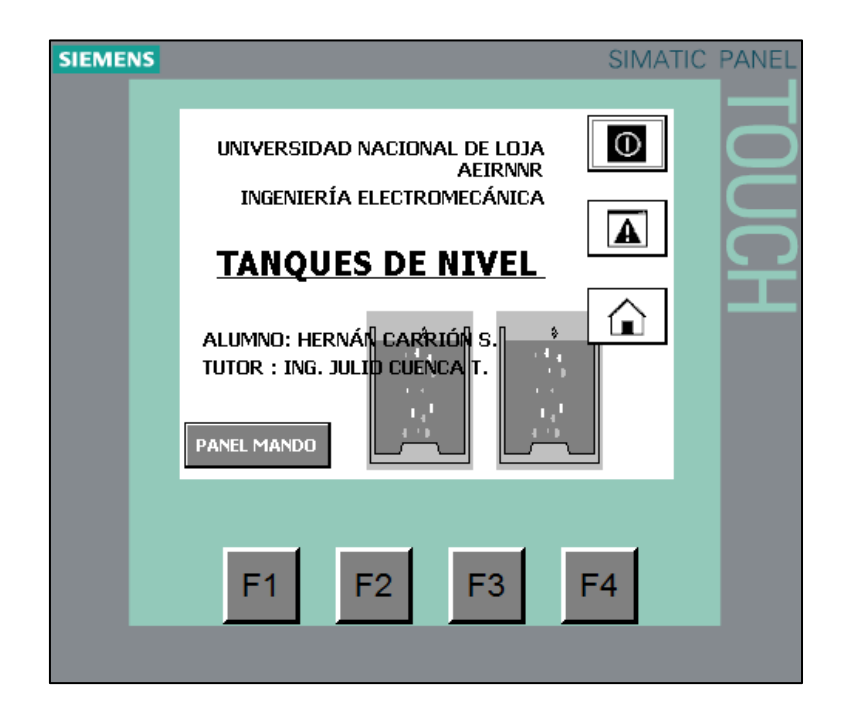

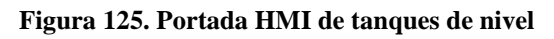

#### **Fuente: Autor**

<span id="page-120-0"></span>- Panel de mando: en esta pantalla se tiene los botones inicio, paro del proceso, así como el botón denominado Secuencias el que activa la pantalla para elegir las secuencias a ejecutar, el botón atrás retrocede a la pantalla anterior. En la [Figura](#page-121-0)  [126](#page-121-0) se presenta esta pantalla.

| <b>SIEMENS</b> |                                                         | <b>SIMATIC PANEL</b> |
|----------------|---------------------------------------------------------|----------------------|
|                | <b>PANEL MANDO</b>                                      | Œ                    |
|                | <b>INICIO</b><br><b>SECUENCIAS</b>                      | н                    |
|                | ₿<br>٥<br>PARO<br>A,<br>۵ņ<br>×ъ<br><b>COL</b><br>Atrás | л                    |
|                | F2<br>F3<br>F1                                          | F4                   |

**Figura 126. Panel de mando tanques de nivel**

<span id="page-121-0"></span>- Selector de secuencias: como se muestra en la [Figura 127](#page-121-1) esta pantalla da la posibilidad de seleccionar cualquier secuencia de llenado y el botón de reinicio que vacía los tanques antes de comenzar otra secuencia.

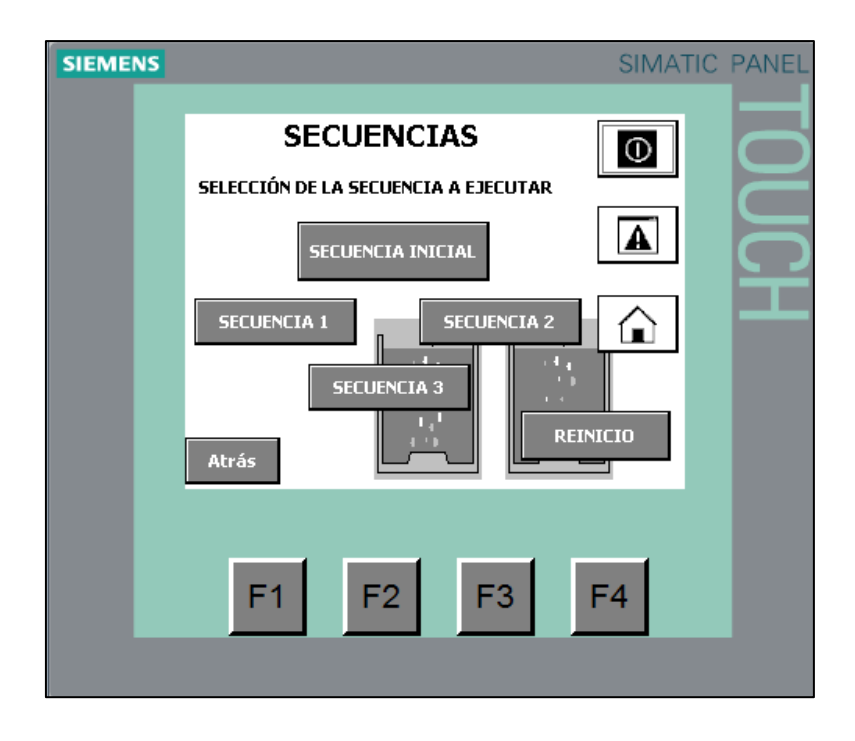

<span id="page-121-1"></span>**Figura 127. Pantalla de selección de secuencias**

Las pantallas de las secuencias son de manera similar, en ellas se indica que acción va a tomar al momento de elegir la secuencia y posee un botón de inicio de secuencias. Las pantallas de cada secuencia se las puede observar de acuerdo a lo siguiente:

- Secuencia inicial: [Figura 128](#page-122-0)
- Secuencia 1: [Figura 129](#page-122-1)
- Secuencia2: [Figura 130](#page-123-0)
- Secuencia 3[:Figura 131](#page-123-1)

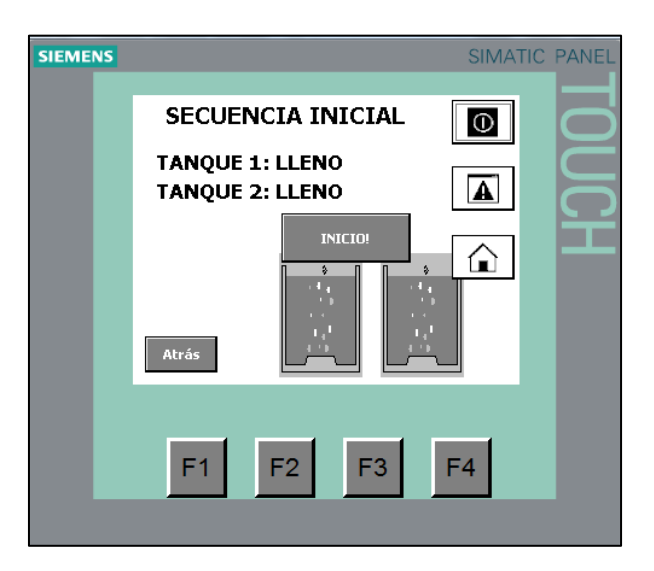

**Figura 128. Arranque de la secuencia inicial**

#### **Fuente: Autor**

<span id="page-122-0"></span>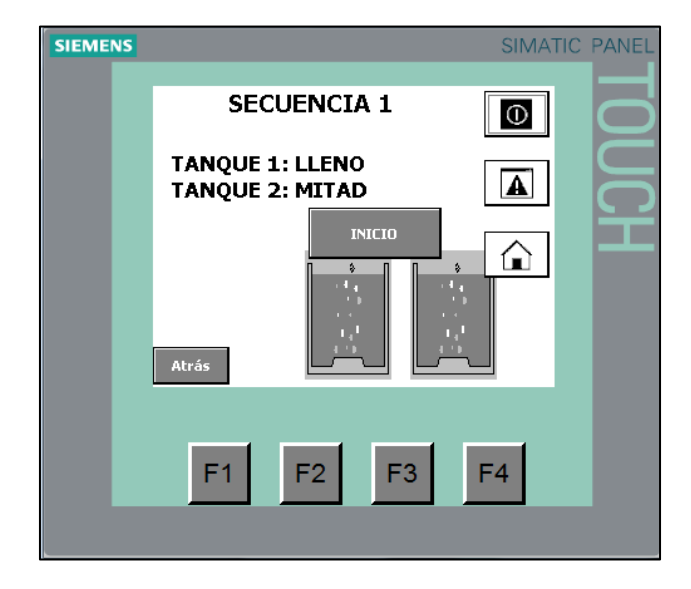

<span id="page-122-1"></span>**Figura 129. Arranque de la secuencia 1**

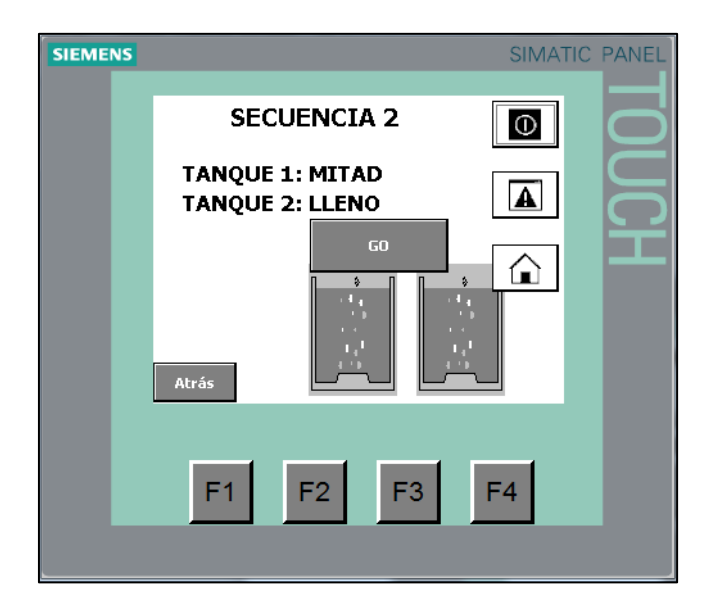

**Figura 130. Arranque de la secuencia 2**

<span id="page-123-0"></span>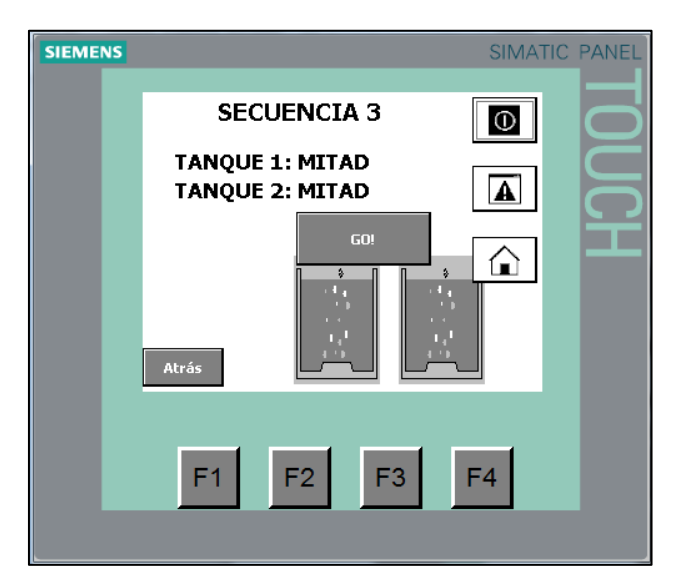

**Figura 131. Arranque de la secuencia 3**

**Fuente: Autor**

## <span id="page-123-1"></span>**f.2.2.5.Programación del SCADA**

# **f.2.2.5.1. Configuración**

El SCADA para el clasificador de cajas se debe conectarse mediante un switch en el cual el puerto 1 debe ir conectado al puerto LAN de la PC, el puerto 2 a la HMI y el puerto 3 al PLC.

El SCADA muestra la animación de cada secuencia al elegirla.

### **f.2.2.5.2. Pantallas**

Las pantallas programadas son las siguientes:

En la portada se tiene una carátula y en el parte inferior dos botones, uno que lleva al panel de mando y el otro que apaga el SCADA. en el panel de mando existen los botones y las luces piloto simuladas para el inicio y paro del proceso.

En la pantalla del selector de secuencia se puede elegir cualquier secuencia, mirar el gráfico del proceso a ejecutar y reiniciar el sistema vaciando los tanques para elegir una nueva secuencia. En las pantallas de las secuencias está representado el proceso como tal con las animaciones y las instrucciones correspondientes. A continuación se enumeran las pantallas con sus respectivas figuras en donde se las puede apreciar:

- Portada: [Figura 132](#page-124-0)
- Panel de mando: [Figura 133](#page-125-0)
- Selector de secuencias: [Figura 134](#page-125-1)
- Secuencia inicial: [Figura 135](#page-126-0)
- Secuencia 1: [Figura 136](#page-126-1)
- Secuencia2: [Figura 137](#page-127-0)
- Secuencia 3: [Figura 138](#page-127-1)

<span id="page-124-0"></span>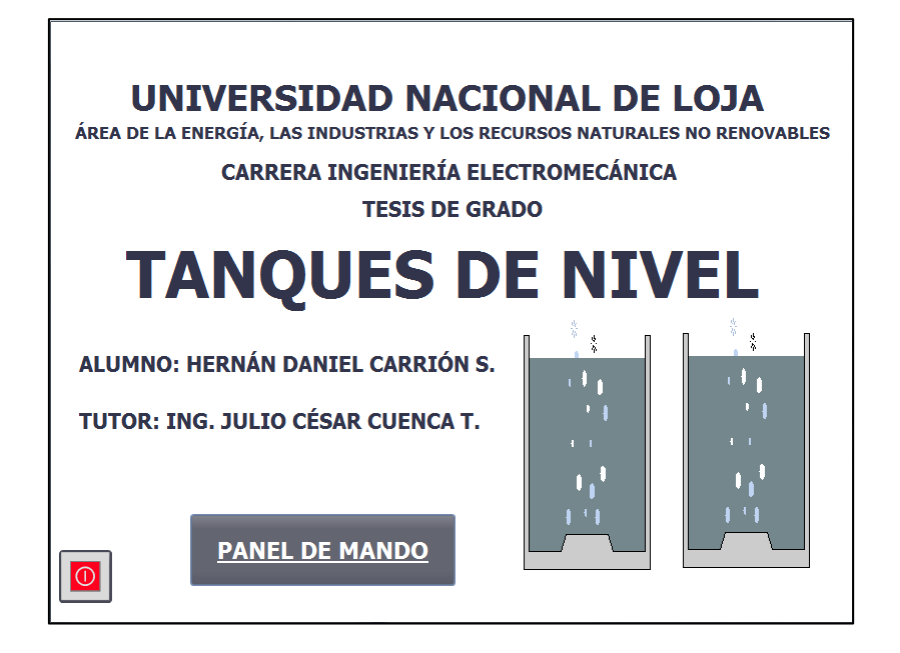

**Figura 132. Portada del SCADA para los tanques de nivel**

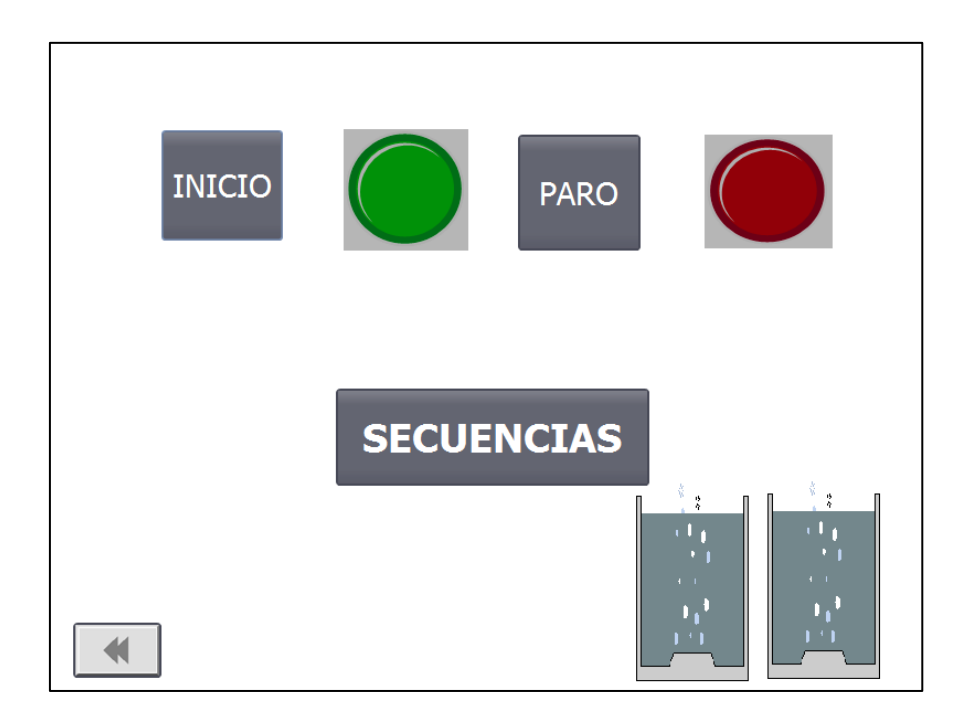

**Figura 133. Panel de mando para los tanques de nivel**

<span id="page-125-0"></span>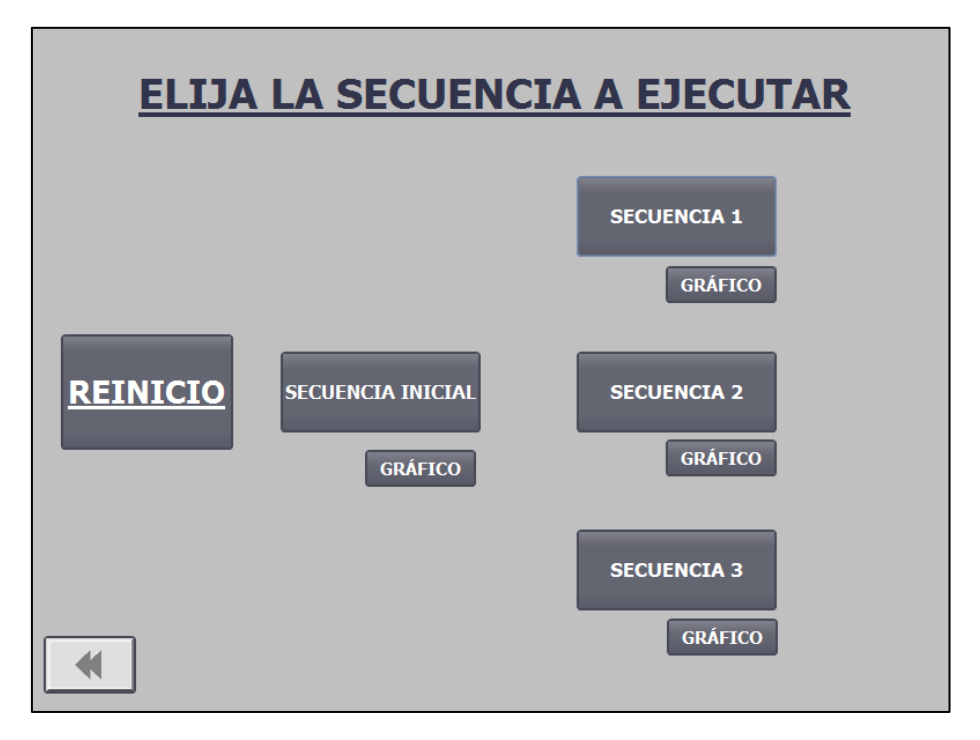

<span id="page-125-1"></span>**Figura 134. Selector de las secuencias a ejecutar en los tanques de nivel**

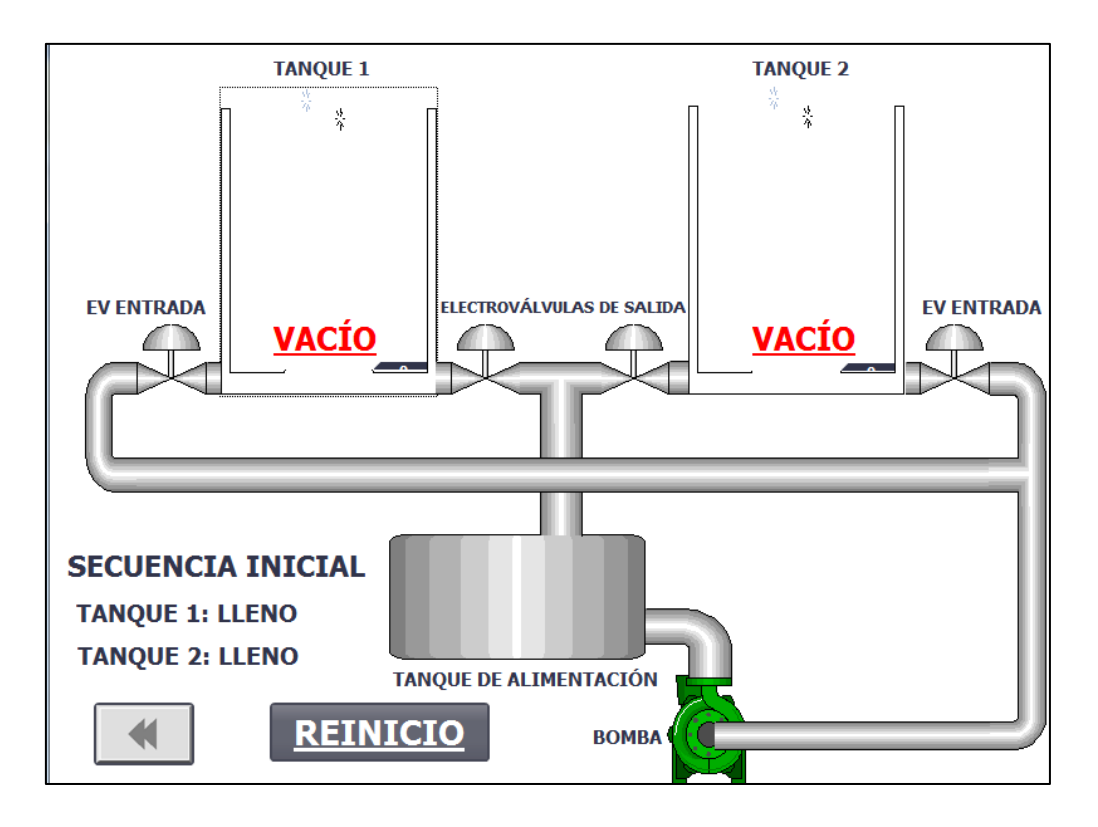

**Figura 135. Animación de la secuencia inicial** 

**Fuente: Autor**

<span id="page-126-0"></span>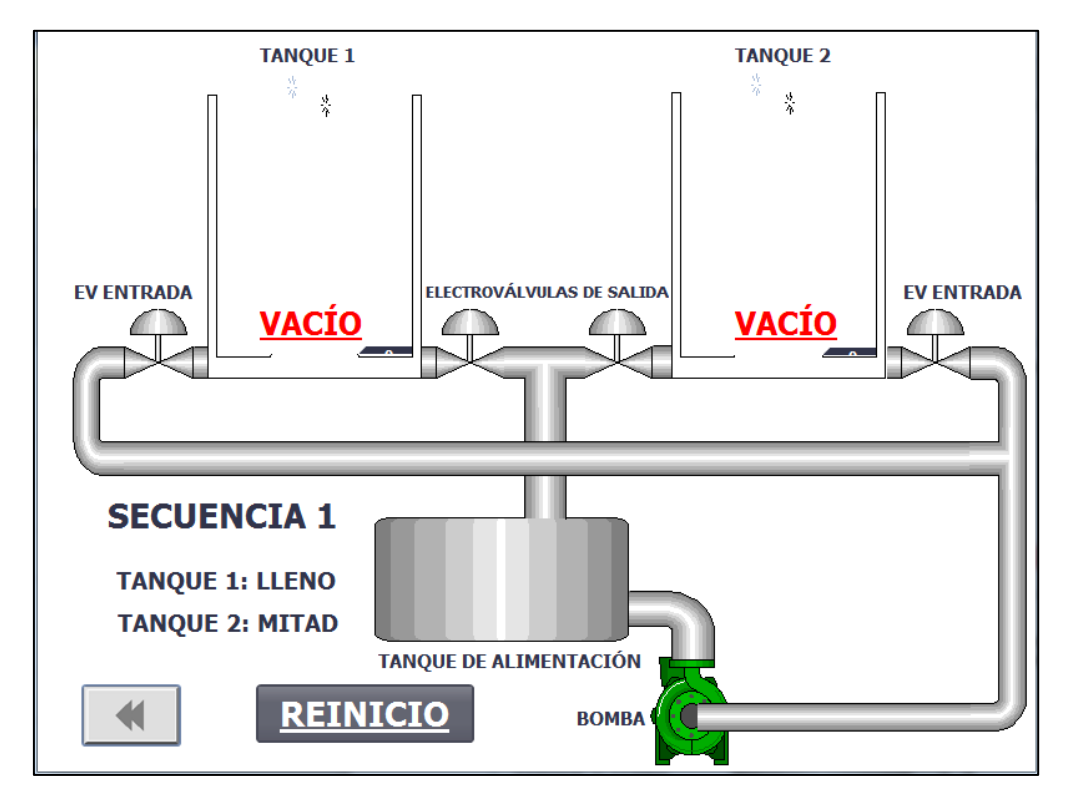

<span id="page-126-1"></span>**Figura 136. Animación de la secuencia 1** 

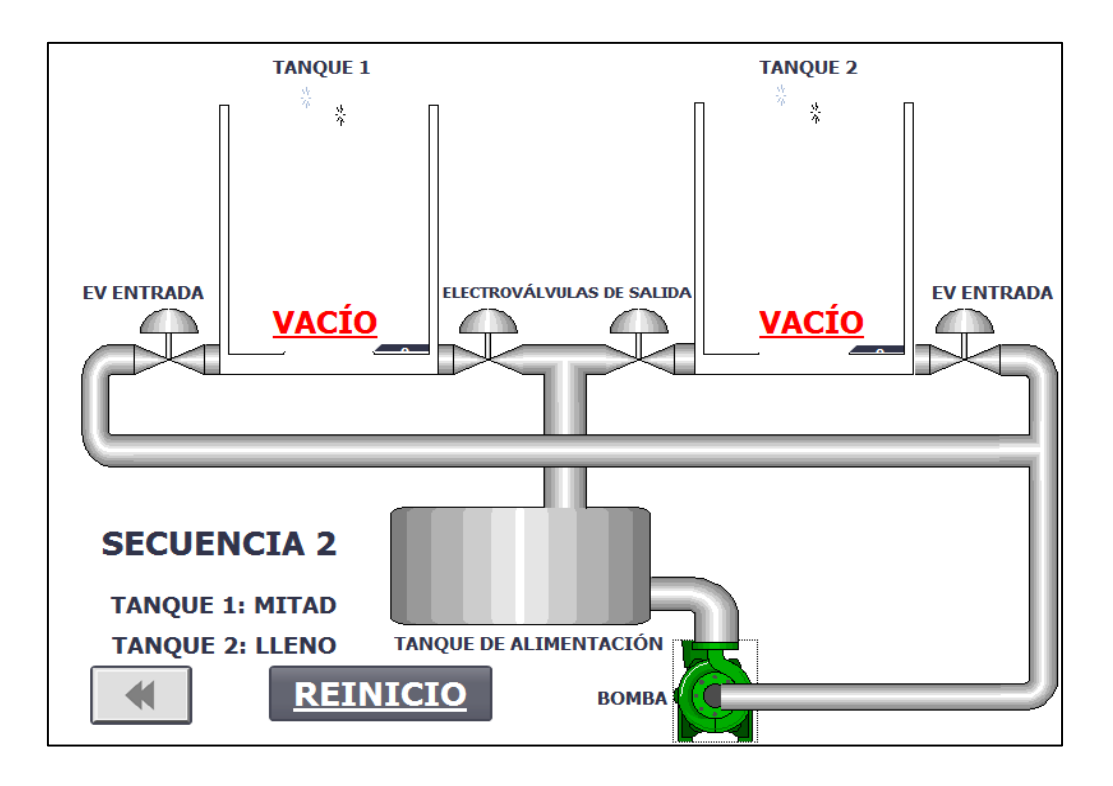

**Figura 137. Animación de la secuencia2** 

**Fuente: Autor**

<span id="page-127-0"></span>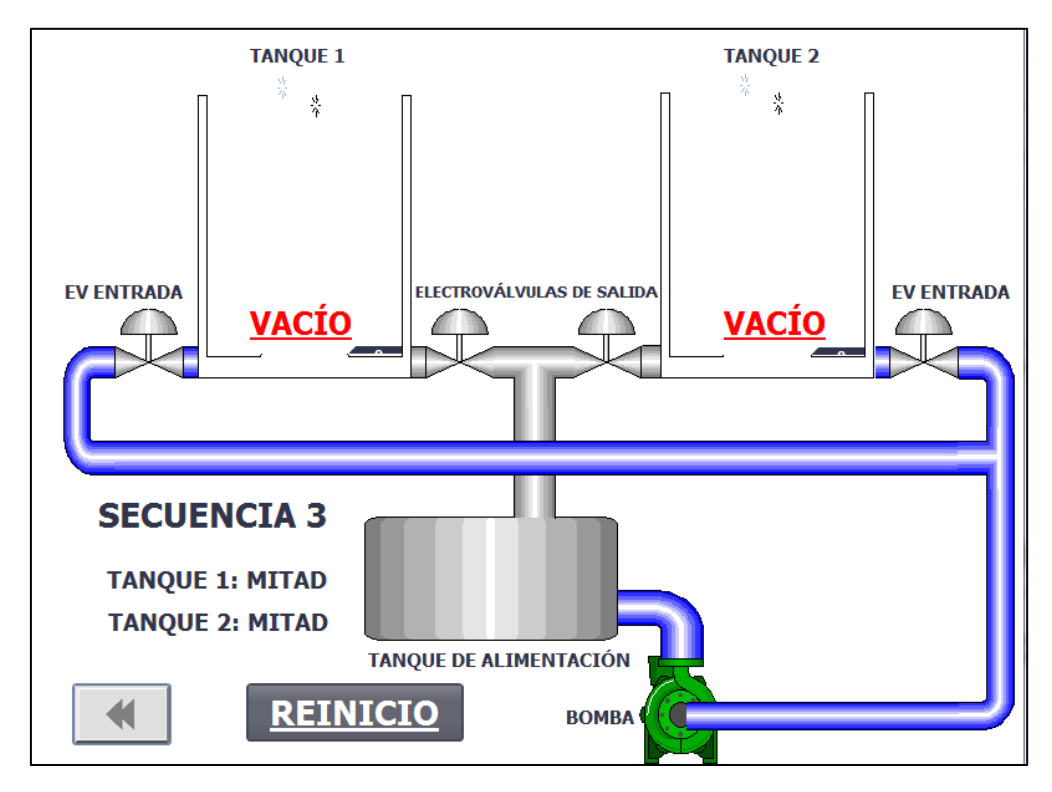

<span id="page-127-1"></span>**Figura 138. Animación de la secuencia 3** 

**Fuente: Autor**

### **f.3. Valoración Técnica-Económica**

#### **f.3.1. Introducción**

La valoración técnica- económica que se describe a continuación es una apreciación de cuál sería el valor real de implementar el banco de control de procesos para el laboratorio desde cero sin contar con los equipos que ya se los tiene en el laboratorio.

Para este análisis se toma en cuenta los materiales eléctricos y las herramientas utilizadas, los equipos de automatización, los elementos de control y otros materiales utilizados.

| Cantidad       | Unidad | Descripción                           | <b>PRECIO</b><br><b>UNITARIO</b> | <b>PRECIO</b><br><b>TOTAL</b> |
|----------------|--------|---------------------------------------|----------------------------------|-------------------------------|
| 20             | m      | <b>CABLE GEMELO #12</b>               | 0,8                              | 16                            |
| 50             | m      | <b>CABLE GEMELO #14</b>               | 0,8                              | 40                            |
| 10             | m      | <b>ESPIRAL PARA CABLE 1/8</b>         | 3                                | 30                            |
| 10             | m      | <b>ESPIRAL PARA CABLE 1/4</b>         | 10                               | 100                           |
| $\overline{2}$ | unidad | <b>ENCHUFE DE TRES CLAVIJAS</b>       | $\overline{2}$                   | 4                             |
| $\mathbf{1}$   | unidad | <b>ENCHUFE 220V</b>                   | $\overline{2}$                   | $\overline{2}$                |
| $\overline{2}$ | unidad | INTERRUPTOR MAGNETOTÉRMICO 10A        | 29,44                            | 58,88                         |
| 3              | unidad | INTERRUPTOR MAGNETOTÉRMICO 20A        | 28,25                            | 84,75                         |
| 3              | unidad | <b>BORNERAS DE PLÁSTICO</b>           | 2,5                              | 7,5                           |
| 40             | unidad | <b>TERMINALES PARA CABLE</b>          | 1,8                              | 72                            |
| $\mathbf{1}$   | unidad | LUZ PILOTO COLOR ROJO                 | 9,64                             | 9,64                          |
| $\mathbf{1}$   | unidad | LUZ PILOTO COLOR AMARILLO             | 9,64                             | 9,64                          |
| $\mathbf{1}$   | unidad | LUZ PILOTO COLOR VERDE                | 9,64                             | 9,64                          |
| $\mathbf{1}$   | unidad | PULSADOR COLOR ROJO                   | 8,72                             | 8,72                          |
| $\mathbf{1}$   | unidad | PULSADOR COLOR VERDE                  | 8,72                             | 8,72                          |
| $\mathbf{1}$   | unidad | BOTÓN DE EMERGENCIA                   | 15,55                            | 15,55                         |
| $\mathbf{1}$   | unidad | RELÉ 10 A                             | 6                                | 6                             |
| $\mathbf{1}$   | unidad | PLC SIEMENS S7-1200 1212C             | 455                              | 455                           |
| $\mathbf{1}$   | unidad | HMI SIEMENS KTP 400 MONO BASIC PN     | 600                              | 600                           |
| $\mathbf{1}$   | unidad | <b>FUENTE SIEMENS 20 A</b>            | 230                              | 230                           |
| $\mathbf{1}$   | unidad | VARIADOR DE FRECUENCIA SIEMENS        | 226                              | 226                           |
| $\mathbf{1}$   | unidad | <b>BANDA TRASPORTADORA 9 (AJUSTE)</b> | 250                              | 250                           |
| $\overline{2}$ | unidad | <b>FINALES DE CARRERA</b>             | 3                                | 6                             |
| $\mathbf{1}$   | unidad | SENSORES DETECTORES DE POSICIÓN       | 28                               | 28                            |
| $\mathbf{1}$   | unidad | SENSORES DETECTORES DE POSICIÓN AR.   | 6                                | 6                             |
| $\overline{2}$ | unidad | VÁLVULA SOLENOIDE                     | 12                               | 24                            |
| $\overline{2}$ | unidad | VÁLVULA DE ALIVIO RÁPIDO              | 10                               | 20                            |

**Tabla 10. Precios de los materiales utilizados para el banco de control de procesos**

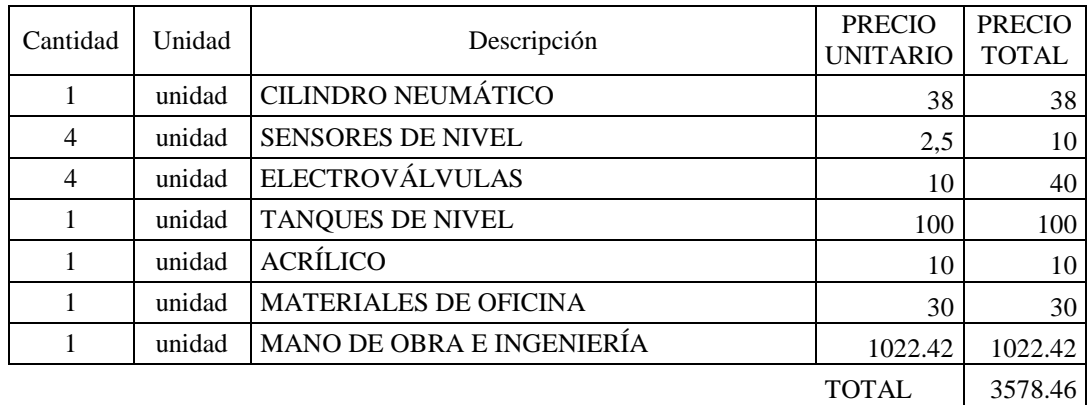

El valor de implementar el banco de control de procesos es aproximadamente de 3600 dólares.

## **f.4.Impacto social**

La implementación del banco de control de procesos tiene un gran impacto impartir la materia de automatización. Para la utilización del mismo se han desarrollado 14 prácticas de laboratorio y un manual de usuario en el cual contiene las guías básicas para manejarlo de manera correcta.

También se ofrece el CD con el software en su versión demo para instalar en la PC y así desarrollar las prácticas.

Las prácticas han sido extraídas de los dos procesos implementados, el clasificador de cajas y los tanques de nivel. Estas están enfocadas a que el alumno se familiarice paso a paso en la automatización, control y supervisión de procesos guía que se puede encontrar en la industria.

Las temáticas de las prácticas son las siguientes:

# BANDA TRANSPORTADORA

- MOVIMIENTO DE LA BANDA TRANSPORTADORA CON EL USO DEL PLC Y PANEL DE MANDO.
- CONTROL DE LA BANDA TRANSPORTADORA MEDIANTE LOS SENSORES INSTALADOS.
- CLASIFICADOR DE CAJAS
- MOVIMIENTO DE LA BANDA TRANSPORTADORA CON EL USO DEL PLC Y EL HMI.
- PROGRAMACIÓN DE CONTADORES EN EL HMI
- CLASIFICADOR DE CAJAS CON PANEL DE MANDO Y HMI.
- MOVIMIENTO DE LA BANDA TRANSPORTADORA CON EL USO DEL PLC Y EL SCADA.
- ANIMACIÓN DE LOS SENSORES EN EL SCADA
- CLASIFICADOR DE CAJAS CON LA INTEGRACIÓN DEL PANEL DE MANDO, HMI Y SCADA.

# TANQUES DE NIVEL

- ARRANQUE DE BOMBA CON EL USO DEL PANEL DE MANDO.
- LLENADO DE LOS TANQUES CONTROLADO POR SENSORES.
- PROGRAMACIÓN DE SECUENCIAS DE LLENADO.
- INTEGRACIÓN DE CUATRO SECUENCIAS DE LLENADO EN EL HMI.
- SUPERVISIÓN DEL LLENADO DE LOS TANQUES CON UN SCADA.
- CONTROL TOTAL DE LOS TANQUES DE NIVEL DESDE EL HMI, Y SCADA.

Las guías de las prácticas para los alumnos se las encuentra en el [Anexo 9](#page-148-0) y los programas desarrollados de las prácticas en el CD en el [Anexo 10.](#page-149-0)El modelo tomado para desarrollar las prácticas es el siguiente. El mismo que es desarrollado por los docentes de la carrera de Ingeniería electromecánica y autorizado para su uso.

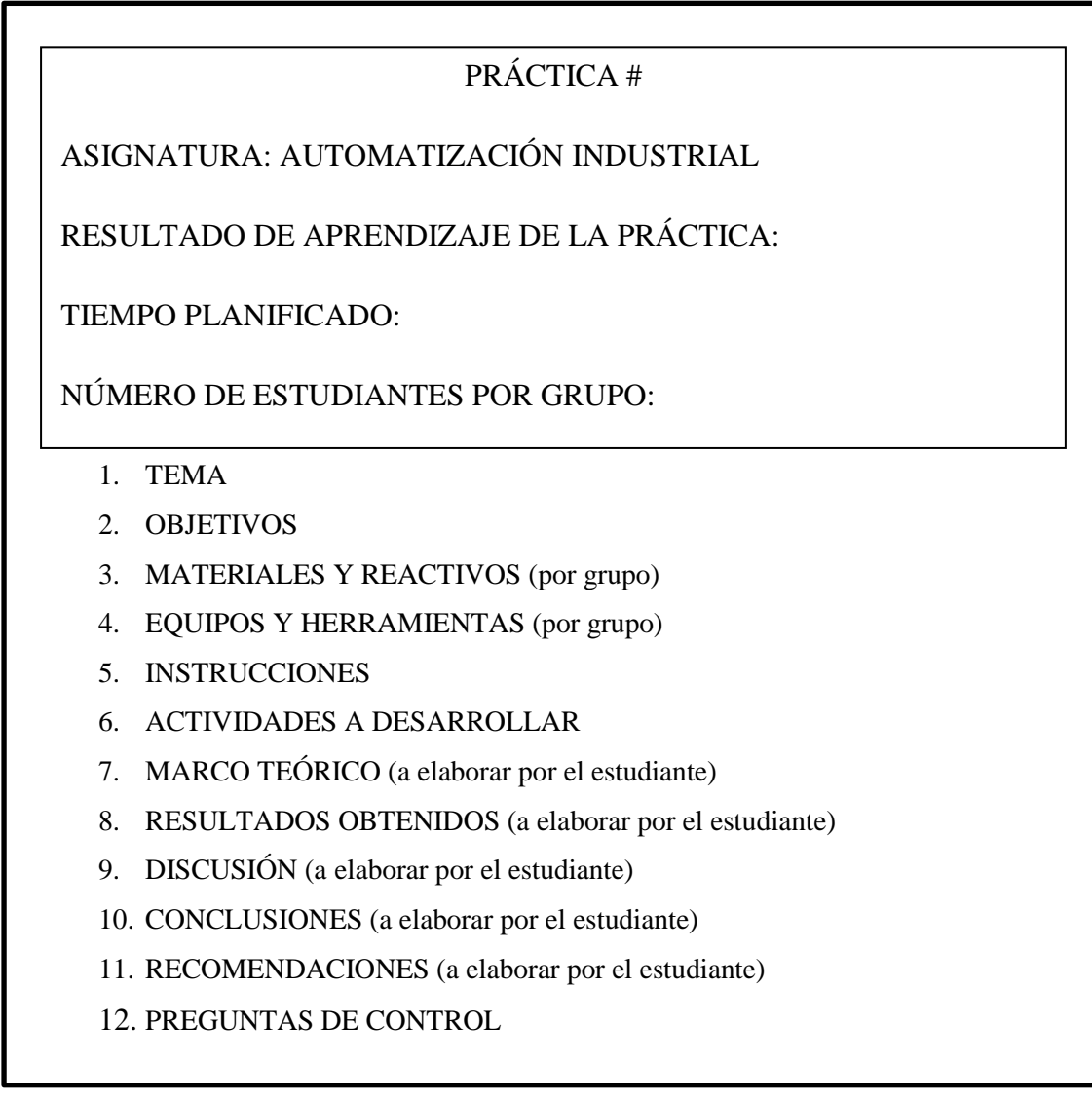

### **g. DISCUSIÓN**

Para el cumplimiento del primer objetivo específico de este trabajo, se ha logrado materializar un banco de control de procesos, en el cual se puede implementar procesos de control de nivel, control de posición, con la posibilidad de ampliar el PLC adquiriendo módulos especializados para muchos otros procesos.

En el artículo (Desarrollo de una Estación Experimental Multipropósito para la Enseñanza en Control de Procesos, 2015), se concluyó que un sistema para que preste servicio educativos completos debe de tener diversas formas de control y monitoreo, en base a esto el banco diseñado ofrece estas posibilidades. También se ha tomado en cuenta la revisión realizada de bancos didácticos encontrados en el mercado, enfocados en la rama de automatización industrial, como los que ofrece Gunt HAMBURG, tienen como elementos principales para cumplir su función los siguientes:

- Autómata programable
- Un sistema HMI
- Un sistema SCADA
- Así como procesos los cuales son implementados para que el banco sea útil.

En base a estas revisiones realizadas el banco de control de procesos diseñado para el laboratorio de automatización industrial cuenta con un PLC, un sistema HMI, un sistema de supervisión y control, así como aparamenta eléctrica que sirve para el mando físico del mismo y un variador de velocidad el cuales se lo ocupa para controlar y arrancar motores eléctricos.

El banco diseñado cumple con un objetivo planteado al iniciar el proyecto que es el integrar varios dispositivos que existían de manera dispersa en el laboratorio, estaban en desuso, he incluso obsoletos por no tener un banco o una práctica en donde se integren y exploten su máxima funcionalidad.

El banco de control de procesos posee un PLC Simatic S7-1200 con CPU 1212C, un sistema HMI utilizado es de la marca Siemens, es una pantalla táctil que cumple con características de comunicación tanto con el SCADA y el PLC, es una pantalla básica, pero cumple con lo requerido para las practicas a implementar, sirve para operaciones básicas de la máquina. Una dificultad que se presentó al inicio con esta pantalla fue que el software estaba desactualizado y hubo que configurar la interfaz de comunicación tanto de la PC como de la pantalla para que el TIA Portal se comunique con la pantalla y actualice el software.

El SCADA utilizado es propio de Siemens, WINCC, se lo eligió por las características técnicas que posee, y otro criterio de selección fue tomar en cuenta la mayor parte de los equipos implementados en el banco son de la misma familia y se facilita la comunicación entre ellos sin ocupar protocolos de comunicación especiales.

Esto no restringe que en un futuro para nuevos trabajos el SCADA que supervise el banco sea de otra marca y otro tipo. En sí sería muy útil realizar este cambio para ejecutar prácticas de protocolos de comunicación.

Luego de la propuesta del banco realizada, se seleccionaron dos procesos que son:

- Una banda transportadora adecuada para el desplazamiento de objetos, conteo de objetos, accionamiento preciso de un actuador neumático, el control de posición, reconocimiento de altura, control de velocidad.
- Dos tanques para el control de nivel de agua.

Estos procesos se implementaron por ser viables ya que se encontraban en el laboratorio, en fase de construcción por que no habían sido finalizados y al culminarlos en este proyecto se aprovechaba las potencialidades del banco construido.

Otra razón por la cual se implementó estos procesos es que en la industria son comunes ya que se los encuentra muy frecuentemente, esto ayuda a los estudiantes a familiarizarse con prototipos de máquinas reales y se debía pensar en procesos los cuales sean integradores y tengan la facilidad de ser ampliables en el futuro.

Por otra parte se realizó la configuración y programación de cada uno de los elementos de cada proceso en base a las condiciones propuestas, seguidamente realizando pruebas de funcionamiento obteniendo excelentes resultados ya que se cumplió con lo planteado.

Finalmente, para cumplir el tercer objetivo contemplado en esta tesis se ha desarrollado guías para prácticas de laboratorio pertinentes, estas engloban el desarrollo de los dos procesos implementados en el banco, son 14 prácticas de laboratorio debidamente estructuradas con su respectiva guía y adicional se entregan los programas desarrollados de ellas.

A diferencia de los bancos existentes en el laboratorio esta tesis posee un manual de usuario y los esquemas de conexión pertinentes para que sea utilizado por cualquier docente que imparta esta materia.

Esto da una pauta para apoyar con los nuevos requerimientos de acreditación de laboratorios en la Universidad Nacional de Loja El banco realizado por la gran potencialidad y flexibilidad que posee es una herramienta para el desarrollo de múltiples y de futuras prácticas.

#### **h. CONCLUSIONES**

- Se diseñó y construyó el banco de control de procesos para el laboratorio de Automatización Industrial de la Universidad Nacional de Loja en base a las características de bancos existentes en el mercado. Es un banco funcional y flexible, por lo tanto se puede implementar cualquier otro proceso diferente a los planteados.
- Las pruebas de funcionamiento realizadas a los dos procesos montados en el banco dieron resultados positivos ya que cumplen al 100 % las secuencias programadas. Los sistemas HMI y SCADA implementados para cada maqueta funcionan correctamente.
- Se elaboró un manual de prácticas de laboratorio, para lo cual se disgregó los procesos implementados obteniendo 14 prácticas apegadas al formato establecido por la carrera de Ingeniería Electromecánica, además un manual de usuario que ayudará tanto al docente como al estudiante a manipular de forma correcta el banco de control.
- El banco de control de procesos, colaborará en la acreditación del laboratorio de Automatización Industrial de la carrera, ya que ofrece las seguridades y funcionalidades pertinentes para que el estudiante pueda afianzar los conocimientos adquiridos en el aula de clase.

#### **i. RECOMENDACIONES**

- Se recomienda que antes de utilizar el banco y conectar los procesos leer el manual de usuario desarrollado en esta tesis.
- Verificar que los equipos estén actualizados con el firmware correspondiente de acuerdo a la versión de software de programación a utilizar.
- Usar la utilidad Web Server del PLC para obtener acceso al banco desde cualquier punto con acceso a internet.
- Adquirir las licencias del software TIA Portal, ya que se está trabajando en versión demo con algunas restricciones.
- El clasificador de cajas y los tanques de nivel se los puede ampliar incluyendo varios sensores de distinto tipo para simular procesos parecidos a la industria.
- Implementar módulos de entradas y salidas analógicas para el PLC para conectar y controlar otro tipo de procesos.
- Para proyectos futuros o nuevas prácticas a desarrollar, controlar el variador de frecuencia con el PLC por medio de salidas analógicas.
- Instalar sensores de otro tipo a los tanques de nivel, para tener un control preciso del volumen de líquido en el llenado de los tanques.
- Añadir al circuito de fuerza un dispositivo diferencial residual que proteja al usuario de las corrientes diferenciales residuales.
- Realizar un gabinete cerrado para el banco, para que ofrezca mayores seguridades a los usuarios del mismo. Implementando plugs didácticos para realizar una conexión segura.

# **j. BIBLIOGRAFÍA**

**CREUS, Antonio. 2011.** *Intrumentación Industrial.* Octava. Barcelona : MARCOMBO S.A., 2011.

**DANERÍ, P. 2008.** *PLC AUTOMATIZACIÓN Y CONTROL INDUSTRIAL.* PRIMERA. BUENOS AIRES : HASA, 2008.

*Desarrollo de una Estación Experimental Multipropósito para la Enseñanza en Control de Procesos.* **VÁSQUEZ, Rafael, POSADA, Northa and CASTRILLÓN, Fablo. 2015.** Cinco, Medellín : Formación Universitaria, 2015, Vol. Ocho.

**LASCANO, Patricio and MORENO, Julio. 2012.** DISEÑO Y CONSRUCCIÓN DE UN MÓDULO DE AUTOMATIZACIÓN CON PANTALLA TÁCTIL APLICADO AL CONTROL DE TEMPERATURA PARA EL LABORATORIO DE CONTROL INDUSTRIAL DE LA FACULTAD DE MECÁNICA (tesis de pregrado). Riobamba : ESCUELA SUPERIOR POLITÉCNICA DE CHIMBORAZO, 2012.

**LEAL, Gerardo Alberto. 2014.** SlideShare. [Online] Universidad Alonso de Ojeda, 02 04, 2014. [Cited: 08 31, 2016.] http://es.slideshare.net/gerardoalbertoleal/unidad-2 sistemas-de-control-y-supervisin-de-procesos-plc.

# **MICRO.** *AUTOMATIZACIÓN Y CONTROL.*

**MOLINARI, NORBERTO. 2004.** CONTROLADORES LÓGICOS PROGRAMABLES -PLC-. BUENOS AIRES : INSTITUTO NACIONAL DE EDUACIÓN TECNOLÓGICA, 2004.

OPEN COURSEWARE. [Online] UNIVERSIDAD CARLOS III DE MADRID. [Cited: 10 10, 2015.] http://ocw.uc3m.es/ingenieria-de-sistemas-y-automatica/automatizacionindustrial/temas-teoria/UC3M\_OWC\_AI\_Comunicaciones\_Industriales.pdf.

**PERE, PONSA y GRANOLLERS, ANTONI. 2008.** *DISEÑO Y AUTOMATIZACIÓN INDUSTRIAL.* UNIVERSIDAD POLITECNICA DE CATALUÑA. 2008.

**PÉREZ, Fede. 2006.** *WinCC-Programación Elemental.* Bilbao : DEPARTAMENTO DE INGENIERÍA DE SISTEMAS Y AUTOMÁTICA, 2006.

**RIVELLI, D. Jose. 2014.** *Sistema de control y automatización industrial y nuevas tecnología.* Paraguay : s.n., 2014.

**RODRIGUEZ P, A. 2008.** *COMUNICACIONES INDUSTRIALES.* Primera. Barcelona : Marcombo, 2008.

**RODRÍGUEZ, PENIN Aquilino. 2007.** *Sistemas SCADA.* SEGUNDA. España : MARCOMBO, 2007.

**SANTOS, Pascual. 2013.** SlideShare. [Online] 06 18, 2013. [Cited: 07 18, 2016.] http://es.slideshare.net/aster1/sistemas-control.

*SERVIDOR PARA UN SISTEMA DE SUPERVISIÓN Y CONTROL DE PROCESOS INDUSTRIALES BAJO SOFTWARE LIBRE.* **SÁNCHEZ, Gabriel, CUSTODIO, Ángel and ZERPA, Héctor. 2010.** 54, 2010, UNIVERSIDAD,CIENCIA Y TECNOLOGÍA, Vol. 14, p. 44.

**SIEMENS. 2009.** S7-1200 Easy Book, Manual del producto. ALEMANIA : s.n., 2009.

**SIEMENS. 2012.** SIMATIC STEP 7 en el Totally Integrated Automation Portal. Alemania : s.n., 2012.

**SIEMENS. 2011.** *SIMATIC WinCC en Totally Integrated Automation Portal.*  Alemania : s.n., 2011.

# **ANEXOS**

# Anexo 1: ESPECIFICACIONES TÉCNICAS DEL S7-1200

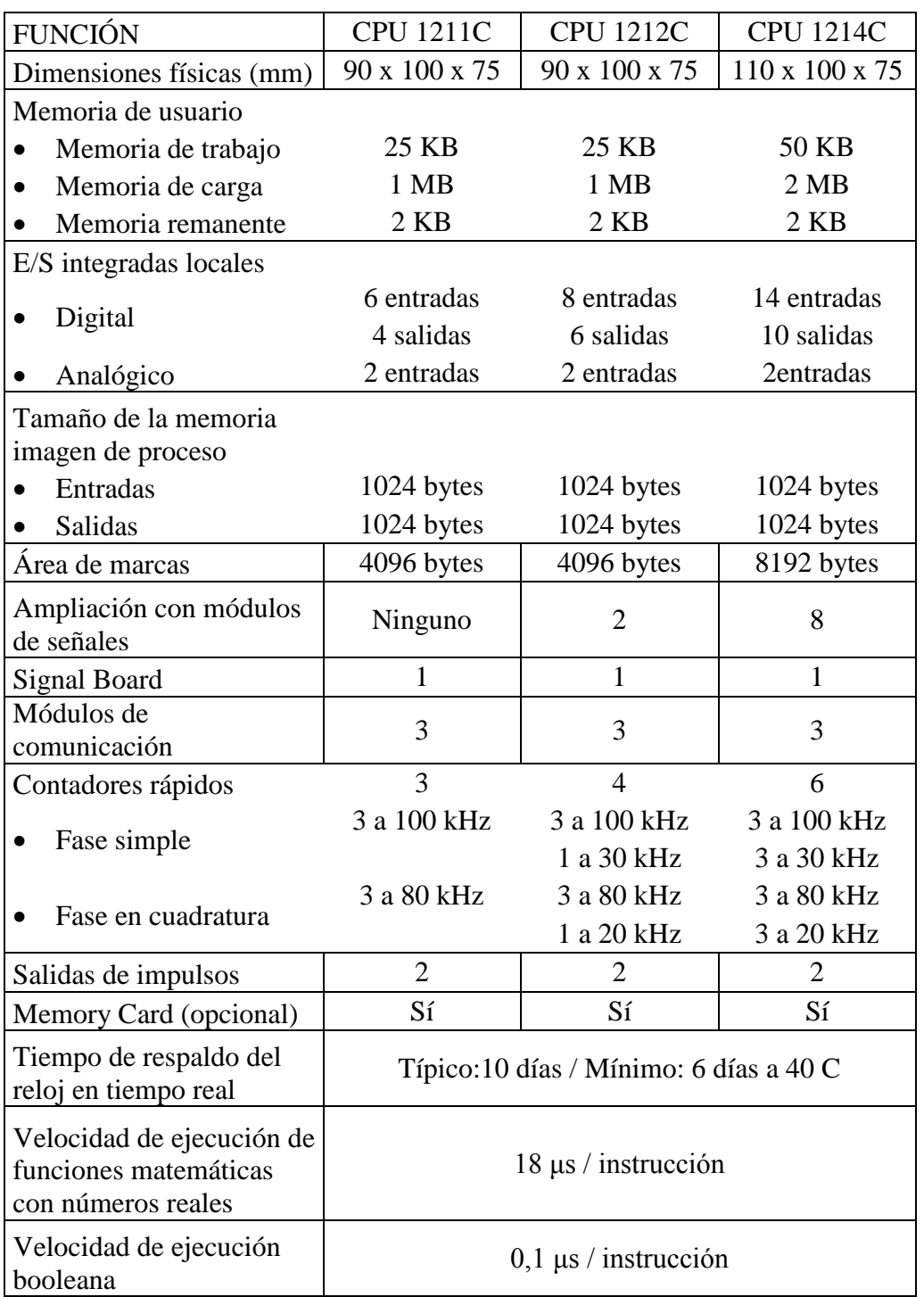

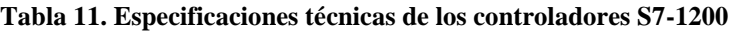

# Anexo 2: TIPOS DE DATOS DEL S7-1200

# **Tabla 12. Tipos de datos el S7-1200**

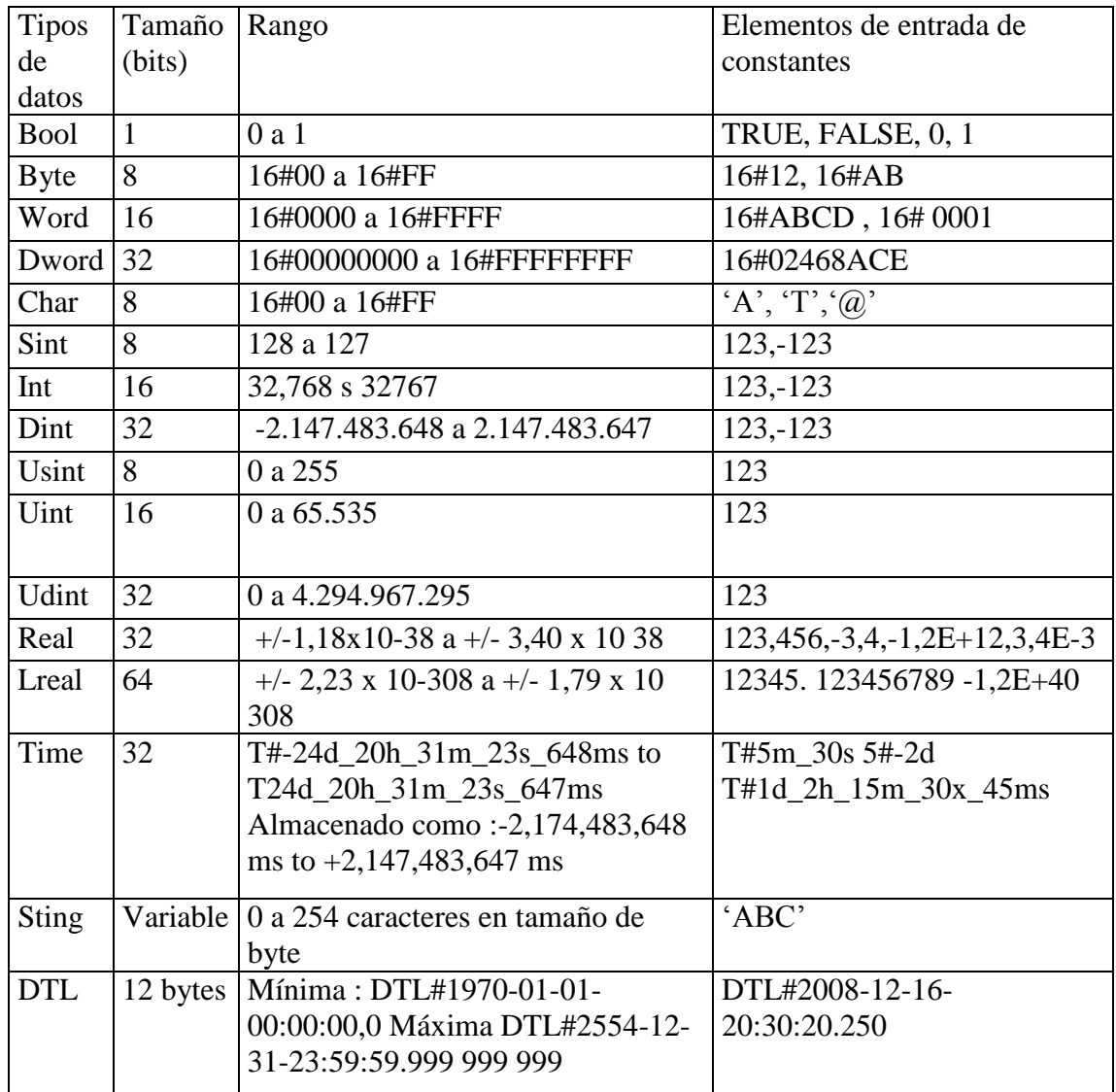

# Anexo 3. Características de la HMI

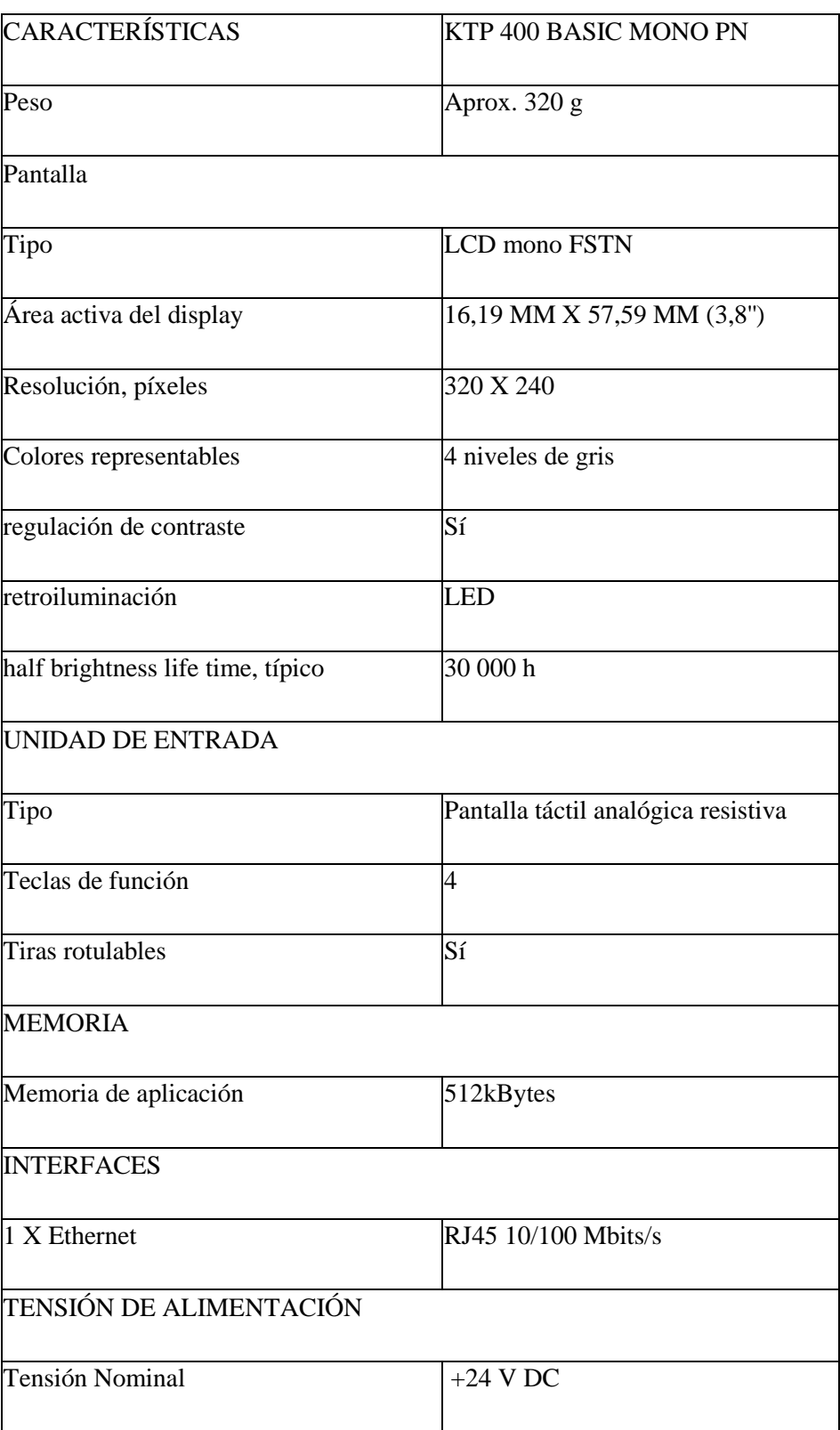

# **Tabla 13. Descripción de la KTP 400 Basic mono PN**

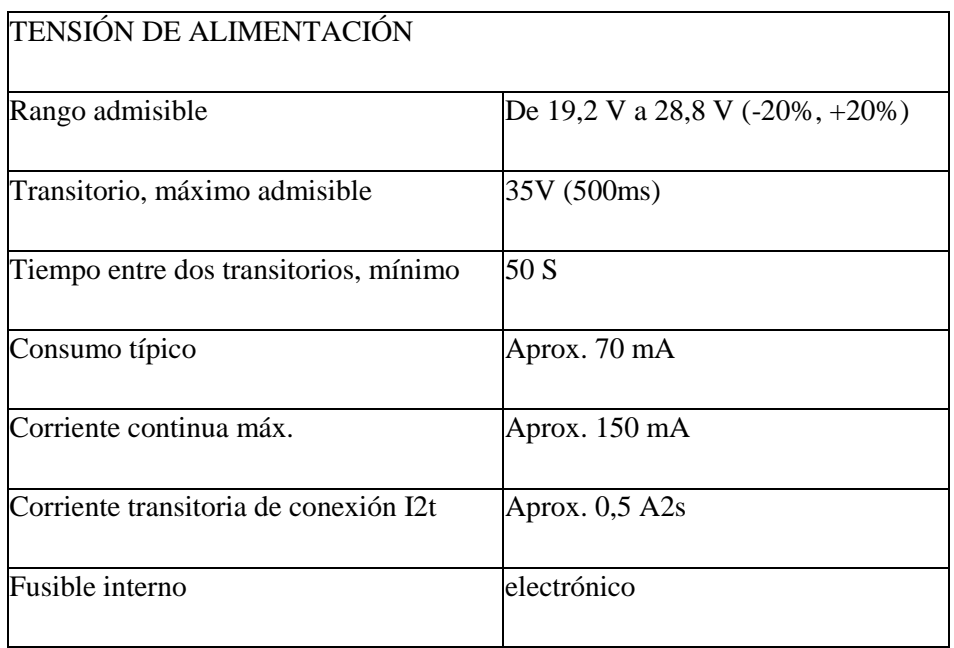

# Anexo 4: Datos técnicos del SINAMICS G110

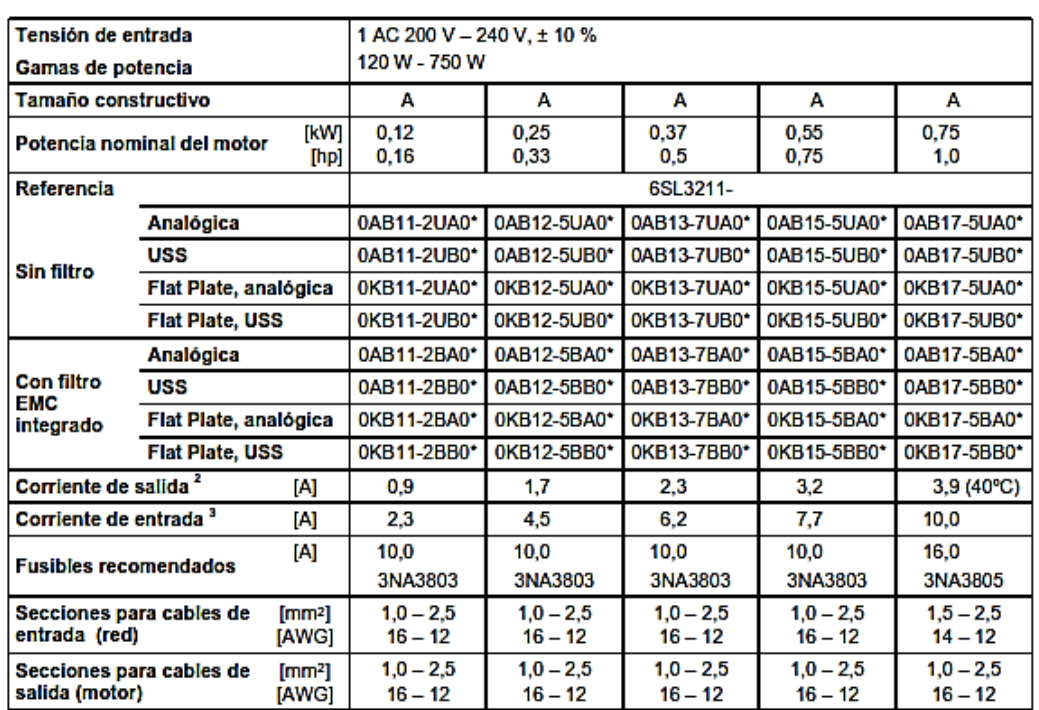

#### **Tabla 14. Datos técnicos SINAMICS G110, tamaño constructivo A**

1 Los datos de potencia ho son válidos para los motores 1LA7 de Siemens y no para motores con datos de potencia según NEMA/UL.

<sup>2</sup> Mientras no se indique lo contrario los valores de corriente son válidos para temperaturas ambientales de 50 °C.

<sup>3</sup> Los valores se basan en una tensión nominal de red de 230 V.

\* La última cifra de la referencia puede ser distinta de acuerdo a cambios de hardware o software del producto.

#### **Fuente: Simamics G110 manual**
# Anexo 5: Especificaciones técnicas de SITOP modular 20 A

## Datos técnicos 6EP1 336-3BA00

## Magnitudes de entrada

#### Tensión nominal de entrada U.: 120 / 230V AC. 50/60Hz

Rango de tensión de trabajo:<br>85-132/176-264V Necessito arrancar con un voltaje de la 93/183V Resistencia a sobretensiones: 750V. / 1.3ms

Puenteo de fallos de red con 120/230V 13:  $20<sub>ms</sub>$ Corriente de entrada I<sub>s</sub> con 120/230V:<br>7,7/3,5A<sub>st</sub>

Limitación de corriente de conexión (25°C) de serie

 $< 60A$ ,  $< 9.9A^2s$ 

#### Magnetotérmico, caract. C/ (o D) recomendado, 16A (10A)

Para el funcionamiento bifásico conectada a dos conductores de fase deberá preverse como protección un interruptor magnetotérmico con dos polos acoplados.

Rendimiento a plena carga (típico): 89%

Consumo (potencia activa): 540W

#### Magnitudes de salida

Tensión continua de salida U<sub>1</sub>:<br>Ajuste de fábrica: 24V ±1% Ajuste de fabrica. 240 ± 170<br>Rango de ajuste: 24V a 28,8V, ajuste con potenciómetro en el frontal (para posición, ver pág. 2) Derating (desclasificación) con  $U_s > 24V$ :<br>4%  $I_s$  ó 3°C t<sub>amb</sub> / V  $U_s$ Ondulación de la tensión de salida: <100mV<sub>pp</sub> de ondulación residual<br><100mV<sub>pp</sub> de ondulación residual<br><200mV<sub>pp</sub> de picos de conmutación

Corriente continua de salida I.:<br>0-20A

Sólo se permite conectar dos fuentes del mismo tipo para incrementar la potencia. Conmutación de<br>característica de salida mediante selector A (para posición, ver pág. 2).

## Entorno

Temperatura para almacenamiento y transporte: - 25°C a +85°C para funcionamiento: 0°C a +60°C Clase de humedad: según clase de clima 3K3 según EN 60721, parte 3; sin condensaciones Refrigeración natural por aire grado de polución 2

Peso  $2,2$ kg

#### Funciones de protección y monitorización

Limitación estática de corriente: tip. 1,15 x I, Comportamiento en caso de cortocircuito (salida): Corriente constante / Shut down, conmutable mediante selector B (para posición ver pág. 2) Elementos de señalización: LED verde: tensión de salida >20,5V<br>LED amarillo: sobrecarga, tensión de salida  $<sub>20,5V</sub>$ </sub> (sólo en modo "Corriente cons.") cona.<br>desconexión que precisa rearme<br>(sólo en modo "Shut down")<br>o desconexión remota via módulo LED rojo:

adicional 6EP1961-3BA10

Señales de señalización<sup>1)</sup>

#### **Normativa**

Grado de protección: IP20 según IEC 529 Grace de protección 1<br>Clase de protección 1<br>Seguridad según VDE 0805 (EN 60950): SELV<br>Sep. eléctrica según vDE 0805 (EN 60950): SEV<br>50178;VDE 0100, parte410; EN61140+EN 60947-1<br>(corresp. a VDE 0140+VDE 0660, p100 y sust. a

Desparasitado según EN 55022, curva limite B Inmunidad a perturbaciones según EN 61000-6-2 Lim. de armónicos en corriente de entrada según<br>EN 61000-3-2

# Figura 139. Extracto de datos técnicos del manual de SITOP modular 20 A

### **Fuente: SIEMENS**

Anexo 6: Esquema eléctrico general del Banco de control de Procesos

Anexo 7: Esquema eléctrico general del clasificador de cajas

Anexo 8. Esquema eléctrico general de tanques de nivel

Anexo 9. Guías para prácticas de laboratorio utilizando el banco de control de procesos

Anexo 10. CD de prácticas desarrolladas de laboratorio